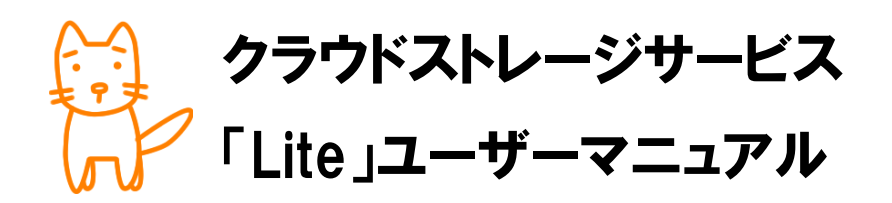

Ver. 1.00

この度は、チロロネットのクラウドストレージサービス「Lite」をご利用いただき、ありがとう ございます。この手引きは、サーバーサービスをご利用いただく上での各種機能の説明や注意事 項をまとめております。必ず、最後までご一読いただき、保存・利活用いただきますよう、お願 い申し上げます。

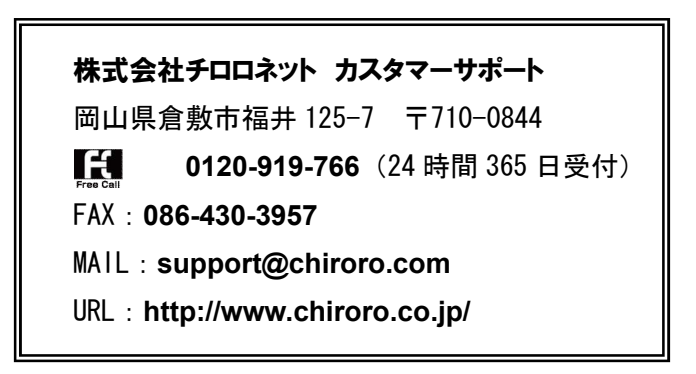

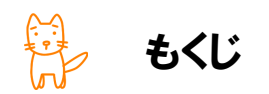

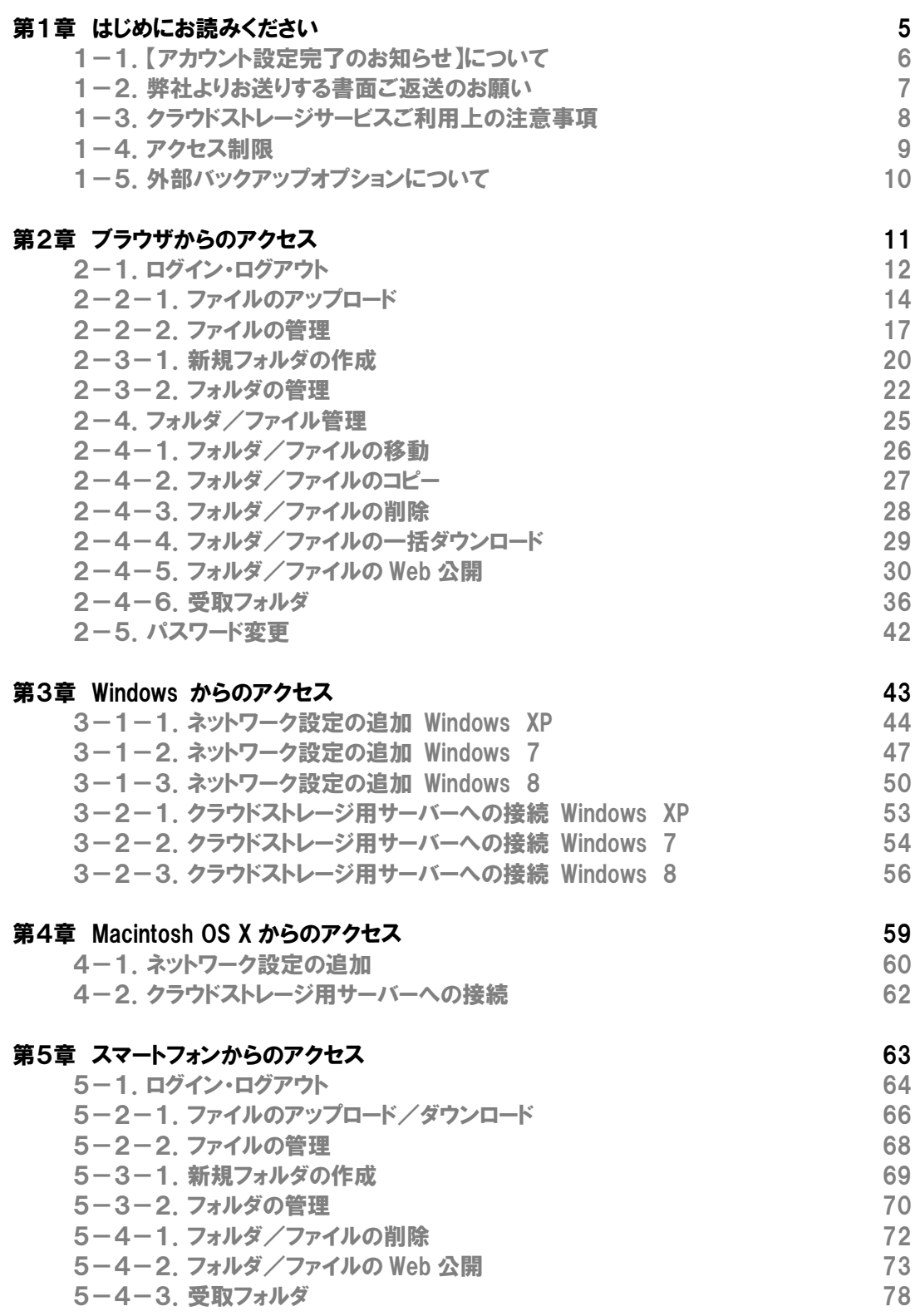

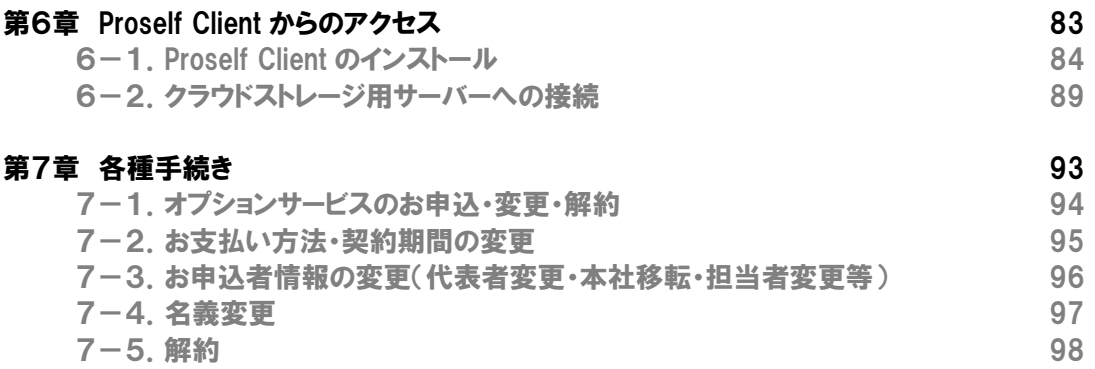

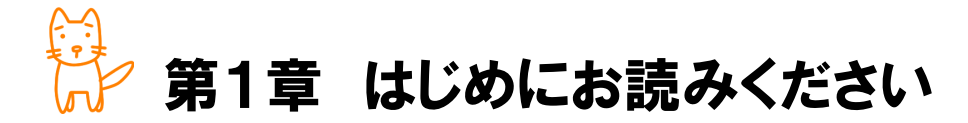

この章では、クラウドストレージサービスをご利用いただく上での重要事項をまとめ ております。サービスご利用の前に、ご一読ください。

◇この章のもくじ

- 1-1.【アカウント設定完了のお知らせ】について
- 1-2. 弊社よりお送りする書面ご返送のお願い
- 1-3. クラウドストレージサービスご利用上の注意事項
- 1-4. アクセス制限について
- 1-5.外部バックアップオプションについて

# 1-1.【アカウント設定完了のお知らせ】について

【アカウント設定完了のお知らせ】は、お客様がクラウドストレージサービスをご利用になる上で必要なア カウント・パスワード・各種設定ページのアドレス(URL)等を記載した、重要な書面です。セキュリティ確保の 観点からも、紛失や第三者への開示等を行わないよう、ご注意ください。

また、【アカウント設定完了のお知らせ】を紛失された場合は、ご契約者様の本人確認をさせていただい た後、有償(税込 2,100 円)による再発行となります。なりすましを防止する観点から、即時発行や電話・ FAX 等による通知は行わず、再発行の後、郵送させていただきますので、紛失なきよう、ご注意ください。

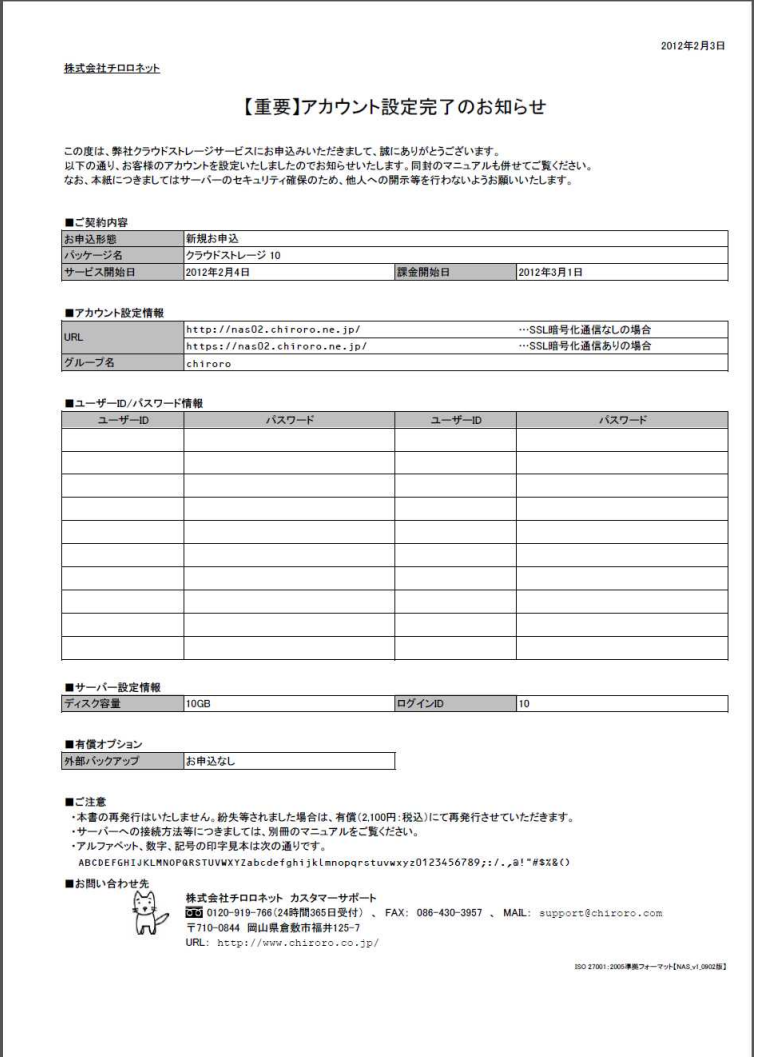

本ファイルと共に綴じ込んでおきますと、紛失の心配もなく安心です。

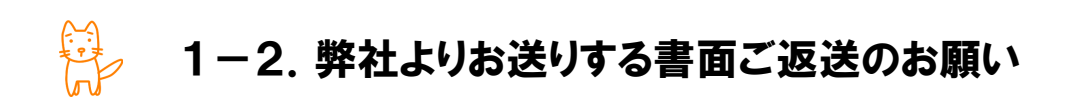

以下に該当する場合は、ご請求書とは別に、サービス継続確認書面をお送りさせていただきます。

✔ クラウドストレージサービスを年間契約いただいている場合

その他、弊社よりサービスを提供する上でお客様の意志確認が必要になった場合

書面が届きましたら、記載の期日までに、必ず弊社宛までご返送いただきますよう、お願いいたします。 なお、書面をご返送いただけない場合は、サービス継続の意志がないものと見なし、サービス廃止(全デー タ削除)となりますので、ご注意ください。

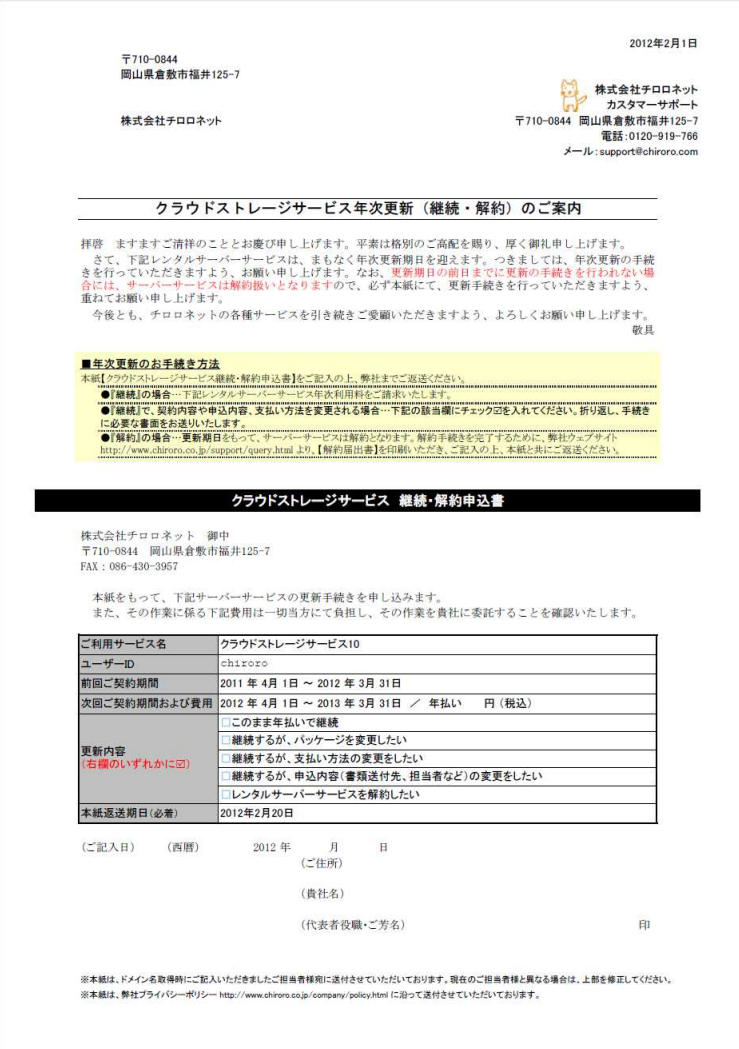

クラウドストレージサービスをご利用いただく上での注意事項をご説明いたします。

#### ■ ご契約のディスク容量について

ご契約のディスク容量を超えてのご 利用はできません。ログイン後、画面 左上に利用量が表示されておりますの で、ご確認ください。

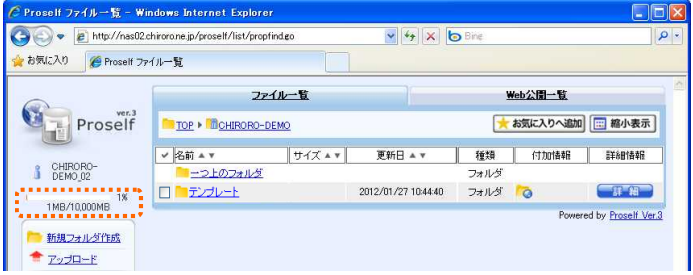

#### ■ サーバーの負荷について

本クラウドストレージサービスは、一台のサーバー機を複数のお客様で共同利用いただく、ストレージ 機能に特化した共有レンタルサーバーサービスです。

チロロネットでは、ある程度の負荷を想定した上で、運用・監視を行っておりますが、一部のお客様 の協調が乱れますと、一時的にサーバーへ極端な負荷がかかる恐れがあります。その場合は、サービ スの緊急停止やコンテンツの停止をさせていただく場合もございますのでご了承ください。

また、他のお客様へ影響があると弊社にて判断した場合には、本サービスでの運用をお断りさせて いただき、一台のサーバー機を一社のお客様で専有してご利用いただくサービスへ変更いただく場合 もございます。

#### ■ 機能の制限について

本クラウドストレージサービスは、一台のサーバー機を複数のお客様で共同利用いただく、ストレージ 機能に特化した共有レンタルサーバーサービスです。

ストレージ機能のアプリケーションとして、ノースグリッド社の Proself Ver.4 を採用しておりますが、サ ーバーやシステムを管理する観点から、機能を一部制限し、お客様に提供しております。そのため、ク ラウドストレージサービスでは Proself Ver.4 の全機能をご利用いただくことはできませんのでご了承く ださい。一部のお客様のために設定を変更することも承れませんので、あらかじめご了承ください。

操作方法等につきましては、本手引きをお読みになるか、チロロネット宛にお問い合わせください。

#### ■ データのバックアップについて

チロロネットでは、情報セキュリティの観点から、お客様のデータ保全を目的としたデータのバックアッ プは行っておりません。必要に応じ、データのバックアップはお客様自身にて作業をお願いいたします。

なお、データ消失に備え、サーバー機のハードディスクドライブ二重化等の措置を行っておりますが、 万一、物理的障害により、データが消失してしまった際においても、チロロネットでは復元や補償等は 一切いたしません。より安全なために、外部バックアップオプション(有償)をご検討ください。

☆ 1-4. アクセス制限

誰でもアクセスできないよう、接続元ネットワークのアクセス制限を設定することができます。

サービス開始時は、アクセス制限は行っていません。

しかし、アクセスできるネットワークを制限する場合は、別途、書面によるお手続きで制限/解除を行うこと ができます。なお、費用はかかりません。

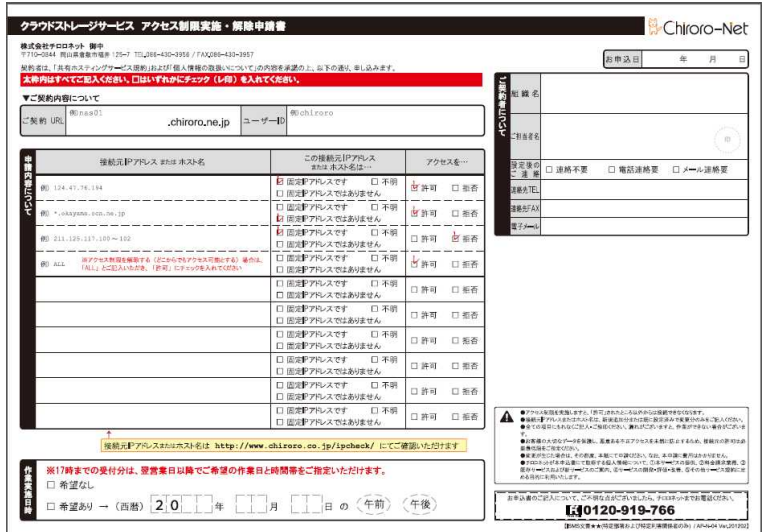

アクセス制限を実施していても、Web 公開機能や受取フォルダ機能は、制限を受けません。

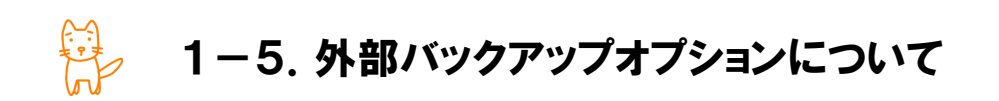

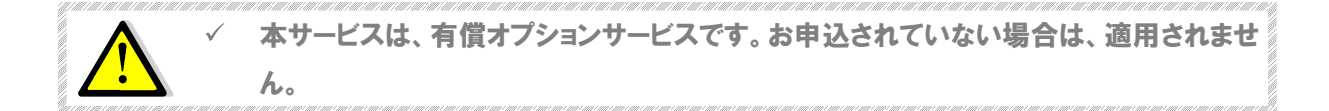

ご契約のクラウドストレージサービスのデータを毎日早朝、一世代分を外部バックアップサーバーに保存す るオプションサービスです。万が一、サーバーに障害が発生し、データの読み出しができなくなった時や、誤 ってサーバー上のデータを削除してしまった場合、外部バックアップサーバーからデータ復元ができるため、 迅速に復旧できます。

#### ■ バックアップデータについて

バックアップデータは、クラウドストレージサービス用のサーバーとローカル接続されています。そのため、 お客様が自由にログインすることはできません。

# ■ データの復元について

サーバー障害時による復元作業は、作業費は不要です。弊社にて適宜、作業を行います。 お客様事由によるバックアップデータの復元は、月 1 回までは弊社にて無償で作業を行います。弊社 ホームページより【サーバー設定依頼書】をダウンロードいただき、ご提出ください。ただし、対応時間は 平日 9~18 時となります。月 2 回目以降の作業、または対応時間外の作業をご希望の場合は、所定 のサーバー設定費が必要です。

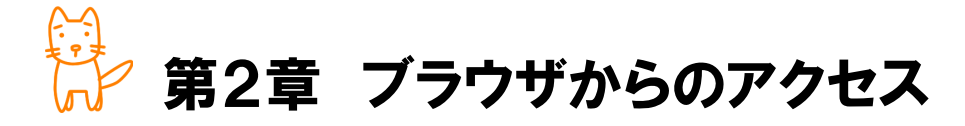

この章では、ブラウザを利用したクラウドストレージサーバーへの接続方法につい てご案内します。

◇この章のもくじ

- 2-1.ログイン・ログアウト
- 2-2-1.ファイルのアップロード
- 2-2-2.ファイルの管理
- 2-3-1.新規フォルダの作成
- 2-3-2.フォルダの管理
- 2-4.フォルダ/ファイル管理
- 2-4-1.フォルダ/ファイルの移動
- 2-4-2.フォルダ/ファイルのコピー
- 2-4-3.フォルダ/ファイルの削除
- 2-4-4.フォルダ/ファイルの一括ダウンロード
- 2-4-5.フォルダ/ファイルの Web 公開
- 2-4-6.受取フォルダ
- 2-5.パスワード変更

2-1.ログイン・ログアウト

#### ■ ユーザー画面へのログイン

お手元に、【アカウント設定完了のお知らせ】をご用意ください。

- ① ブラウザ(Internet Explorer、Safari、FireFox 等)を起動します。
- ② アドレス欄に、【アカウント設定完了のお知らせ】に記載されている、『URL』を入力し、Enter キーを 押します。

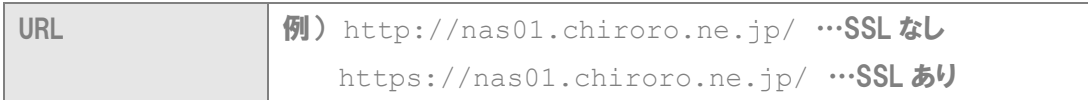

- ※ SSL 暗号化通信ありの URL を入力すると、ファイルのアップロード・ダウンロードは SSL 暗号 化通信にて行われますが、都度、ファイルを暗号化するため、時間が余分にかかります。また、 SSL 暗号化通信を利用しない場合は、SSL 暗号化通信なしの URL を入力してください。
- ※ いずれを設定しても、同じ箇所に接続されます。あくまで通信手段が異なるだけです。
- ③ ログイン画面が表示されますので、【アカウント設定完了のお知らせ】に記載されている、『ユーザー ID』、『パスワード』を入力し、 エッイン | ボタンをクリックします。

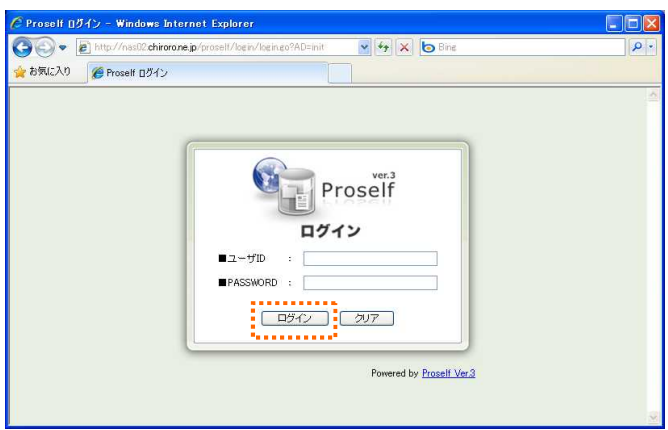

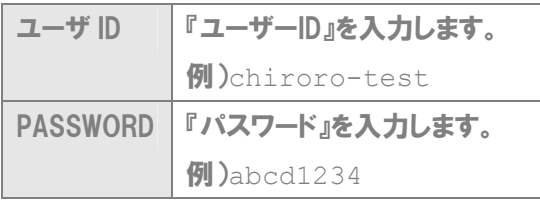

- ※ 英語の大文字・小文字を区別しますのでご注意ください
- ※ ログイン後、パスワードを変更された場合は、新しいパスワードを入力してください

④ 右図のようなメニュー画面が表示されます。

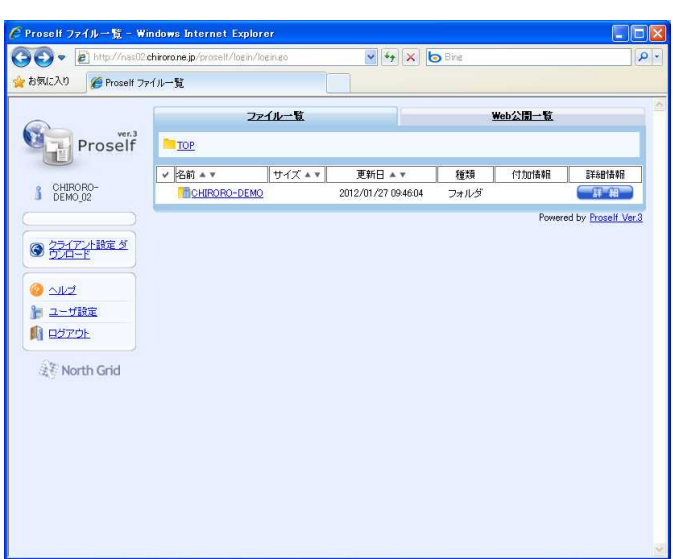

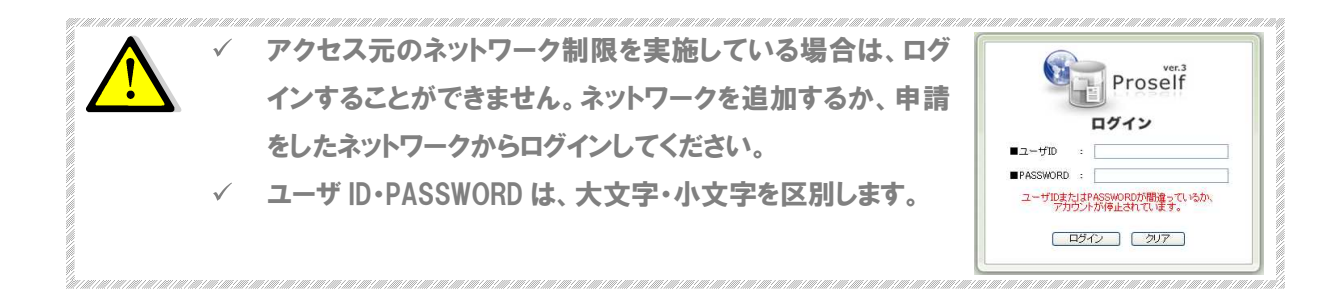

# ■ ユーザー画面からのログアウト

1 画面左側メニューのログアウトをクリックします。

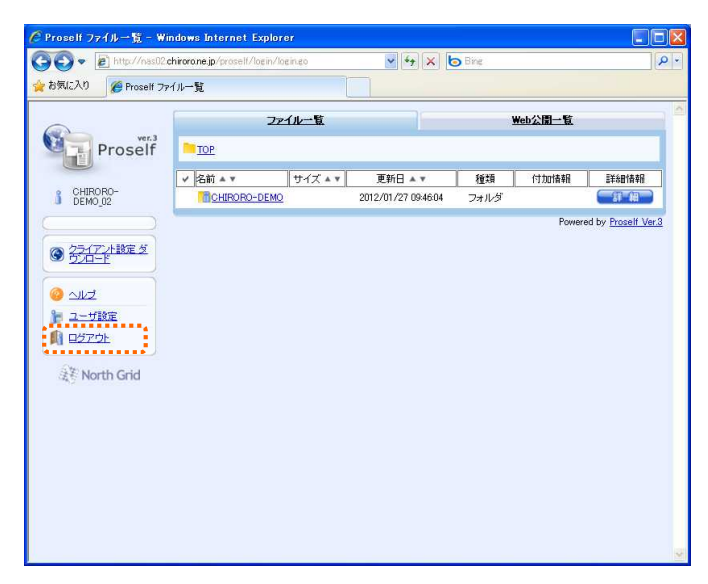

2-2-1.ファイルのアップロード

#### ■ ファイルのアップロード

- ① ファイルをアップロードしたいフォルダを表示します。
- 2 画面左側メニューのアップロードをクリックします。

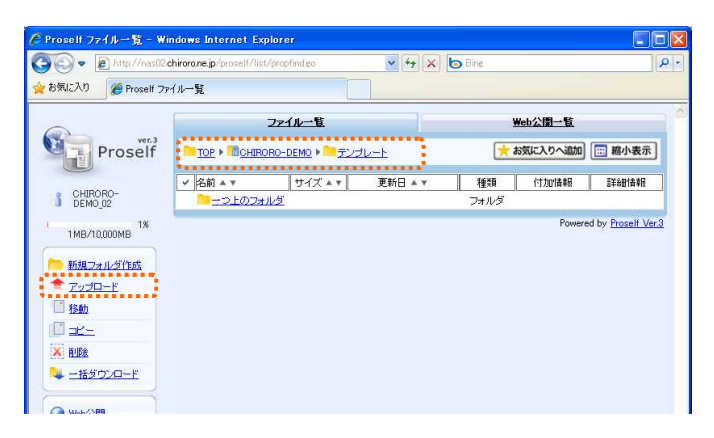

3 アップロード画面が表示されますので、アップロードしたいファイルを、 <>>> 択します。

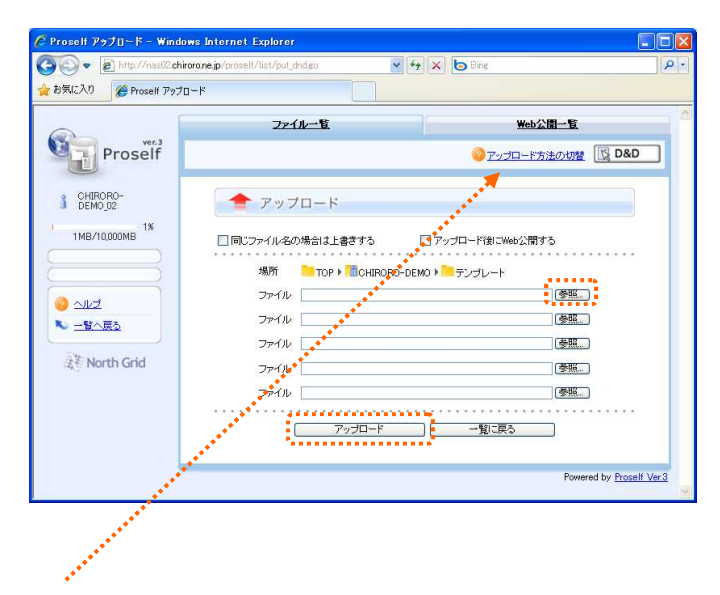

最新のJavaがインストールされていない場合は、画面右上のリンクをクリックすると、自動的にインスト ールされます。

※ 「アップロード方法の切替」と表記されている場合は、Java はインストールされています。

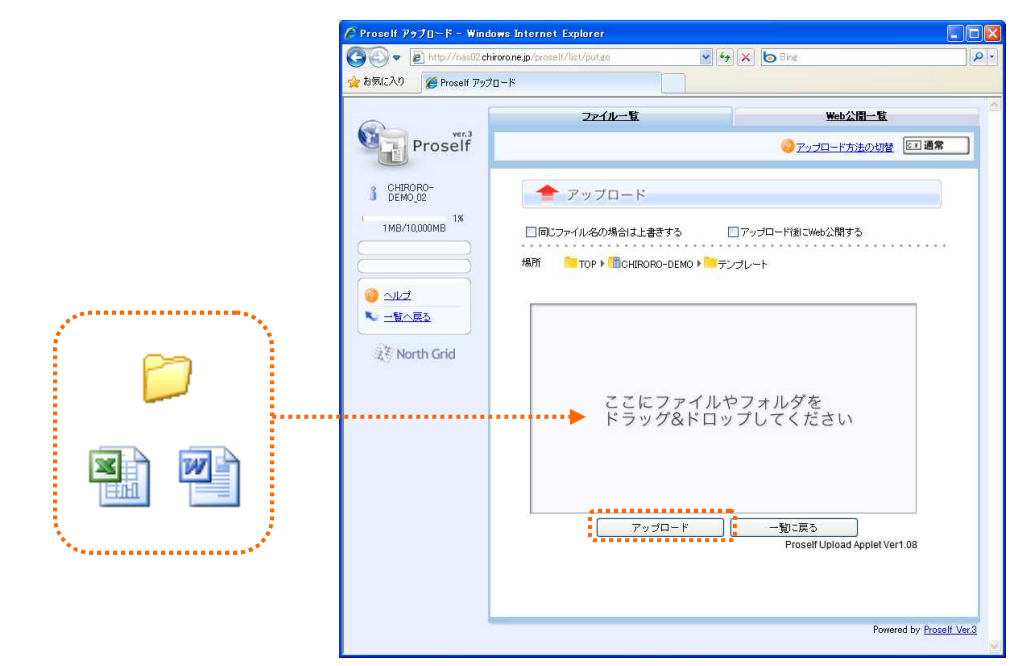

最新の Java がインストールされている場合は、ドラッグアンドドロップでファイルを選択します。

4 ■ ボタンをクリックします。

⑤ アップロードが完了すると、ファイル一覧画面に切り替わります。

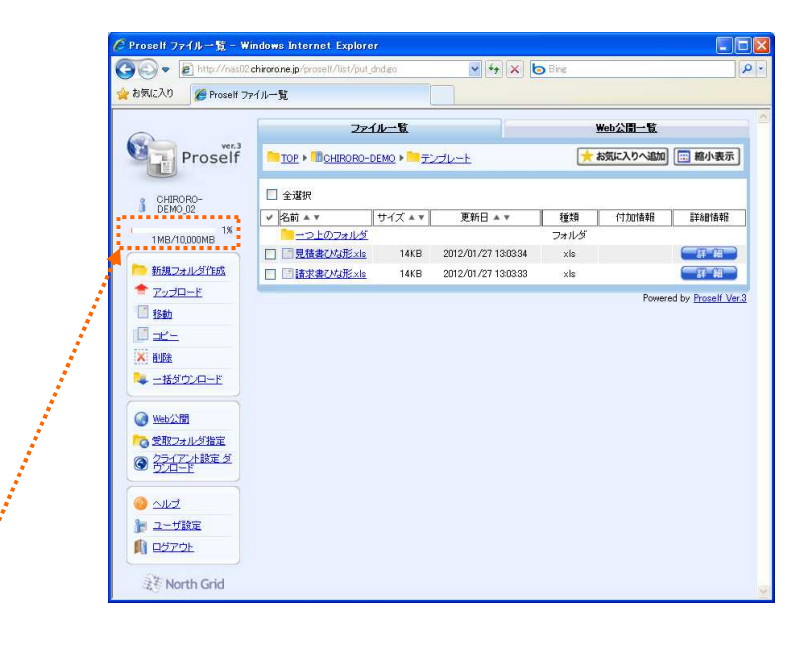

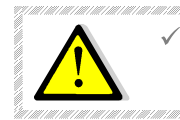

ご契約のディスク容量を超えてのフォルダ作成/ファイルのアップロードはできません。画 面左側に表示されている容量をご確認ください。

#### ■ ブラウザからアップロードする際のファイルサイズについて

フォルダにファイルをアップロードする際、実際のファイルサイズを計算して、容量超過しないつもりでデ ータをアップロードしても超過エラーが出る場合があります。

Proself はブラウザの仕様上、アップロード時に実際のファイルサイズを取得することができません。 リクエスト情報のヘッダを含む contentlength という値から容量制限のチェックをしているので、実際の アップロード可能な容量より、ヘッダのサイズ分の誤差が生じます。

複数ファイルアップロード時の容量制限チェックはさらに複雑となります。

例として、3つのファイルが 10KB ずつあり、容量制限が 50KB までの場合で、アップロード時の contentlength の値「10KB×3 + ヘッダサイズ 5KB」で 35KB とした場合に、下記のような流れでチ ェックが行われます。

- 1) 1 つめのアップロード時、下記でチェックが行われOK 容量制限「50KB」 - contentlength「35KB」 > 0 容量制限は「50KB」- 実際のファイルサイズ「10KB」=40KB
- 2) 2 つめのアップロード時、下記でチェックが行われOK 容量制限「40KB」 - contentlength「35KB」 > 0 容量制限は「40KB」- 実際のファイルサイズ「10KB」>30KB
- 3) 3 つめのアップロード時、下記でチェックが行われNG 容量制限「30KB」 - contentlength「35KB」 < 0 3 つ目のファイルは 30KB アップロードできるにもかかわらず、35KB でチェックが行われるため容 量制限のチェックにひっかかります。

この場合は、まとめて3つのファイルをアップロードせず、1ファイルずつアップロードをすれば、問題あり ません。

ブラウザによるファイルアップロードの仕様ですので、ご迷惑をおかけいたしますが、ご理解のほど、よ ろしくお願いいたします。

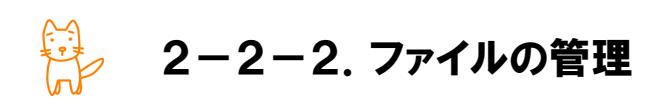

#### ■ 管理するファイルの選択

① 管理をしたいファイルの横の ■ # # ■ ボタンをクリックします。

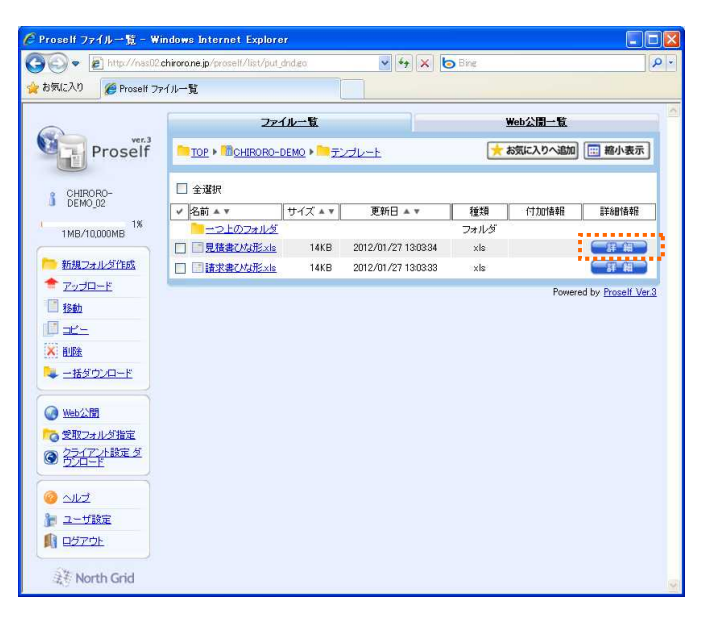

② 右図のようなファイル詳細画面が表示されます。

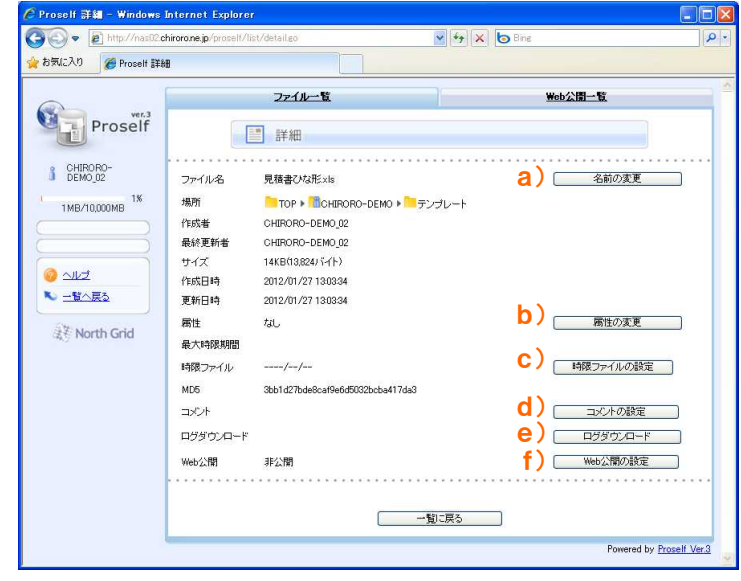

#### a) 名前の変更

① ボタンをクリックします。

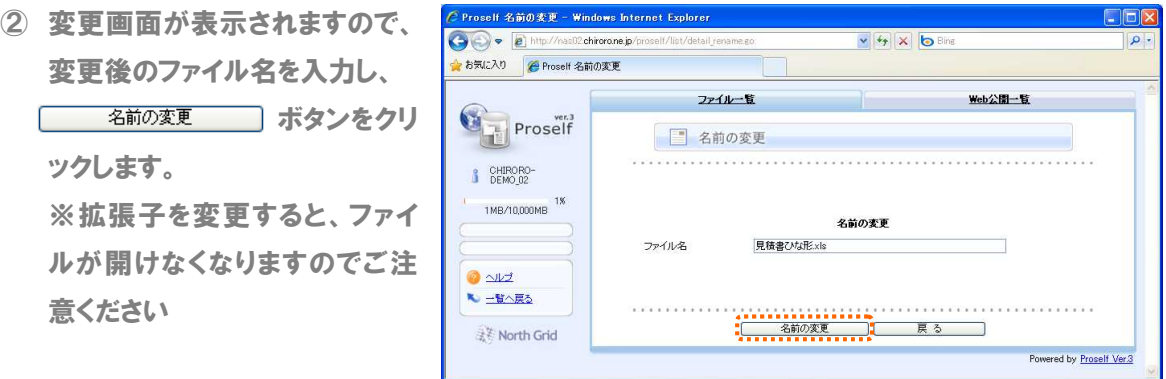

#### b) 属性の変更

ファイル更新のロックを設定することができます。

#### c) 時限ファイルの設定

ファイルに有効期限を設定することができます。その期限を過ぎると、そのファイルは自動的に削除さ れます。一時的なファイルの保管・やりとりに向いています。

1 「時限ファイルの設定」 ボタンをクリックします。

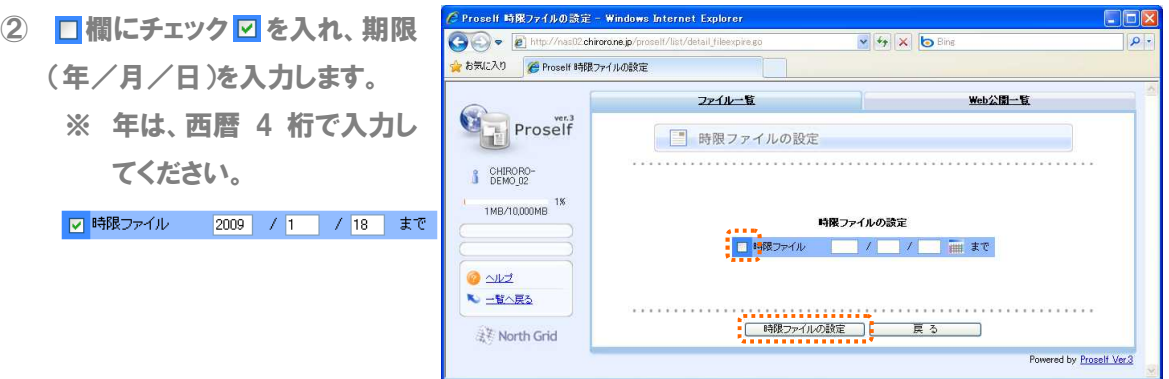

3 「時限ファイルの設定」 ボタンをクリックします。

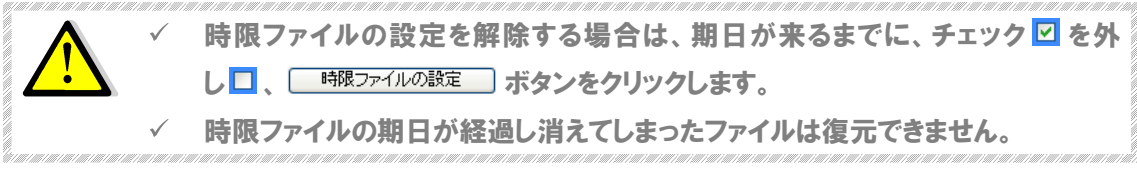

#### d) コメントの設定

フォルダにコメントを入れることができます。ここで設定したコメントは、ファイル一覧画面の付加情報ア イコン室の上にマウスを乗せると、

吹き出しで表示されます。

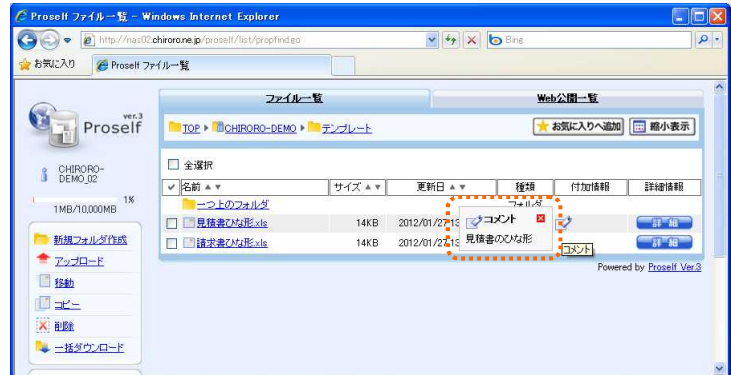

1 コメント設定 ボタンをクリックします。

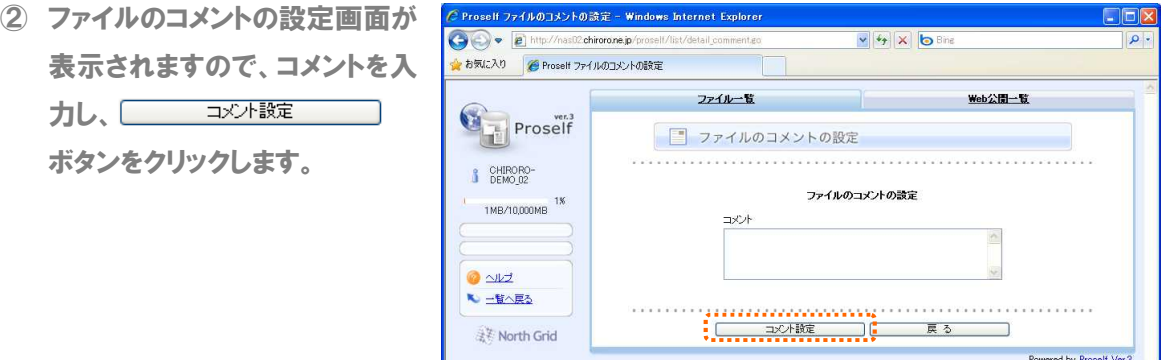

#### e) ログダウンロード

① ボタンをクリックすると、ダウンロードログ、アップロードログ、Web 公開ダウンロードロ グをダウンロードすることができます。

L.

- ※ ダウンロードログは、ファイ ル・フォルダのダウンロード を行った記録です。
- ※ アップロードログは、ファイ ル・フォルダのアップロード を行った記録です。
- ※ Web 公開ダウンロードログ は、Web 公開の設定を行 っているファイル・フォルダの ダウンロードを行った記録です。

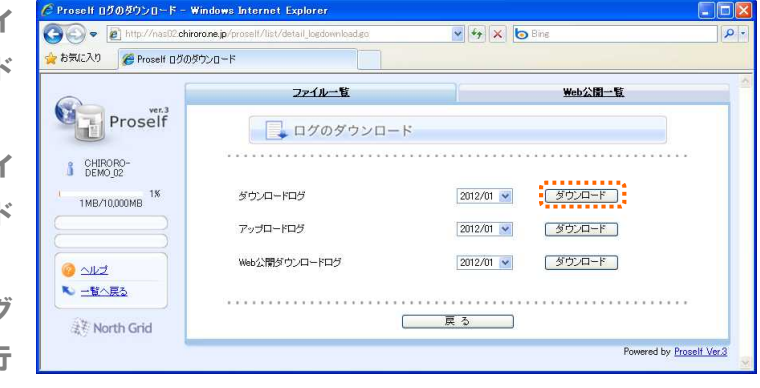

f) Web 公開の設定

本機能については、30 ページをご覧ください。

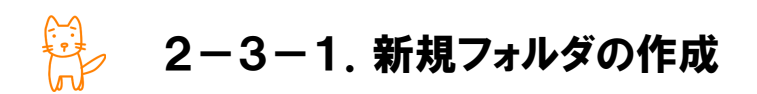

# ■ 新規フォルダの作成

- ① 新たにフォルダを作成したい階 層へ移動します。
	- ※ TOP の階層へフォルダを作 成することはできません。

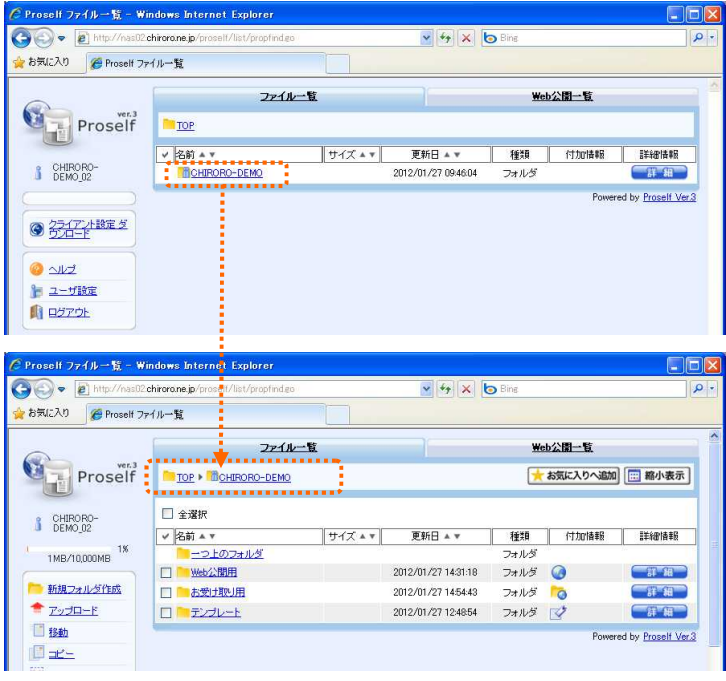

2 画面左側メニューの新規フォルダ作成をクリックします。

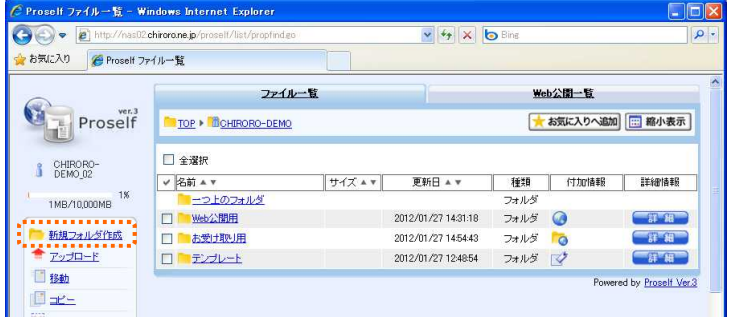

3 フォルダ名を入力し、 ( 作成 )ボタンをクリックします。

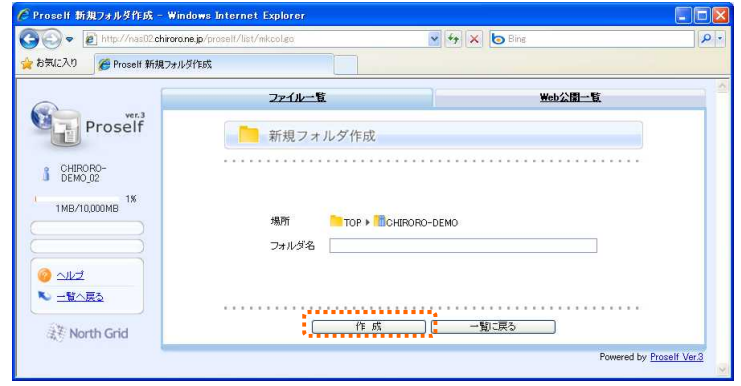

④ フォルダが作成されました。

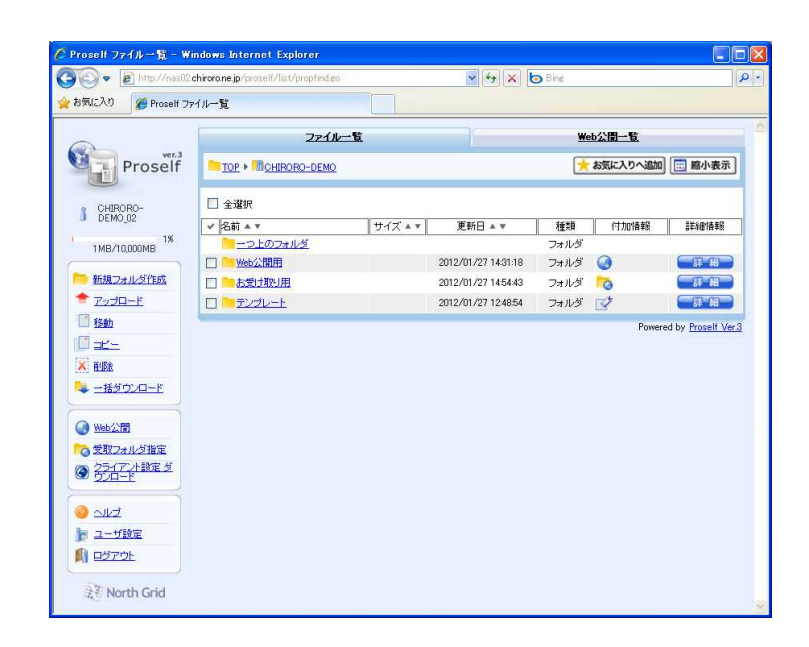

2-3-2.フォルダの管理

#### ■ 管理するフォルダの選択

① 管理をしたいフォルダの横の ボタンをクリックします。

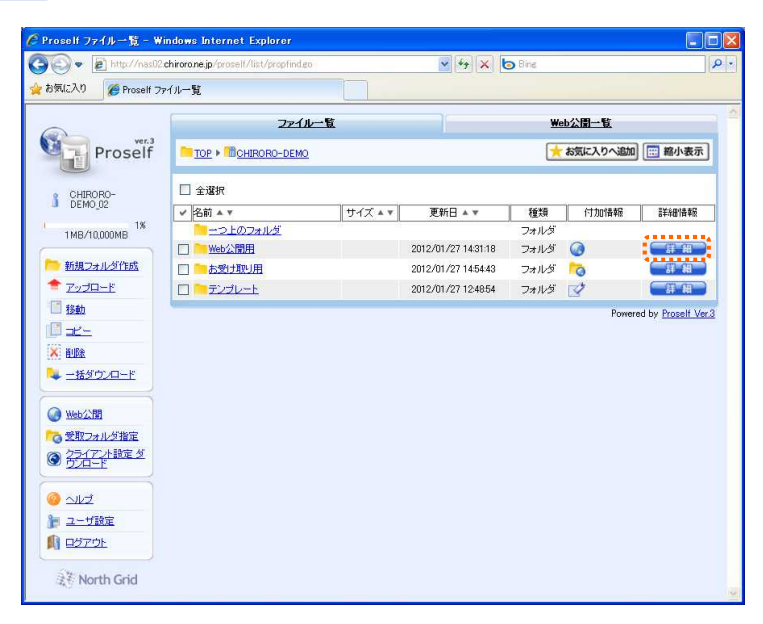

② 右図のようなフォルダ詳細画面が表示されます。

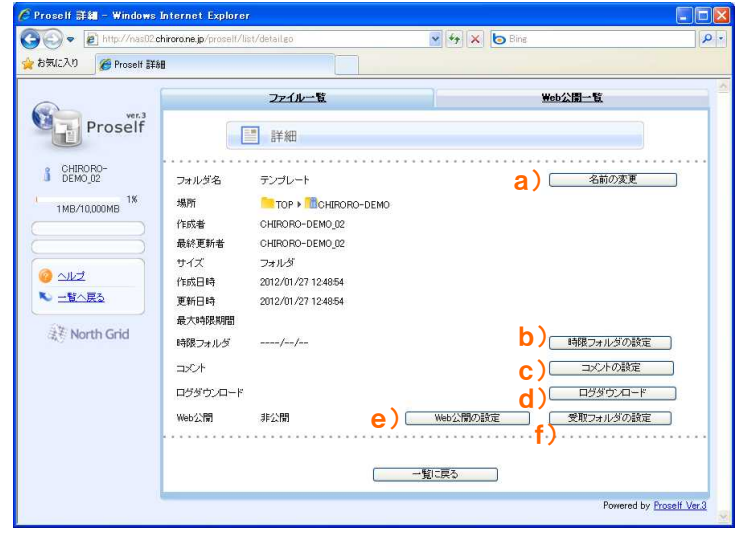

#### a) 名前の変更

① ボタンをクリックします。

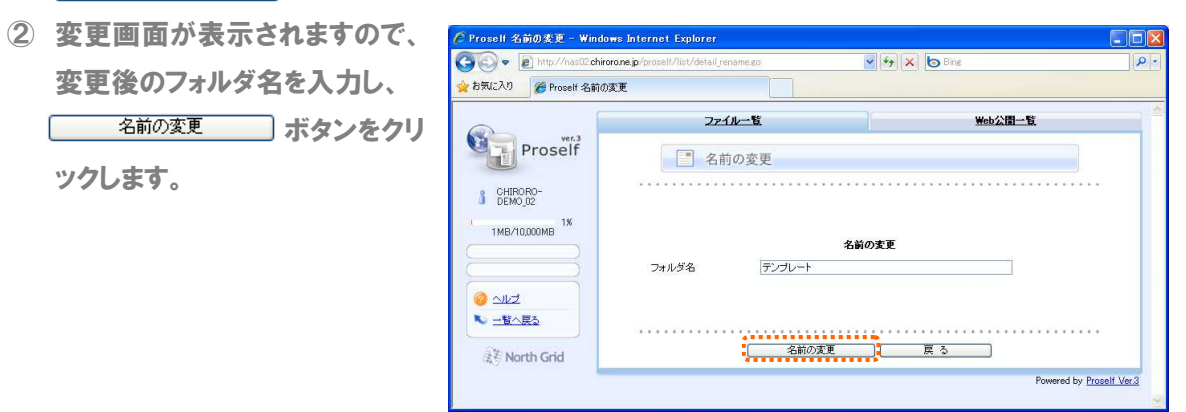

#### b) 時限フォルダの設定

フォルダに有効期限を設定することができます。その期限を過ぎると、そのフォルダおよびそのフォルダ 内の全ファイルが自動的に削除されます。一時的なファイルの保管・やりとりに向いています。

#### 1 「時限フォルダの設定 」ボタンをクリックします。

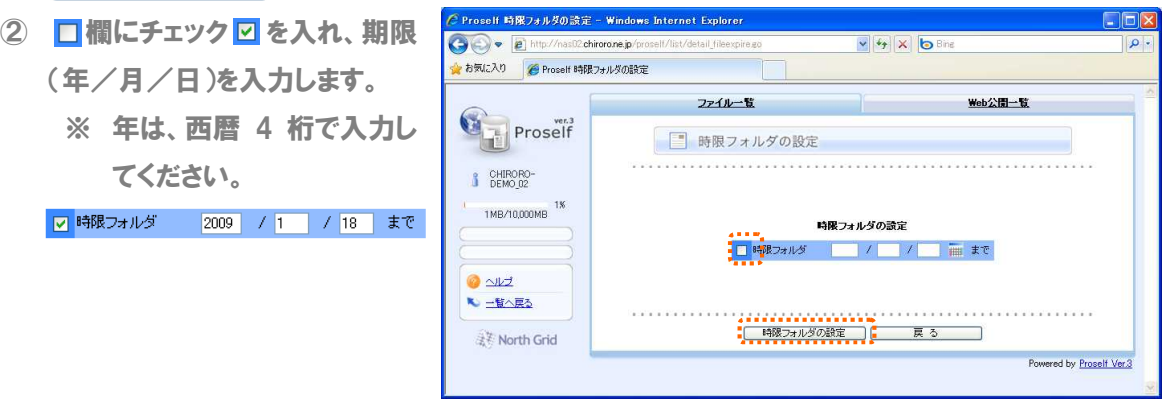

3 「時限フォルダの設定」 ボタンをクリックします。

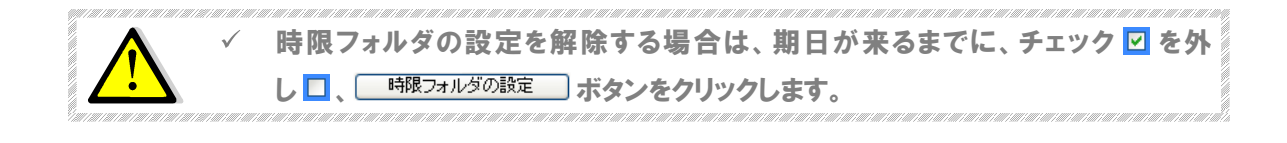

#### c) コメントの設定

フォルダにコメントを入れることがで きます。ここで設定したコメントは、 ファイル一覧画面の付加情報アイコ ン室の上にマウスを乗せると、吹き 出しで表示されます。

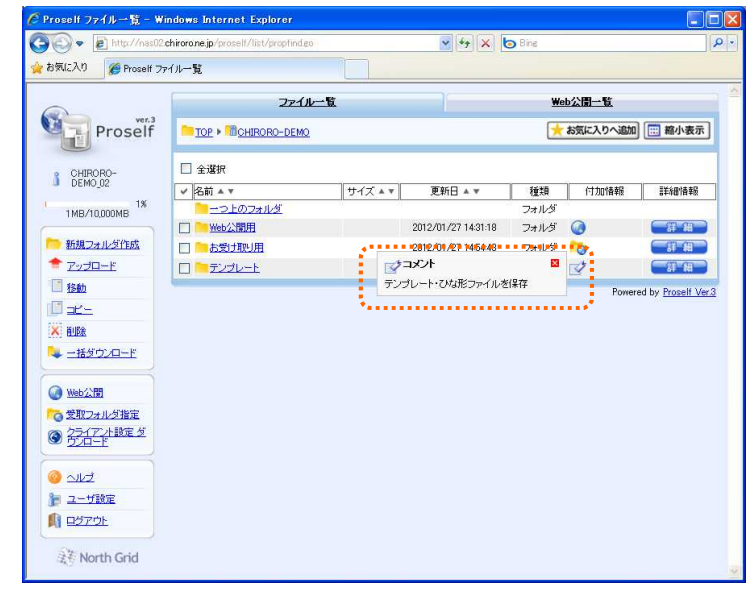

1 コメント設定 ボタンをクリックします。

② ファイルのコメントの設定画面 表示されますので、コメントを カレ、コメント設定 ボタンをクリックします。

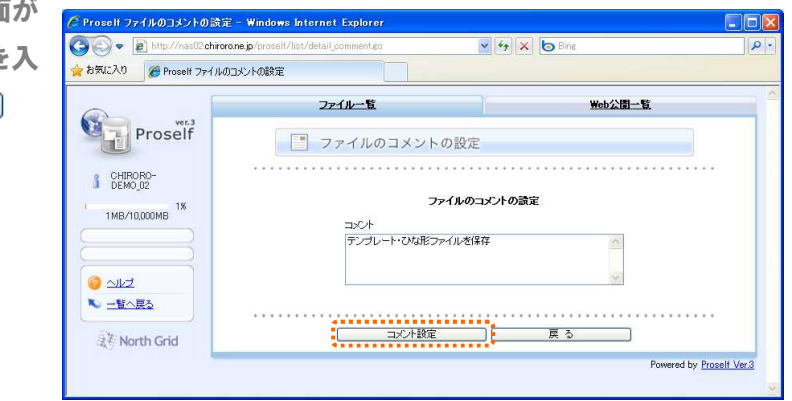

#### d) Web 公開の設定

本機能については、30 ページをご覧ください。

#### e) 受取フォルダ

本機能については、36 ページをご覧ください。

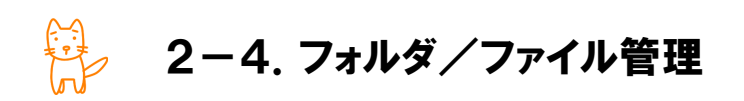

# ■ 操作の基本

フォルダまたはファイルを操作する場合は、当該フォルダ/ファイル横のチェック図を入れ、左側メニュ ーをクリックします。

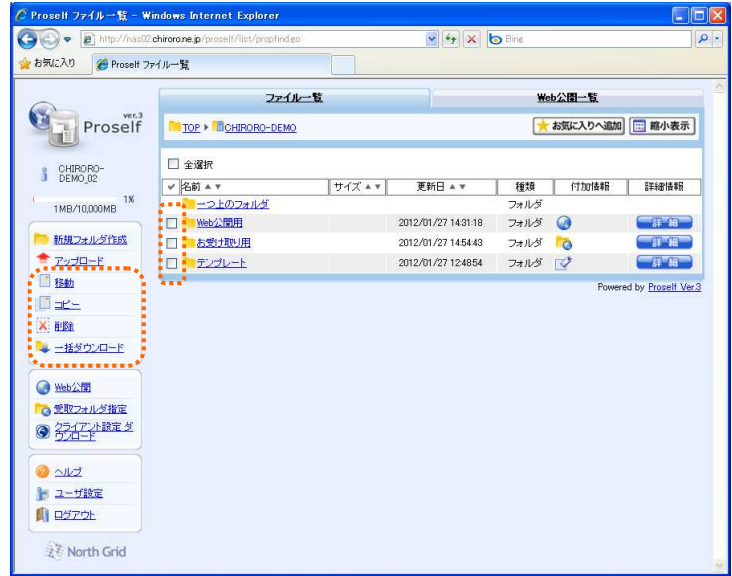

2-4-1. フォルダ/ファイルの移動

# ■ フォルダ/ファイルの移動

- ① 移動させたいフォルダまたはファイルをチェック します。
- ② 左側メニューより移動をクリックします。

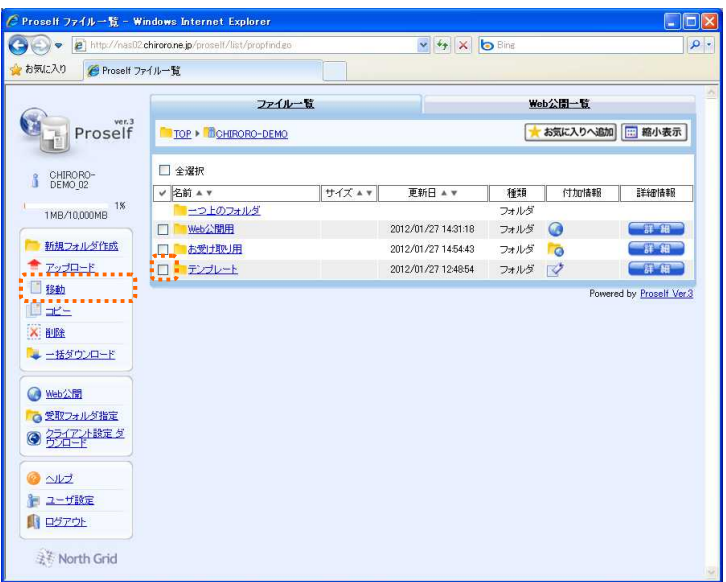

3 移動先のフォルダを選択 ⊙ し、 ニ 移動 オタンをクリックします。

※ フォルダ横のアイコンをクリ ックすると、下位フォルダ が展開されます。

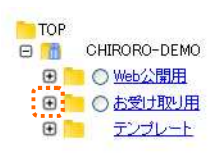

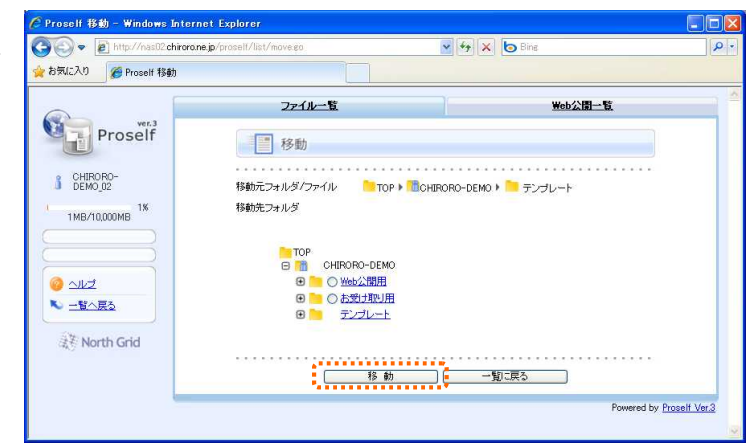

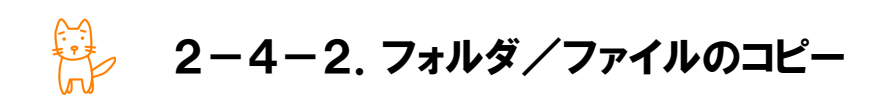

# ■ フォルダ/ファイルのコピー

- ① コピーしたいフォルダまたはファイルをチェック します。
- ② 左側メニューよりコピーをクリックします。

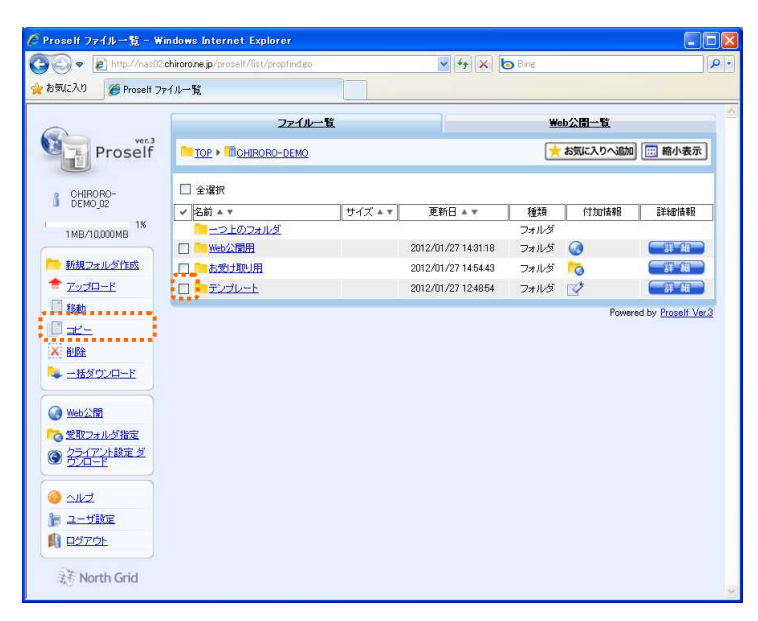

3 コピー先のフォルダを選択 の し、 ニ エニ ポタンをクリックします。 ※ フォルダ横のアイコンをクリ ックすると、下位フォルダ が展開されます。

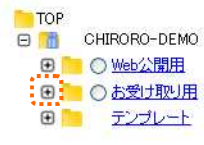

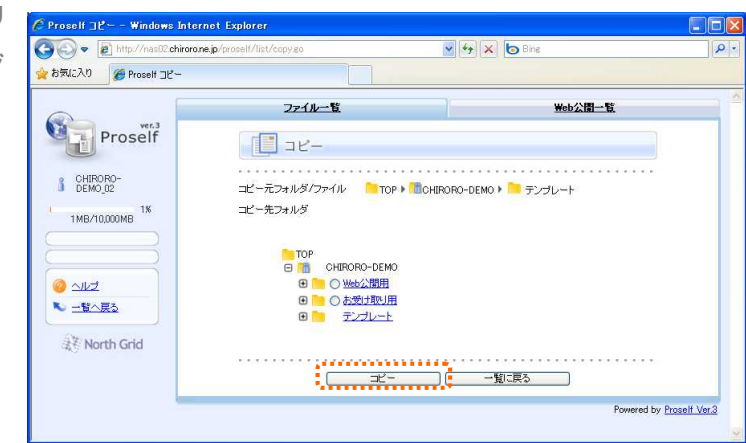

2-4-3.フォルダ/ファイルの削除

# ■ ファイルの削除

- ① 削除したいフォルダまたはファイルをチェック します。
- ② 左側メニューより削除をクリックします。

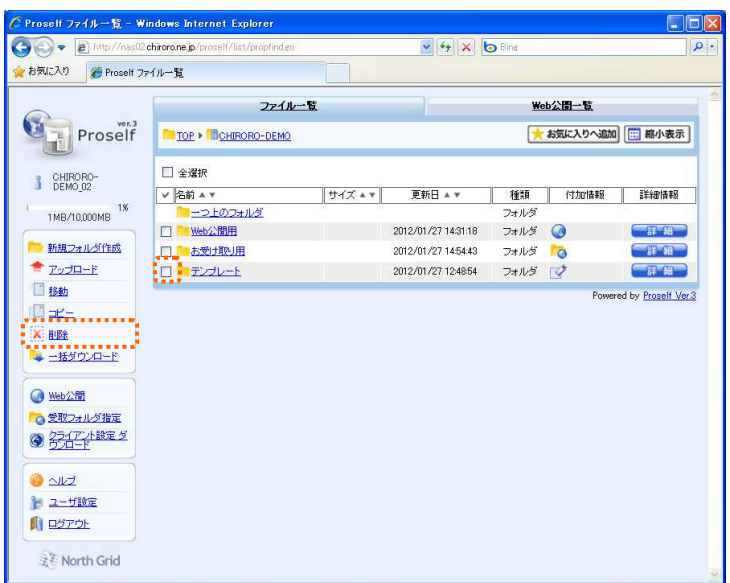

3 削除の確認画面が表示されますので、| 前除 すぶタンをクリックします。

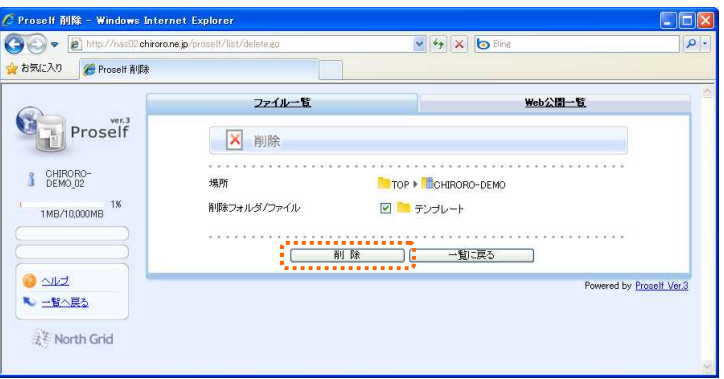

.<br>An air an an an air an an air an air an an an an air an an air an air an an air an an an an an an an an an an

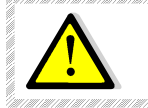

 $\checkmark$ 

フォルダを削除すると、そのフォルダ内の全ファイルも同時に削除されます。

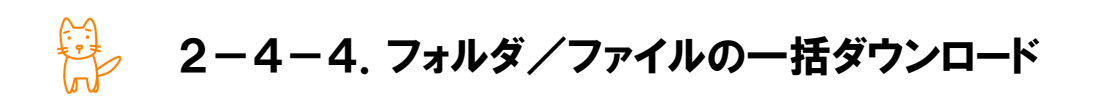

階層構造を維持したまま、一括でダウンロードすることができます。

# ■ 一括ダウンロード

- ① ダウンロードしたいフォルダまたはファイルをチェック します。
- 2 左側メニューより一括ダウンロードをクリックします。

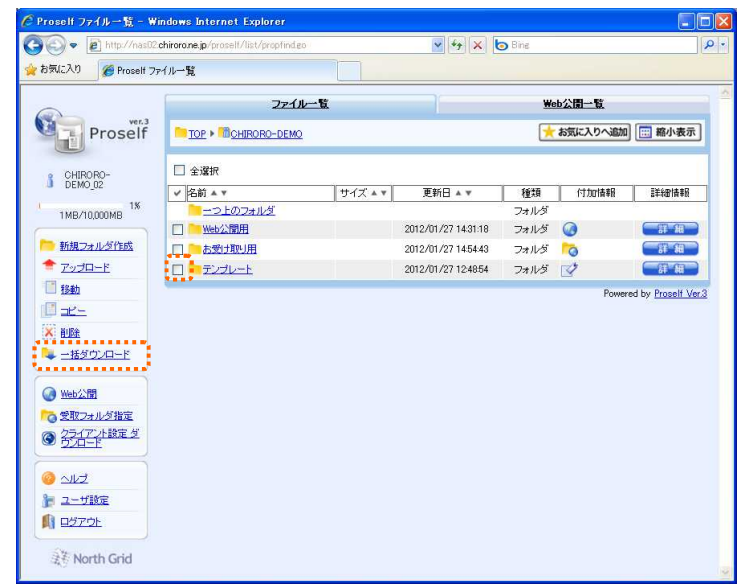

- 3 ファイルのダウンロード画面が表示されますので、[保存SD] ボタンをクリックし、任意の場所に保存します。
	- ※ フォルダを選択した場合、下位フォルダを含む階層構造を 保持するため、ZIP 形式で圧縮されています。

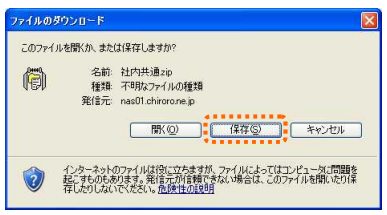

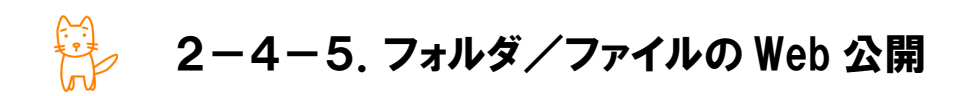

Web 公開とは、クラウドストレージサービスのユーザーID を持っていない人へ、ファイルを、Web 経由で公開 する仕組みです。「メールで送るには重たい」「期間限定で複数の人に見てもらいたい」場合のファイルやり とりに適しています。

#### ■ Web 公開の設定

- ① 公開したいフォルダまたはファイルをチェック します。
- ② 左側メニューより Web 公開をクリックします。

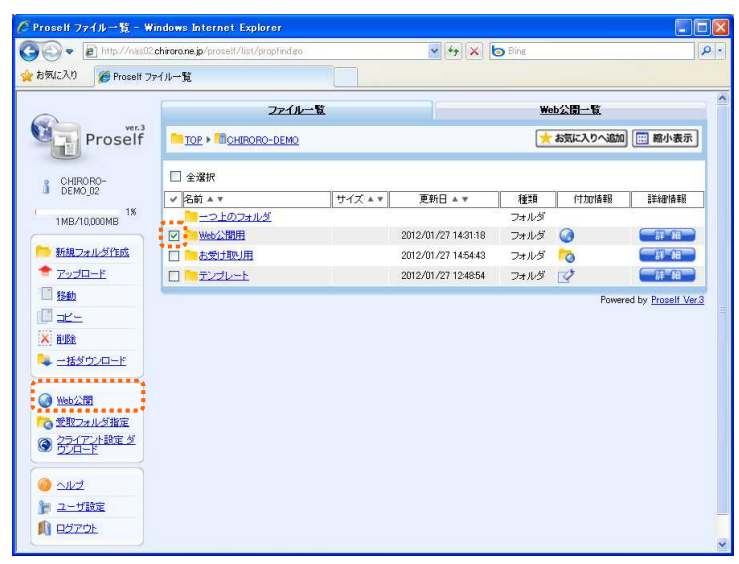

③ Web 公開の設定画面が表示されます。

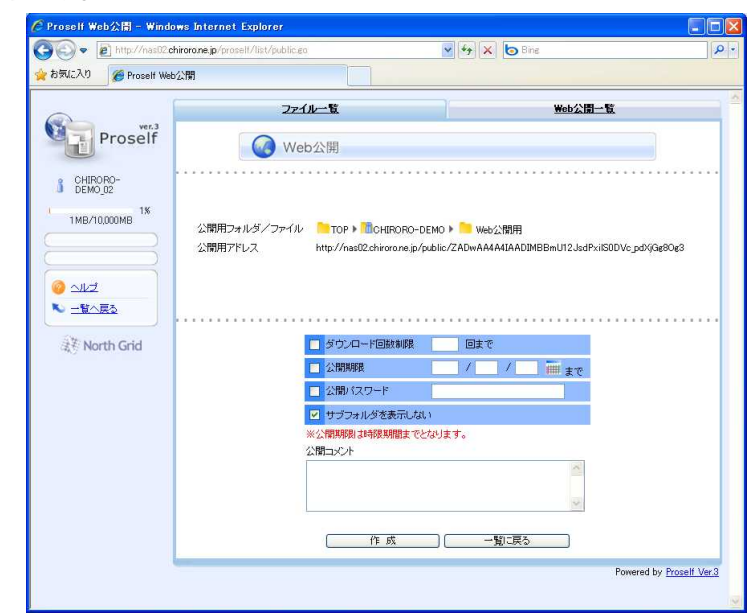

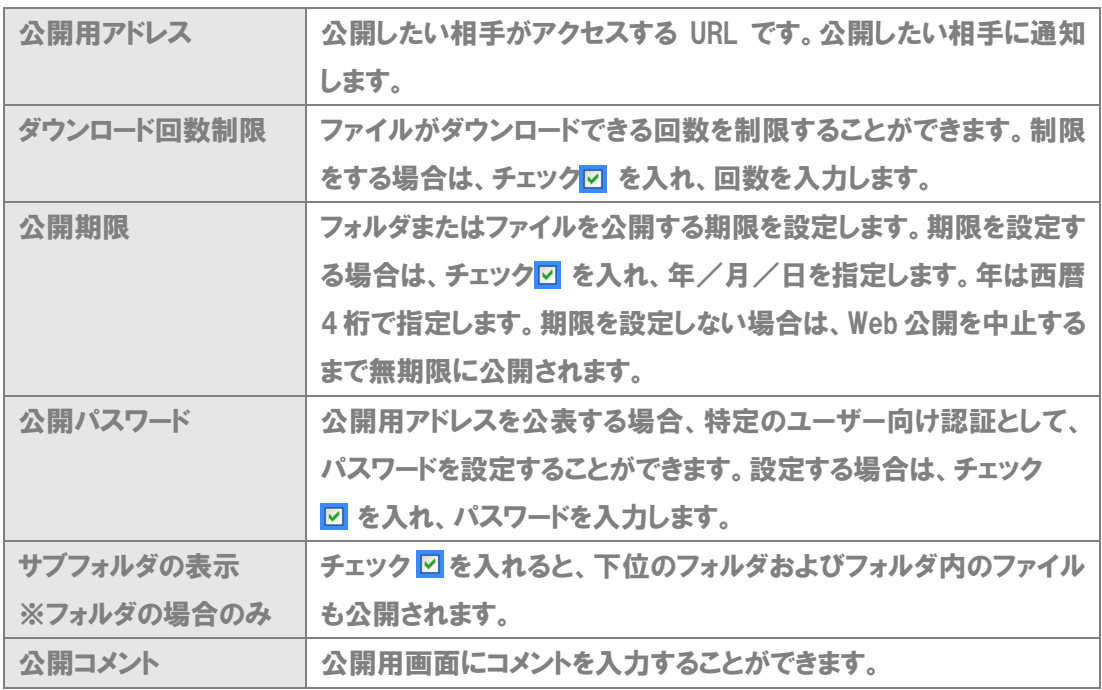

4 設定後、 # # # # # # # タンをクリックします。フォルダ /ファイル一覧画面に、Web 公開中である旨のアイコンが 表示されます。

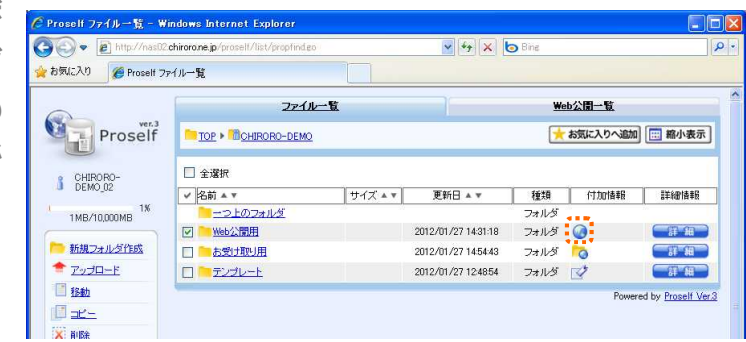

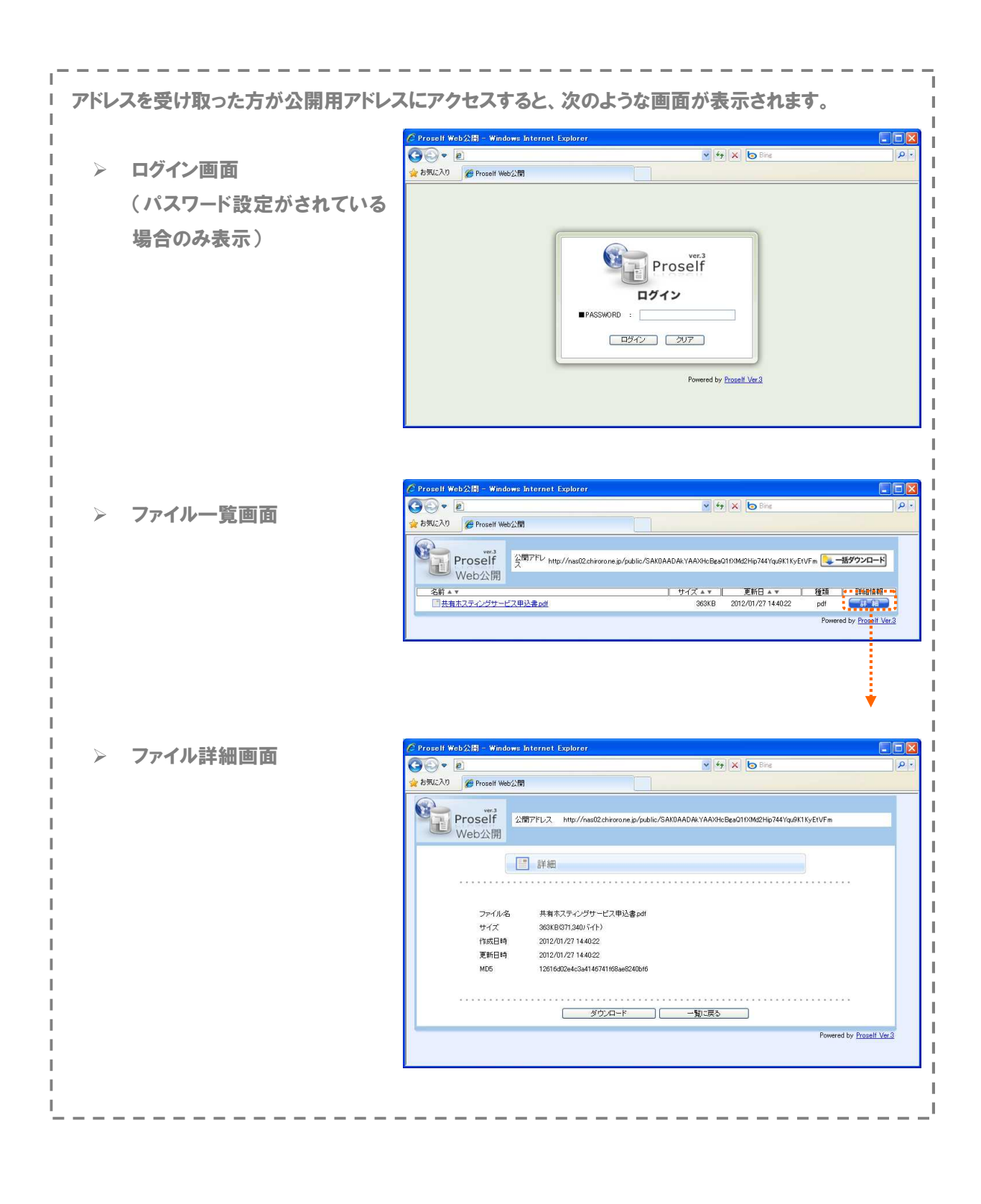

#### ■ Web 公開設定の確認

公開中の設定を確認することができます。

① Web 公開されているフォルダま たはファイルの ■ 電撃■ アイコ ンをクリックします。

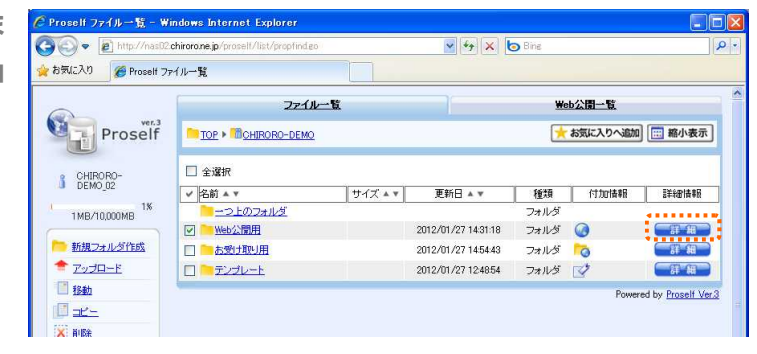

② 現在の設定が表示されます。ま た、公開の状態が表示されま す。

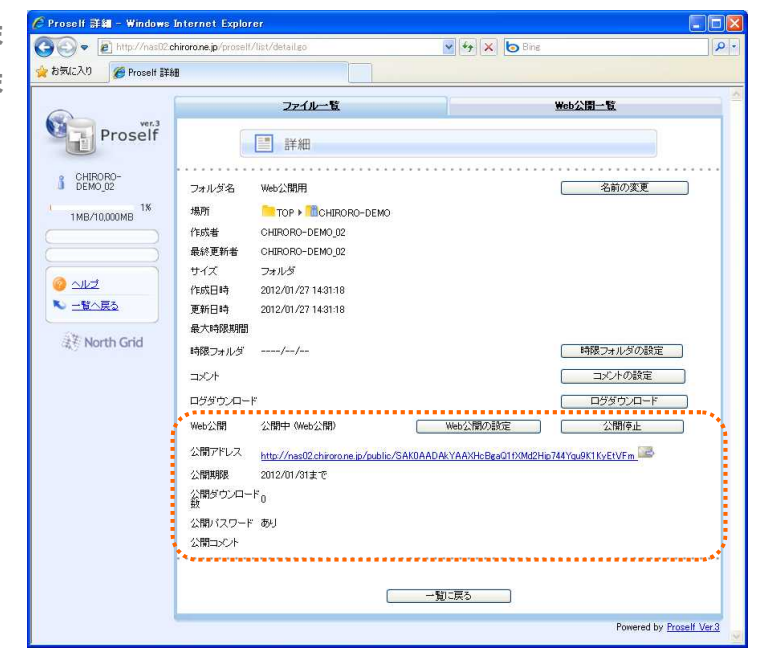

★ 年月を選択し、 ※開展歴 コボタンをクリックすると、ダウンロードされたファイルと日 時、IP アドレスが記されたログファイルを出力することができます。

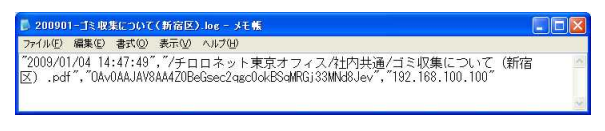

★ 图 アイコンをクリックすると、メー ラーが起動し、公開用アドレスをメ ールで送信することができます。

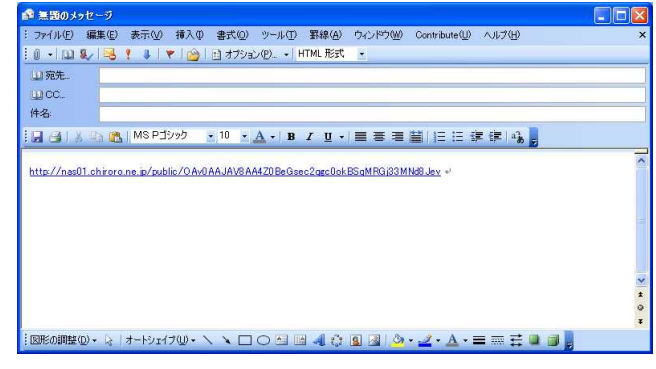

#### ■ Web 公開設定の変更

1 | Web公開の設定 | ボタンをクリ ックします。

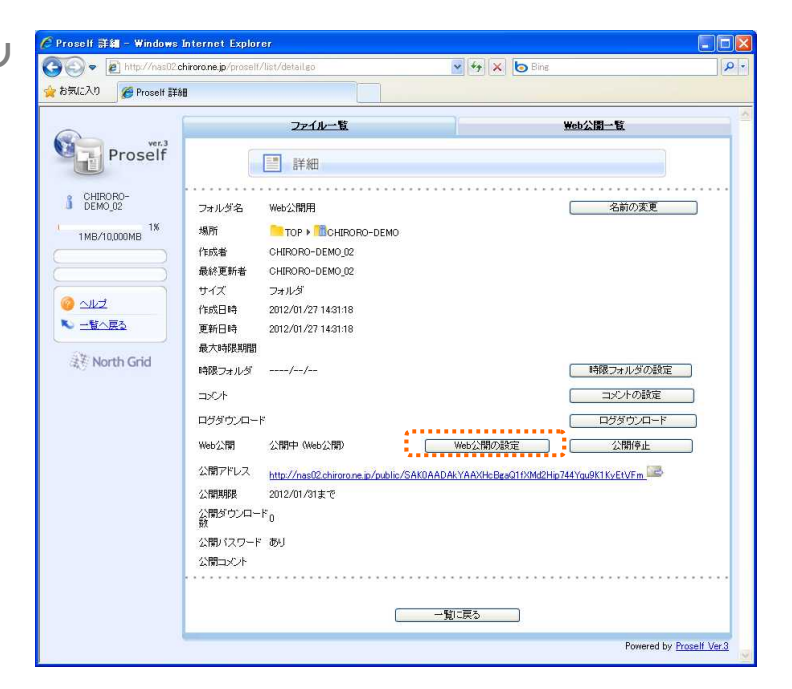

② 設定画面が表示されますので、 設定を変更することができます。

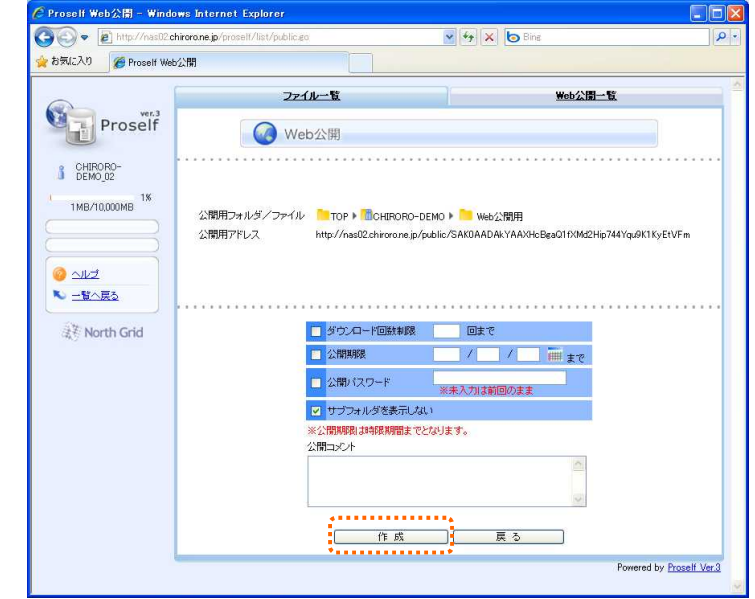

- ★ パスワードを変更しない場合は、チェックは入れた 2 まま、空欄にしておいてください。
- ★ パスワードを変更する場合は、チェックは入れた 図 まま、新しいパスワードを入力します。
- ★ パスワード設定をやめる場合は、チェックを外し□ ます。
- 3 「 作成 おボタンをクリックします。設定が有効になります。

#### ■ Web 公開を中止する

1 公開停止 「ボタンをクリックします。

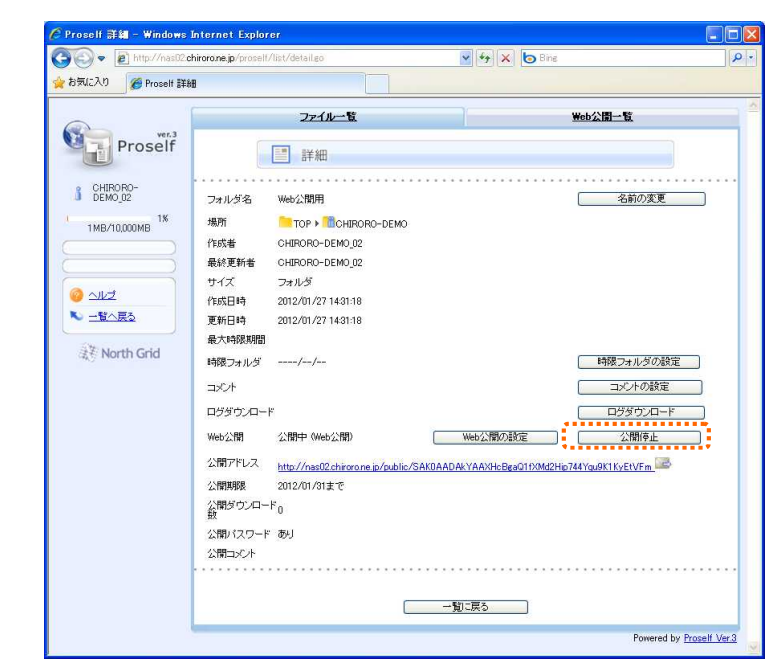

② 確認画面が表示されますので、 ボタンをクリックします。

※ Web 公開を停止すると、ダウンロード数などの状況を確認することはできません。

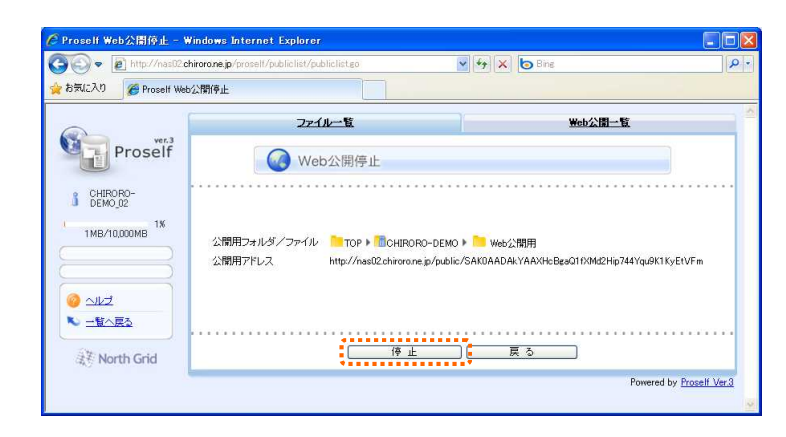

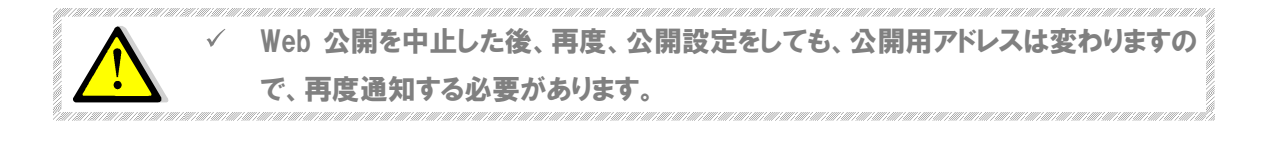

2-4-6.受取フォルダ

受取フォルダとは、クラウドストレージサービスのユーザーID を持っていない人が、ユーザー向けにファイルを 受け渡す仕組みです。「この前の写真を受け取りたいが、メール添付はちょっと・・・」「一時的に大容量のフ ァイルを何度か送って欲しい」場合のファイルやりとりに適しています。

#### ■ 受取フォルダ設定

- ① 受取フォルダに指定したいフォルダに チェックを入れます。
- 2 左側メニューより受取フォルダ指定をクリックします。

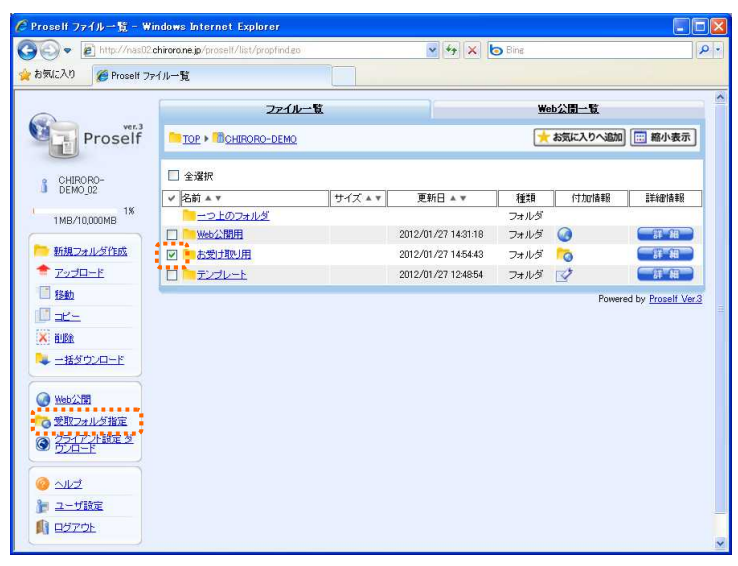
③ 受取フォルダの設定画面が表 示されます。

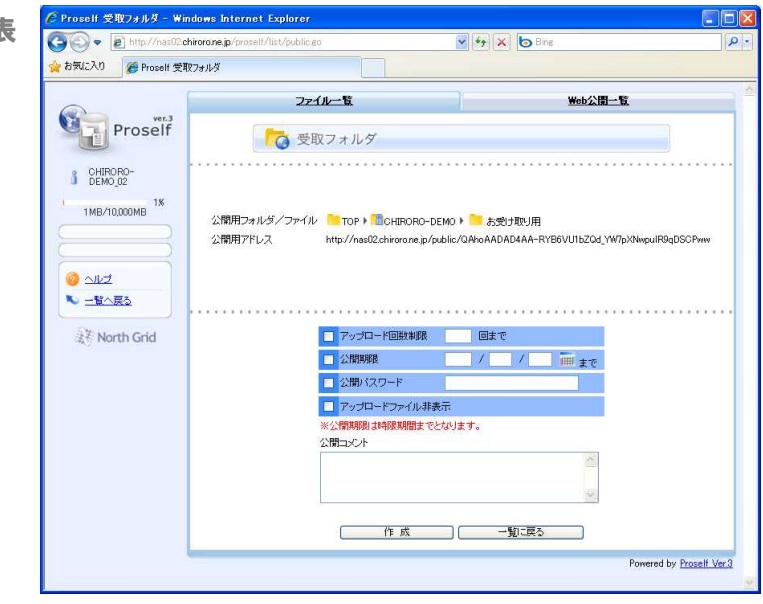

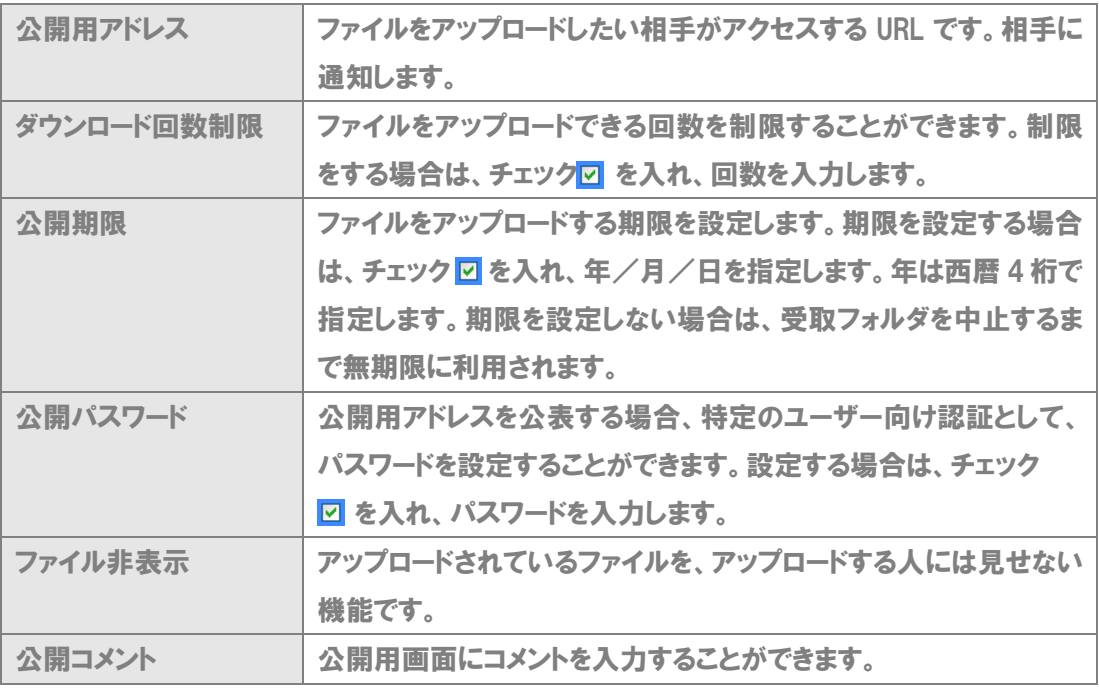

4 設定後、 作成 ポタ ンをクリックします。フォルダ/ ファイル一覧画面に、受取フォ ルダである旨のアイコンが表示 されます。

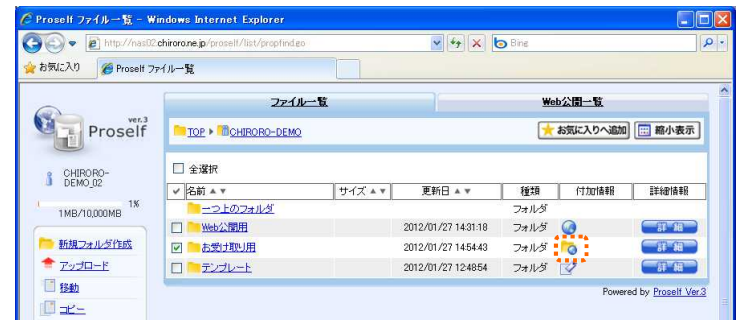

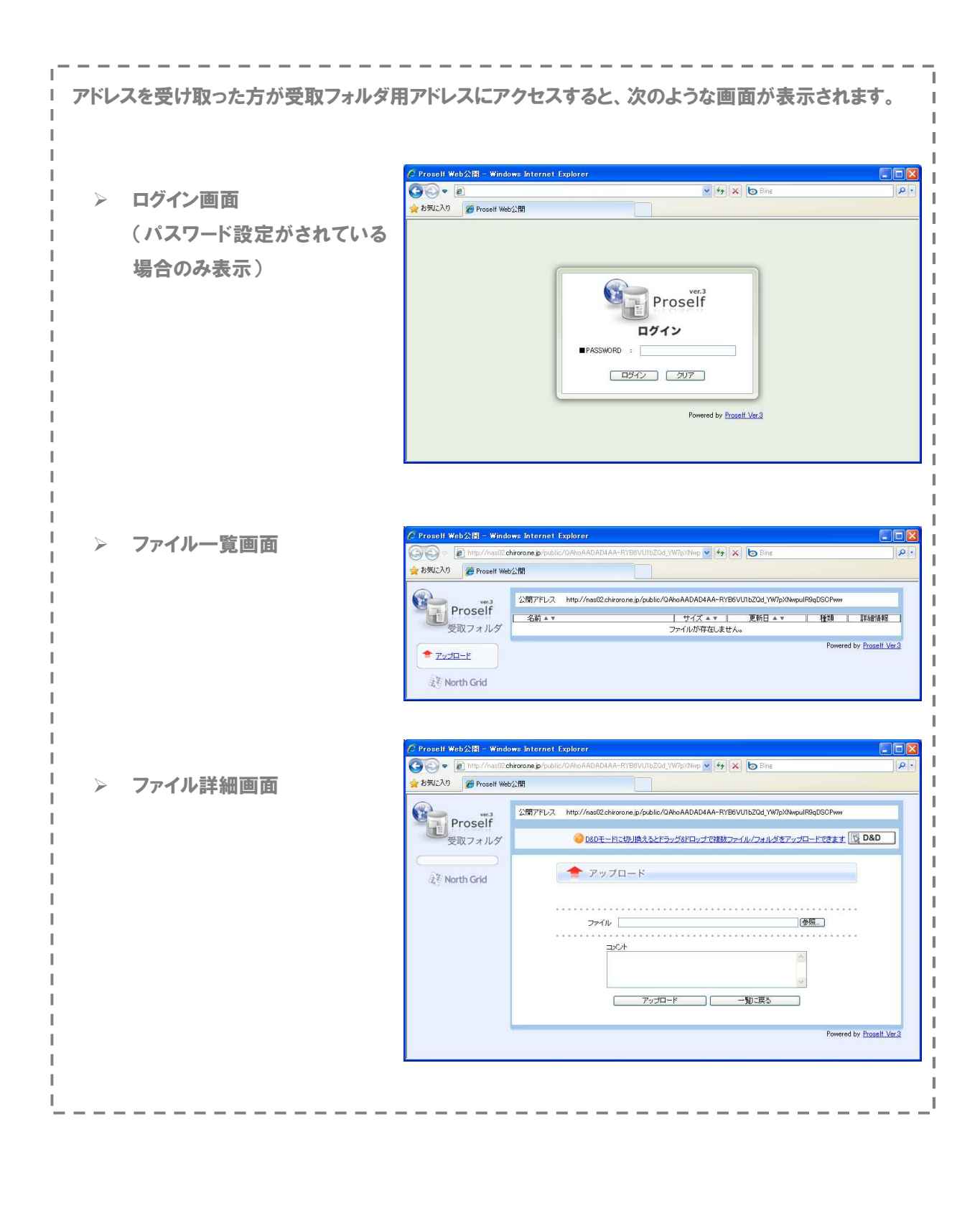

#### ■ 受取フォルダ設定の確認

公開中の設定を確認することができます。

① 受取フォルダ設定がされている フォルダまたはファイルの アイコンをクリックします。

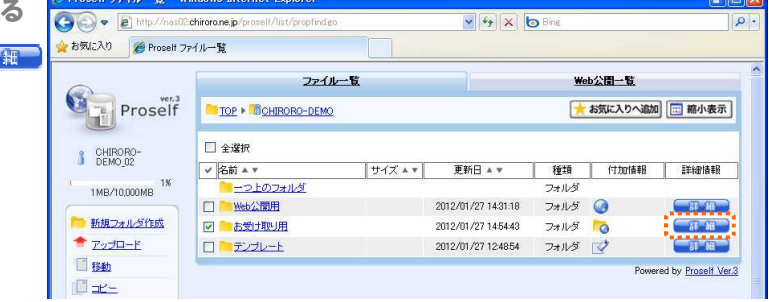

**Contract Contract Contract Contract Contract Contract Contract Contract Contract Contract Contract Contract Contract Contract Contract Contract Contract Contract Contract Contract Contract Contract Contract Contract Contr** 

② 現在の設定が表示されます。また、公開の状態が表示されます。

 $\sim$ 

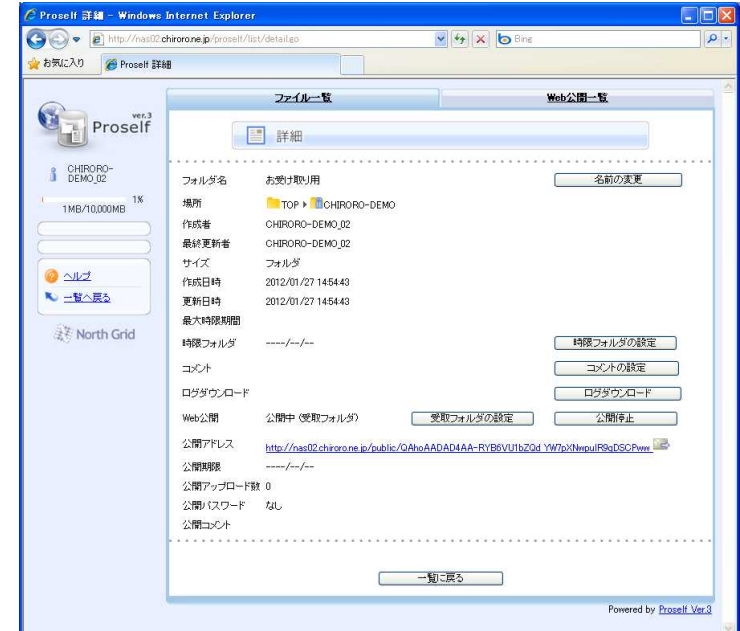

★ 年月を選択し、 ※開展歴 すぶタンをクリックすると、アップロードされたファイルと日時、 IP アドレスが記されたログファイルを出力することができます。

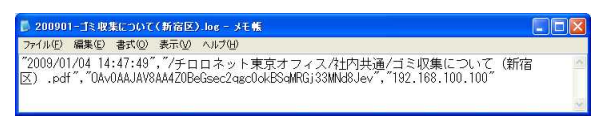

★ アイコンをクリックすると、メー ラーが起動し、公開用アドレスをメ ールで送信することができます。

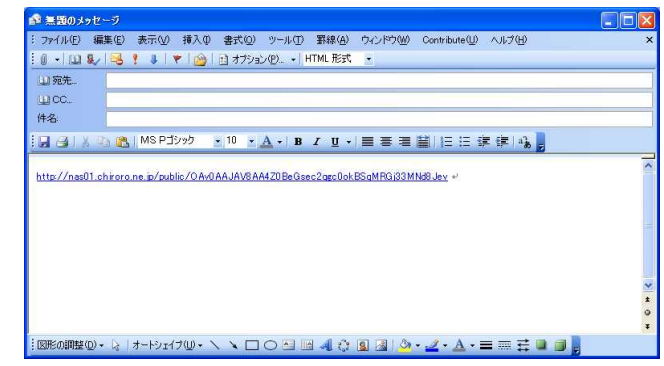

### ■ 受取フォルダ設定の変更

1 受取フォルダの設定 ボタンをクリ ックします。

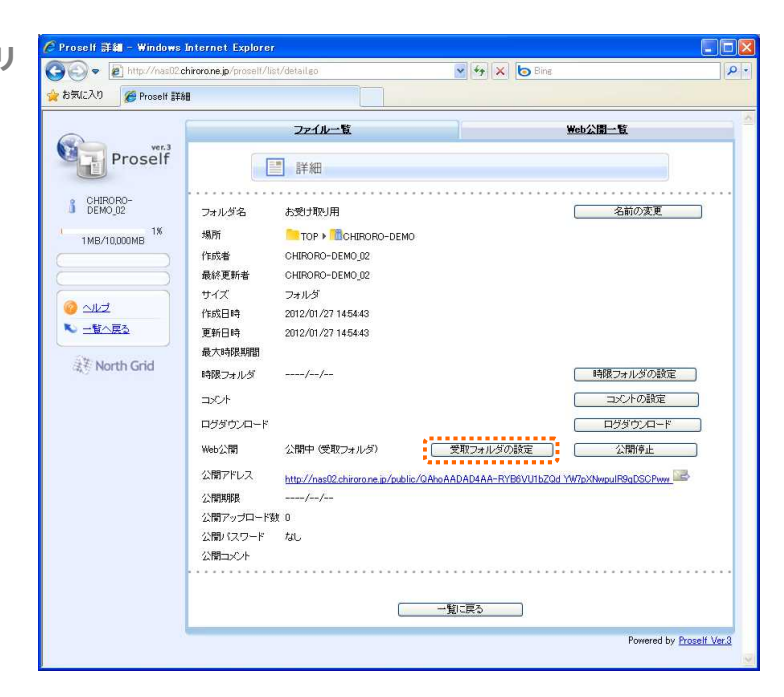

② 設定画面が表示されますので、 設定を変更することができます。

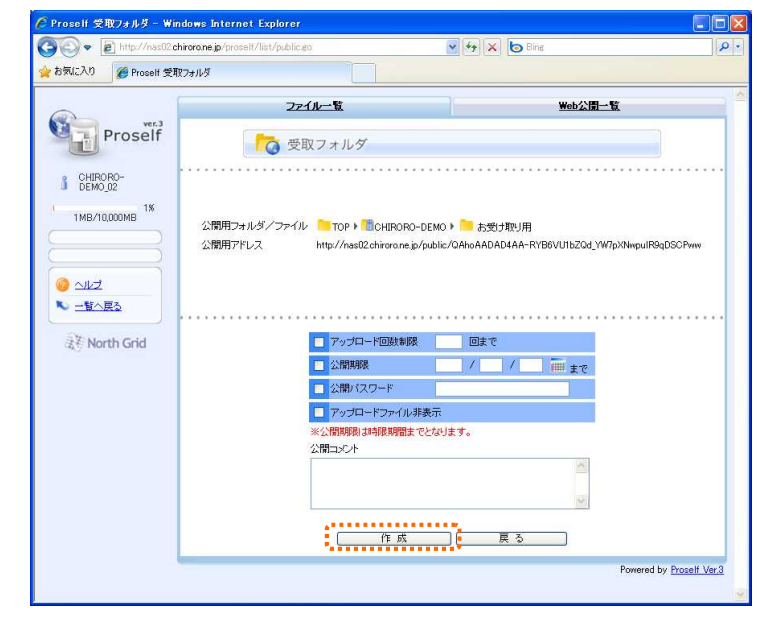

- ★ パスワードを変更しない場合は、チェックは入れた まま、空欄にしておいてください。
- ★ パスワードを変更 ロる場合は、チェックは入れた ロ まま、新しいパスワードを入力します。
- ★ パスワード設定をやめる場合は、チェックを外し□ ます。
- 3 「 作成 おちタンをクリックします。設定が有効になります。

## ■ 受取フォルダを中止する

1 公開停止 「ボタンをクリックします。

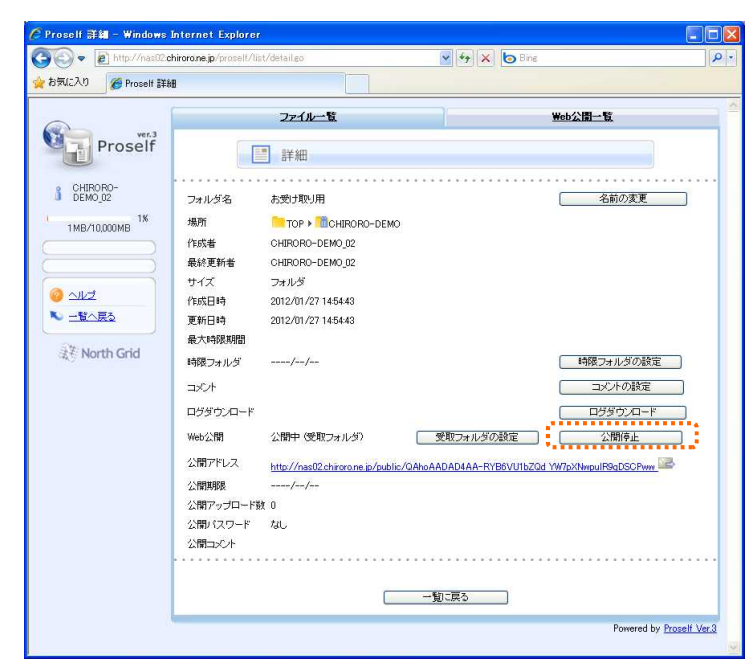

② 確認画面が表示されますので、 ■ 停止 ■ ボタンをクリ ックします。

> ※ 受取フォルダを停止すると アップロード数などの状況 を確認することはできませ ん。

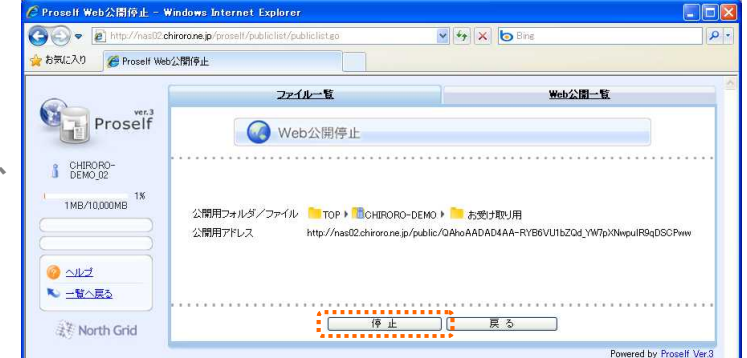

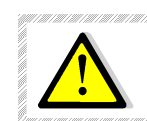

受取フォルダを中止した後、再度、受取設定をしても、受取フォルダ用アドレスは 変わりますので、再度通知する必要があります。

ログイン時のパスワードを変更することができます。なお、ユーザーID は変更できません。

### ■ パスワード変更

1 左側メニューよりユーザ設定をクリックします。

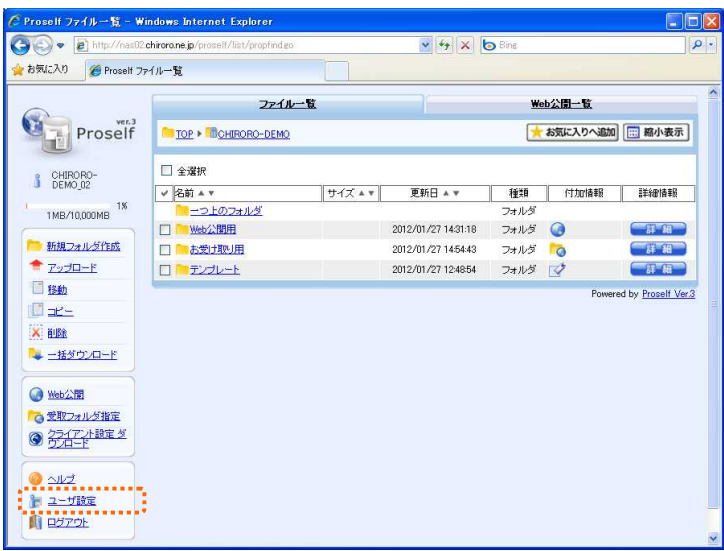

- ② パスワード変更画面が表示され ますので、現在のパスワードと 変更後のパスワードを二回入 力し、 更新 ボタンをクリックします。 ※ パスワードは、半角英数字
	- で8文字以上を指定してく ださい。数字のみ、英字の み、8 文字未満は指定で きません。

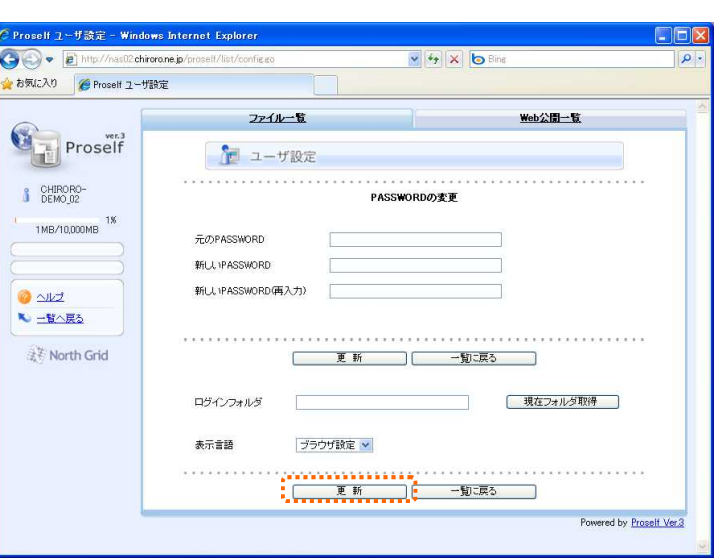

③ パスワードが変更されました。次回ログイン時より、新しいパスワードでログインしてください。

パスワード変更後にパスワードを忘れた場合は、お申込み時のパスワードにリセットを行  $\checkmark$ います。チロロネットまでお問い合わせください。なお、お申込み時のパスワードが不明な 場合は、アカウント情報再発行(有償:2,100 円)となります。

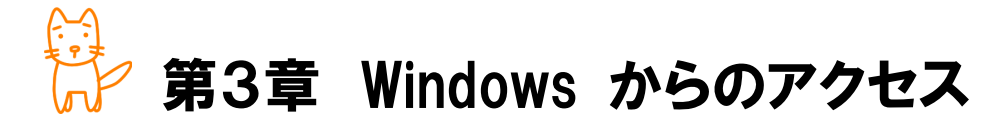

この章では、Windows 標準機能である、ネットワークの追加を使用した接続方法 をご案内します。

◇この章のもくじ

- 3-1-1. ネットワーク設定の追加 Windows XP
- 3-1-2.ネットワーク設定の追加 Windows 7
- 3-1-3.ネットワーク設定の追加 Windows 8
- 3-2-1.クラウドストレージ用サーバーへの接続 Windows XP
- 3-2-2. クラウドストレージ用サーバーへの接続 Windows 7
- 3-2-3.クラウドストレージ用サーバーへの接続 Windows 8

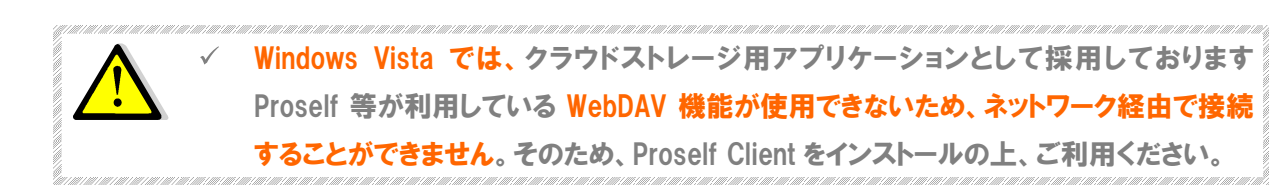

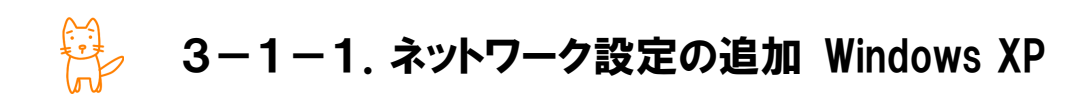

Proself Client を利用せず、Windows XP の標準機能でクラウドストレージ用サーバーに接続するための設 定方法をご案内します。

 $\blacktriangleright$  コントロール パネル

開建項目

FLAQ) **D D-HO-A KAA** 

 $4 - 10 - 6$  / 12/6 (8)

■ クラジック表示に切り替える

ファイル(E) 編集(E) 表示(M) お気に入り(A) ツール(D) ヘルプ(H) OFS O D ONE DONS III

 $\overline{\mathbf{z}}$ 

## ■ ネットワークプレースの追加

- ① [スタート]ボタンより、[コントロールパ ネル]を選択します。
- ② [ネットワークとインターネット接続]を 選択します。

③ [マイネットワーク]を選択します。

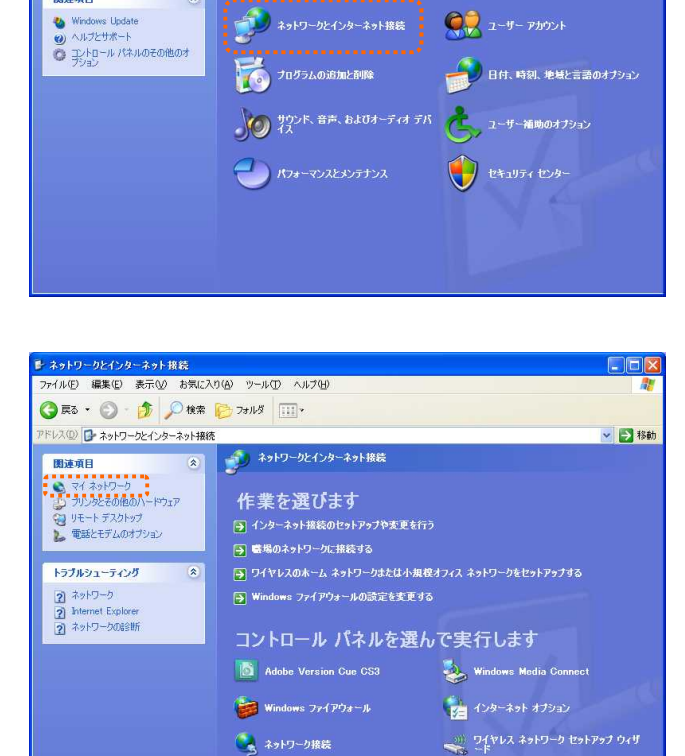

作業する分野を選びます

うち テスクトップの表示とテーマ

 $EE$ 

▽ 2 移動

カンタとその他のハードウェア

④ [ネットワークプレースを追加する]をク リックします。

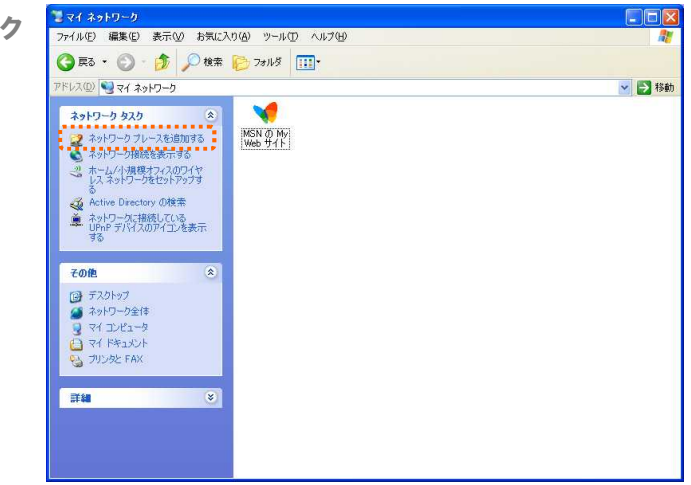

⑤ ネットワークプレースの追加ウィザードの開始画 面が表示されますので、 | メヘ(W) | ボタンをクリ ックします。

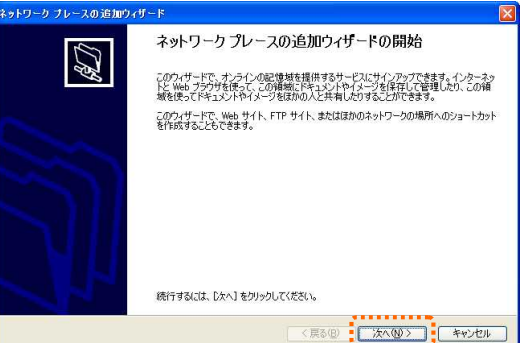

⑥ [別のネットワークの場所を選択]を選択し、 「沐烟〉」ボタンをクリックします。

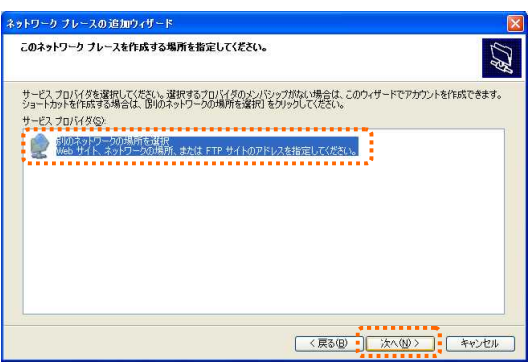

⑦ ネットワークプレースのアドレスを指定する画面 が表示されますので、【アカウント設定完了のお 知らせ】に記載されている『URL』を入力し、 「沐人四〉」ボタンをクリックします。

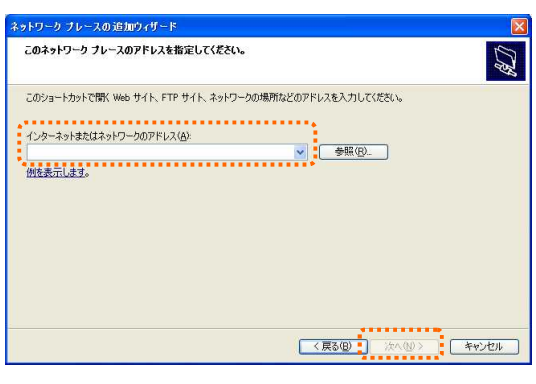

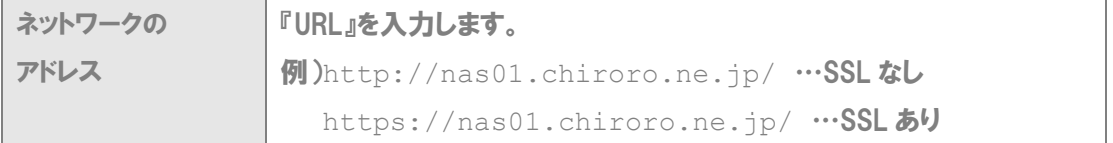

⑧ ユーザー名とパスワードの入力を求められますので、【アカウント設定 完了のお知らせ】に記載されている『ユーザーID』と『パスワード』を入 力し、 **KKKKT ボタンをクリックします。** 

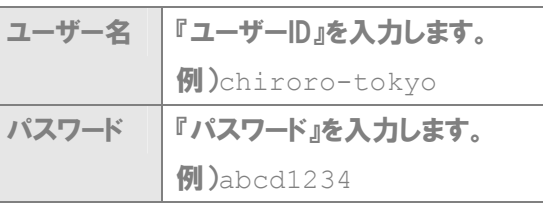

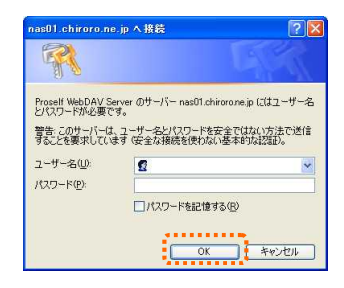

- ※ 英語の大文字・小文字を区別しますのでご注意ください ※ ログイン後、パスワードを変更された場合は、新しいパスワードを入力してください
- ⑨ ネットワークプレース名を指定する画面が表示さ れますので、覚えやすい名称を入力し、 ボタンをクリックします。

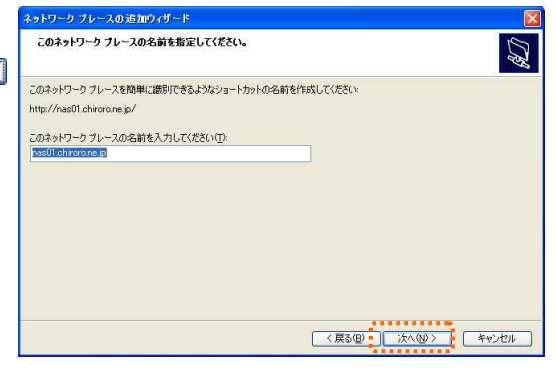

⑩ ウィザード完了画面が表示されますので、「[完 了]をクリックしたときにネットワークプレースを開 く」にチェック回 を入れ、 ポア ポタンをクリ ックします。

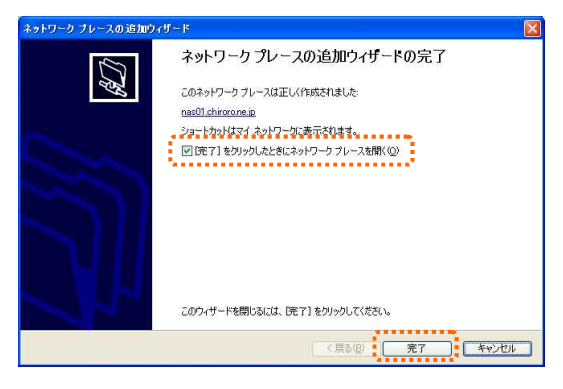

⑪ クラウドストレージ用サーバーが表示されます。各ファイル は、最初に表示されるフォルダ(表示用契約者名)の中に 収容してください。

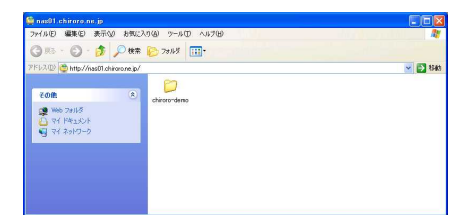

※ この階層にフォルダ/ファイルは設置できません。

以降の接続については、「3-2-1. クラウドストレージ用サーバーへの接続 Windows XP」(53 ページ)を ご確認ください。

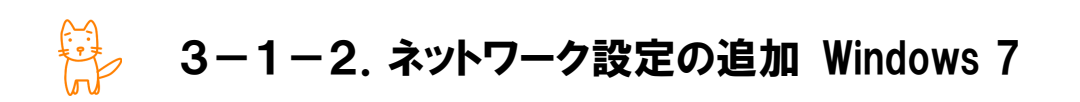

Proself Client を利用せず、Windows7 の標準機能でクラウドストレージ用サーバーに接続するための設定 方法をご案内します。

## ■ ネットワークの場所の追加

① [スタート]ボタンより、[コンピュー タ]を選択します。

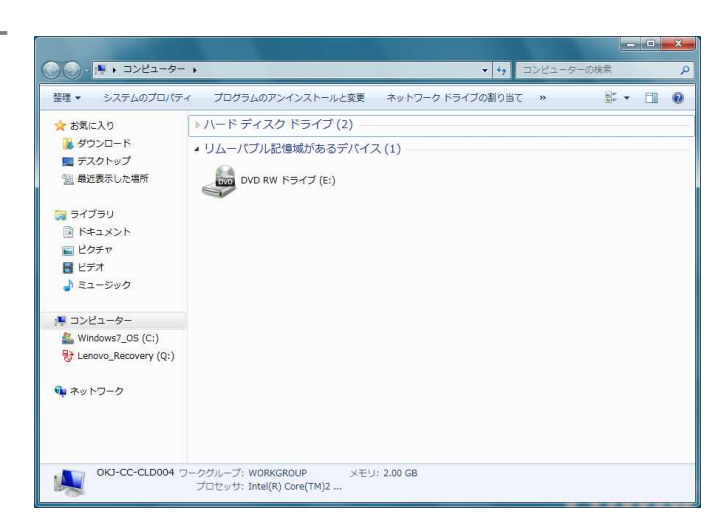

② 右クリック後に、[ネットワークの場 所を追加する]を選択します。

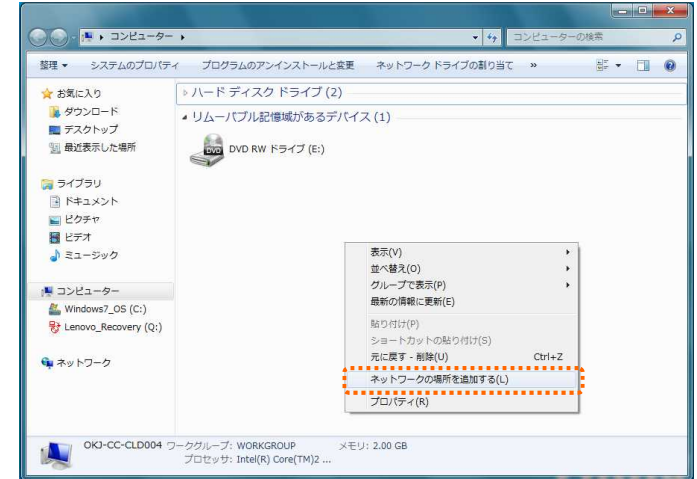

③ [次へ]をクリックします。

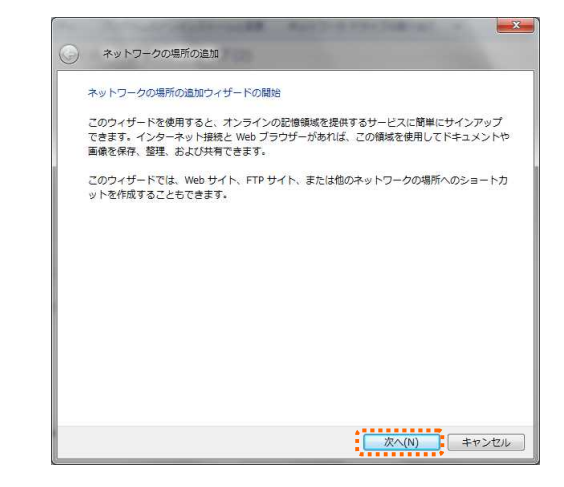

④ [カスタムのネットワークの場所を選択]を選択して、 [次へ]をクリックします。

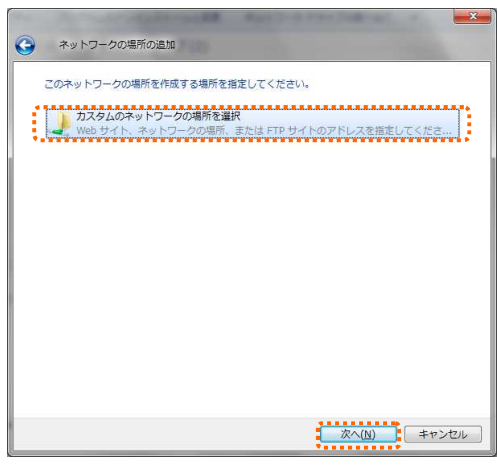

⑤ Web サイトの場所を指定する画面が表示されますの で、【アカウント設定完了のお知らせ】に記載され いる『URL』を入力し、[次へ]をクリックします。

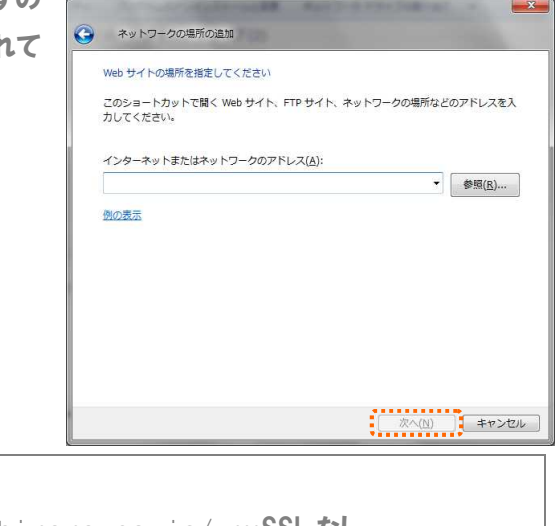

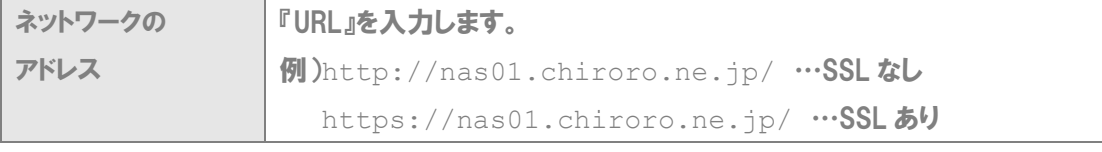

⑥ ユーザー名とパスワードの入力を求められますので、【ア カウント設定完了のお知らせ】に記載されている『ユーザ ーID』と『パスワード』を入力し、 <sub>OK</sub> をクリックします。

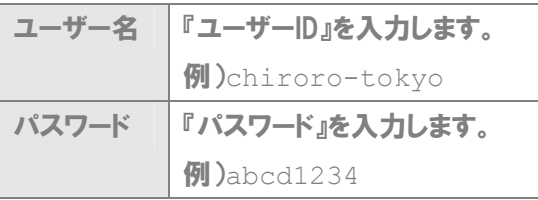

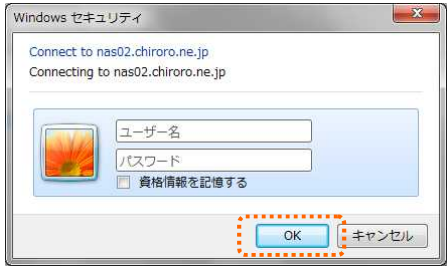

※ 英語の大文字・小文字を区別しますのでご注意ください

※ ログイン後、パスワードを変更された場合は、新しいパスワードを入力してください

⑦ ネットワークの場所の名前を指定する画面が表示さ れますので、覚えやすい名称を入力し、[次へ]をク リックします。

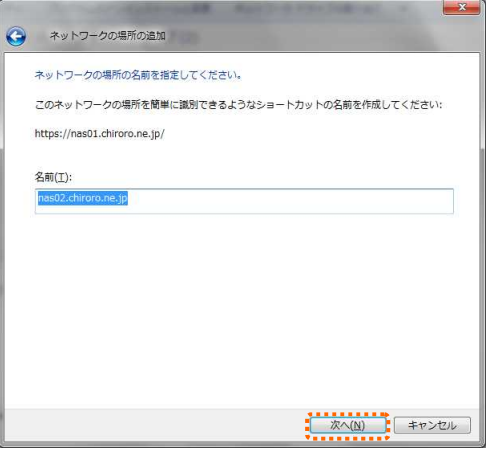

⑧ ウィザード完了画面が表示されますので、「[完了]を クリックしたときにネットワークプレースを開く」にチェ ックを入れ、[完了]をクリックします。

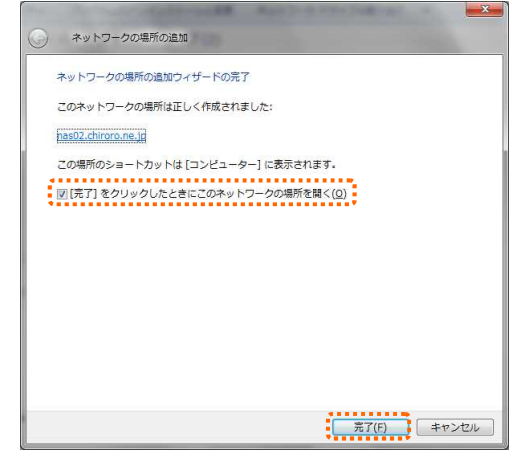

- ⑨ クラウドストレージ用サーバーが表示 されます。各ファイルは、最初に表 示されるフォルダ(表示用契約者 名)の中に収容してください。
	- ※ この階層にフォルダ/ファイル は設置できません。

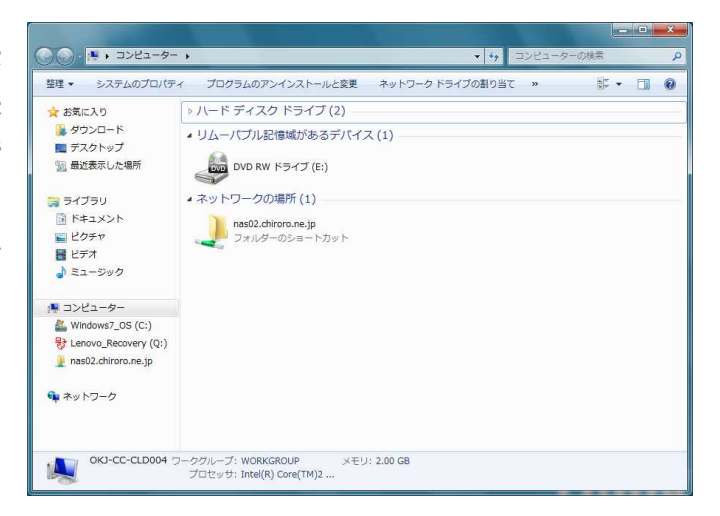

以降の接続については、「3-2-2.クラウドストレージ用サーバーへの接続 Windows 7」(54 ページ)をご 確認ください。

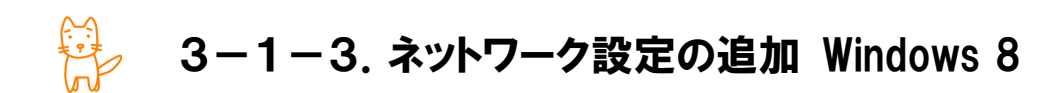

Proself Client を利用せず、Windows8 の標準機能でクラウドストレージ用サーバーに接続するための設定 方法をご案内します。

## ■ ネットワークの場所の追加

① [コンピュータ]を開きます。

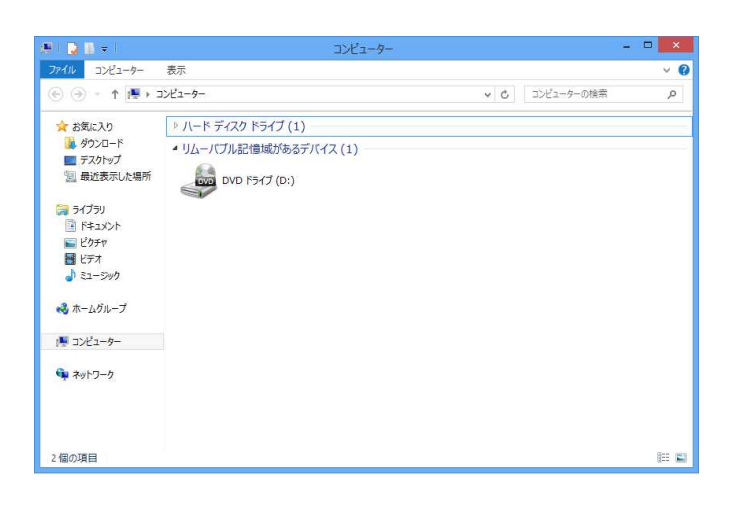

② 右クリック後に、[ネットワークの場所 を追加する]を選択します。

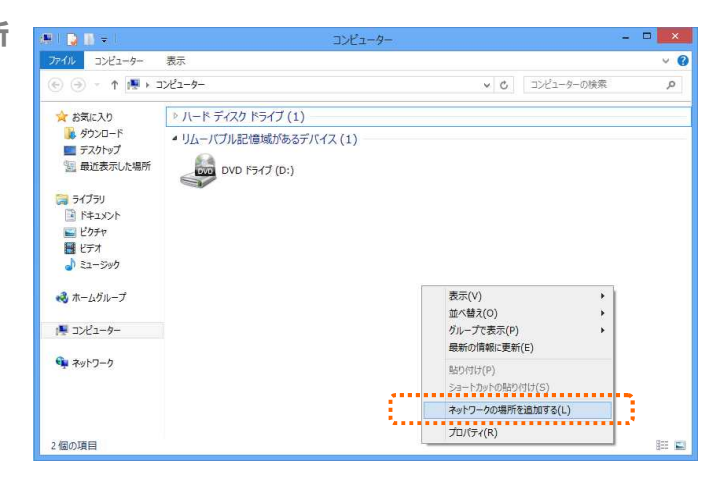

③ [次へ]をクリックします。

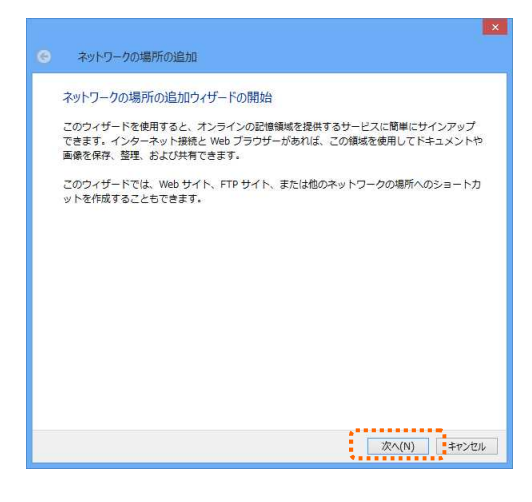

④ [カスタムのネットワークの場所を選択]を選択して、 [次へ]をクリックします。

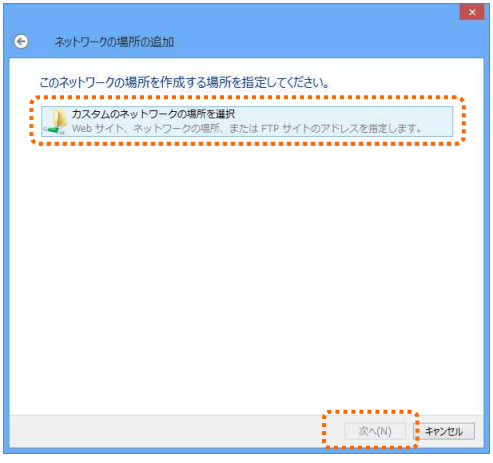

⑤ Web サイトの場所を指定する画面が表示されますの で、【アカウント設定完了のお知らせ】に記載されて いる『URL』を入力し、[次へ]をクリックします。

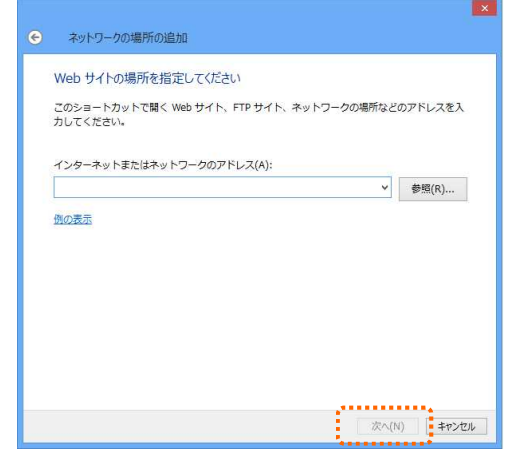

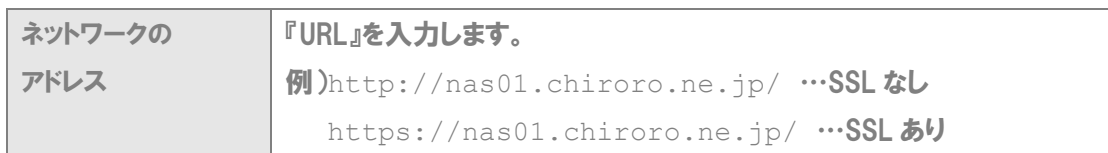

⑥ ユーザー名とパスワードの入力を求められますので、 【アカウント設定完了のお知らせ】に記載されている 『ユーザーID』と『パスワード』を入力し、 ※ をクリッ クします。

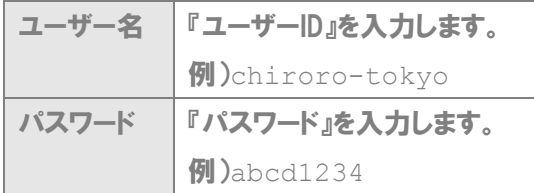

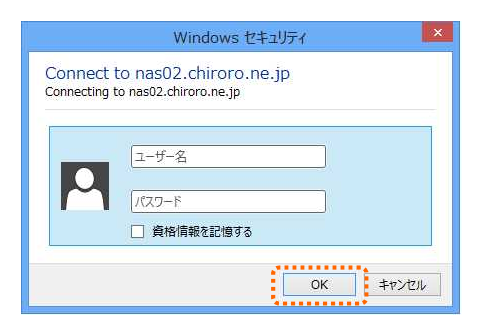

※ 英語の大文字・小文字を区別しますのでご注意ください

※ ログイン後、パスワードを変更された場合は、新しいパスワードを入力してください

⑦ ネットワークの場所の名前を指定する画面が表示さ れますので、覚えやすい名称を入力し、[次へ]をク リックします。

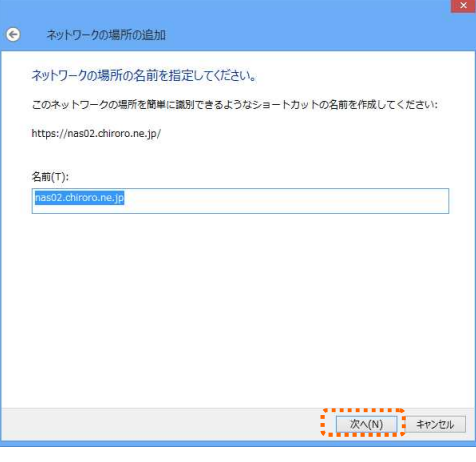

⑧ ウィザード完了画面が表示されますので、「[完了]を クリックしたときにネットワークプレースを開く」にチェ ックを入れ、[完了]をクリックします。

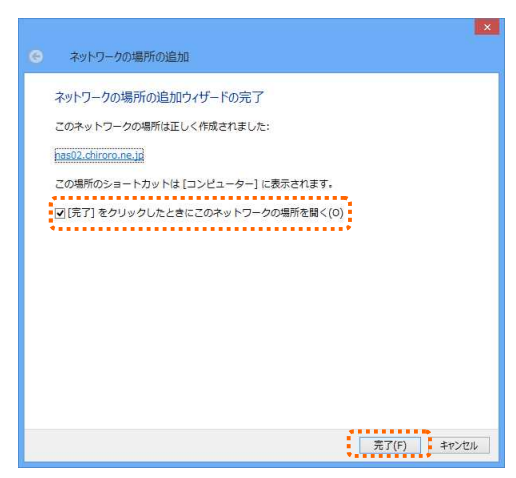

- ⑨ クラウドストレージ用サーバーが表示 されます。各ファイルは、最初に表 示されるフォルダ(表示用契約者名) の中に収容してください。
	- ※ この階層にフォルダ/ファイル は設置できません。

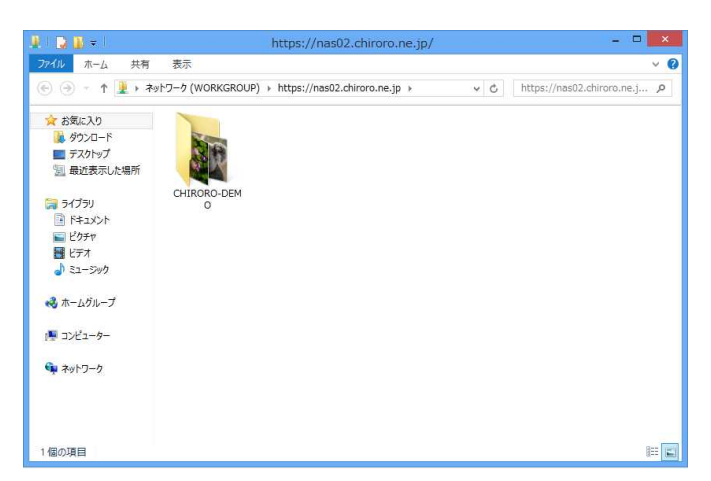

以降の接続については、「3-2-3. クラウドストレージ用サーバーへの接続 Windows 8」(56ページ)をご 確認ください。

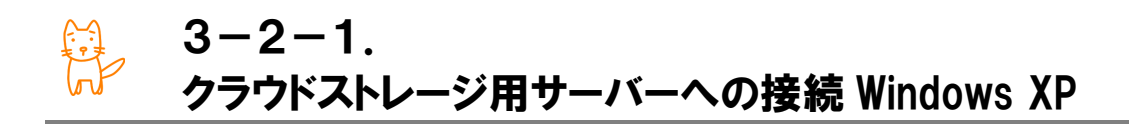

3-1-1.にて設定が終わっていれば、次回以降は、ネットワークコンピュータより接続できます。

## ■ クラウドストレージ用サーバーへの接続

- ① ネットワークコンピュータを開きます。
- ② クラウドストレージ用サーバーへのショー トカットができていますので、ダブルクリ ックします。

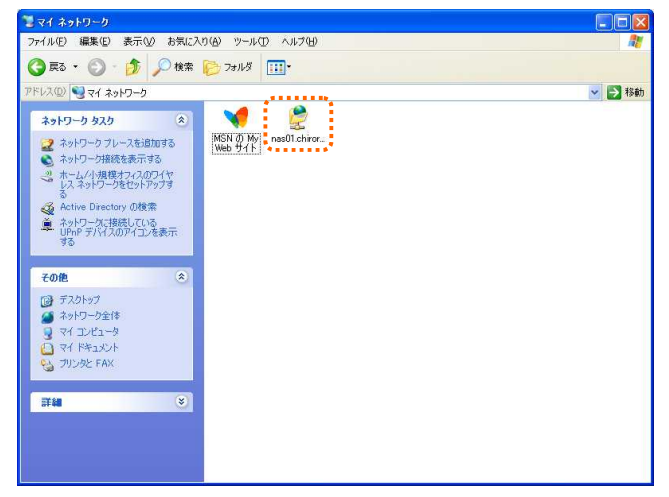

③ ユーザー名とパスワードの入力を求められますので、【アカウント設定 完了のお知らせ】に記載されている『ユーザーID』と『パスワード』を入 力し、 OK おボタンをクリックします。

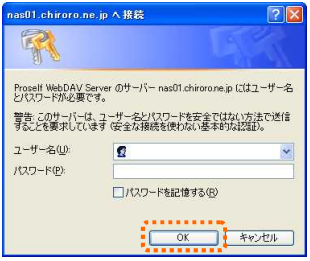

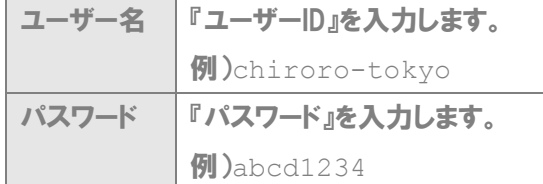

※ 英語の大文字・小文字を区別しますのでご注意ください

- ※ ログイン後、パスワードを変更された場合は、新しいパスワードを入力してください
- ④ クラウドストレージ用サーバーが表示されます。

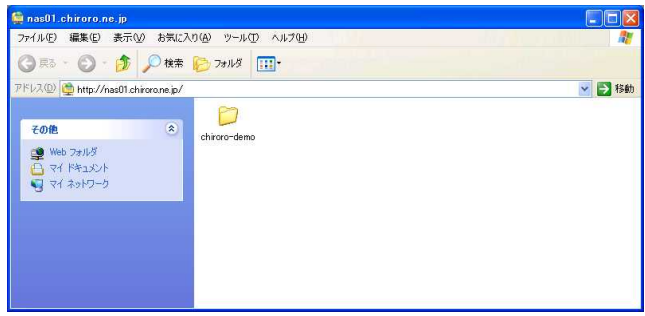

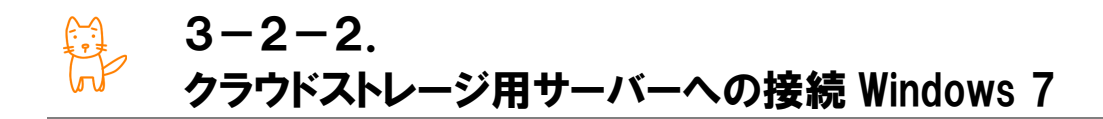

3-1-2.にて設定が終わっていれば、次回以降は、ネットワークコンピュータより接続できます。

### ■ クラウドストレージ用サーバーへの接続

- ① [スタート]ボタンより、[コンピュータ]を選択します。
- ② クラウドストレージ用サーバーへのショートカットができていますので、ダブルクリックします。

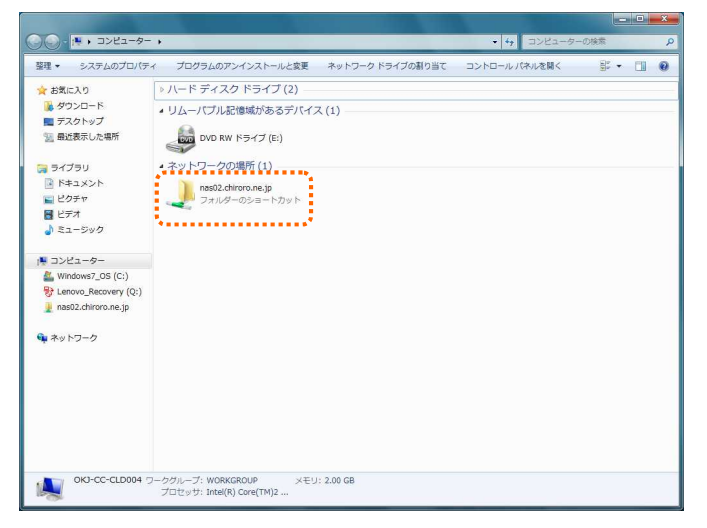

③ ユーザー名とパスワードの入力を求められますので、【ア カウント設定完了のお知らせ】に記載されている『ユーザ ーID』と『パスワード』を入力し、 ボタンをクリック します。

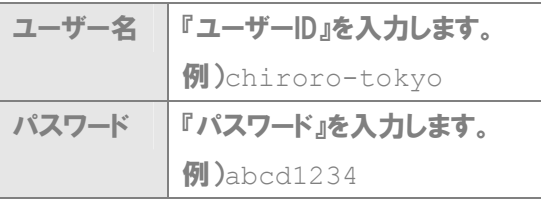

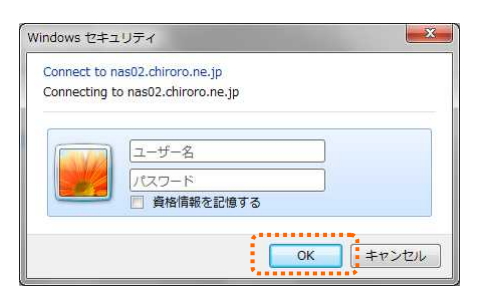

※ 英語の大文字・小文字を区別しますのでご注意ください

※ ログイン後、パスワードを変更された場合は、新しいパスワードを入力してください

④ クラウドストレージ用サーバーが表示されます。

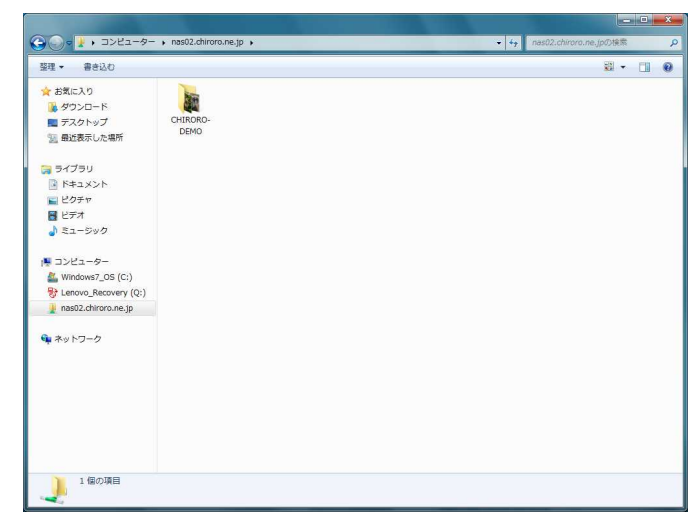

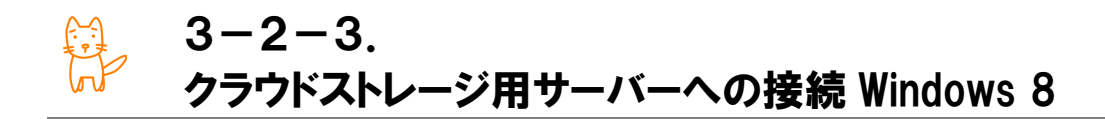

3-1-3.にて設定が終わっていれば、次回以降は、ネットワークコンピュータより接続できます。

### ■ クラウドストレージ用サーバーへの接続

- ① [コンピュータ]を開きます。
- ② クラウドストレージ用サーバーへのショートカットができていますので、ダブルクリックします。

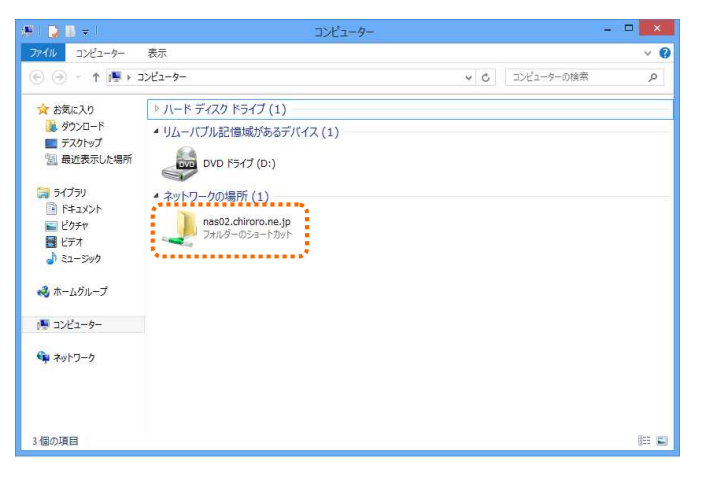

③ ユーザー名とパスワードの入力を求められますので、【ア カウント設定完了のお知らせ】に記載されている『ユーザ ーID』と『パスワード』を入力し、 ボタンをクリック します。

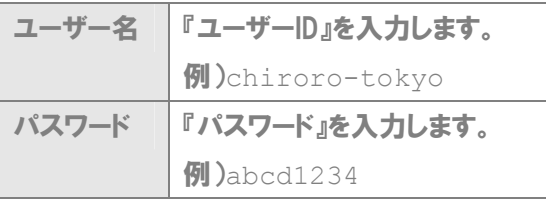

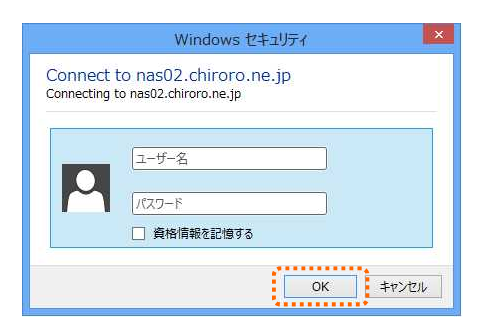

※ 英語の大文字・小文字を区別しますのでご注意ください

※ ログイン後、パスワードを変更された場合は、新しいパスワードを入力してください

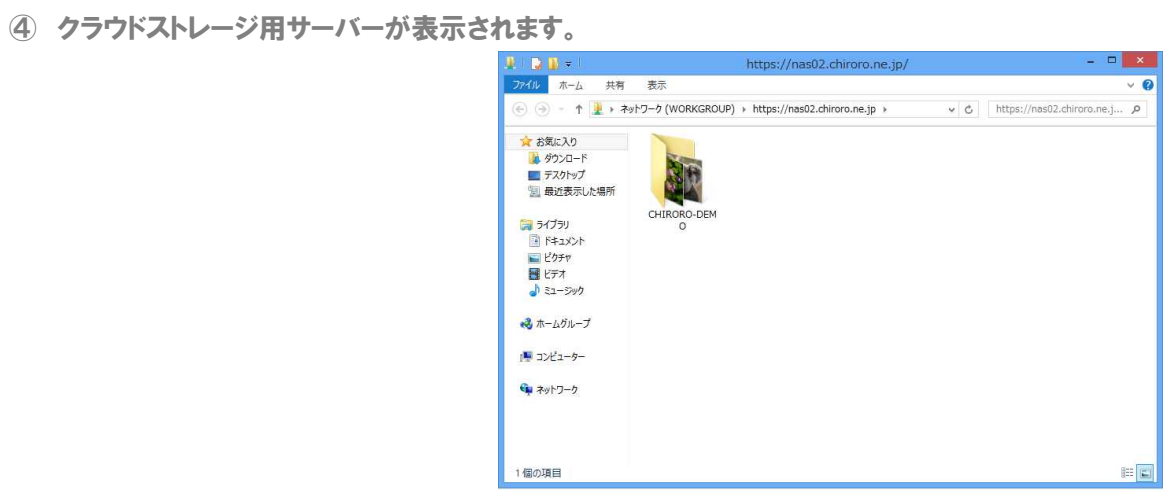

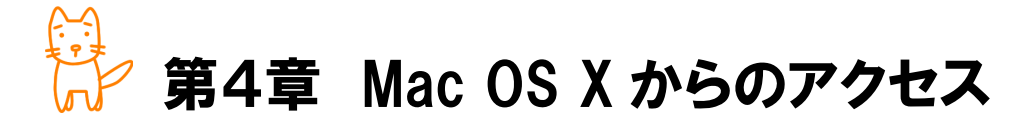

この章では、Mac OS X 標準機能である、ネットワークドライブを使用した接続方法 をご案内します。

◇この章のもくじ

- 4-1.ネットワーク設定の追加
- 4-2.クラウドストレージ用サーバーへの接続

4-1.ネットワーク設定の追加

Macintosh OS X の標準機能でクラウドストレージ用サーバーに接続するための設定方法をご案内します。

# ■ ネットワークドライブの追加

① 画面上部のメニューバーの[移動]から[サーバ へ接続]を選択します。

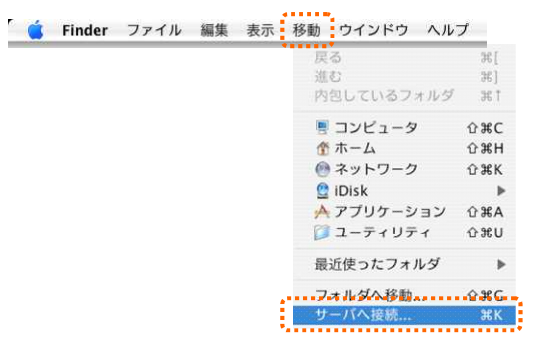

② サーバへ接続画面が表示されますので、サーバアド レス欄に、【アカウント設定完了のお知らせ】に記載 されている『URL』を入力し、 ( 接続 ) ボタンをクリ ックします。

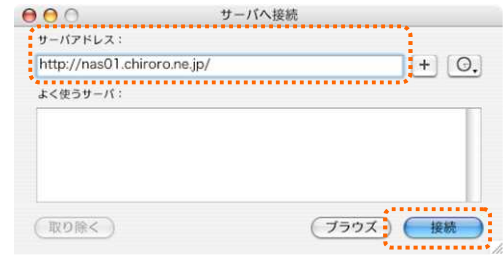

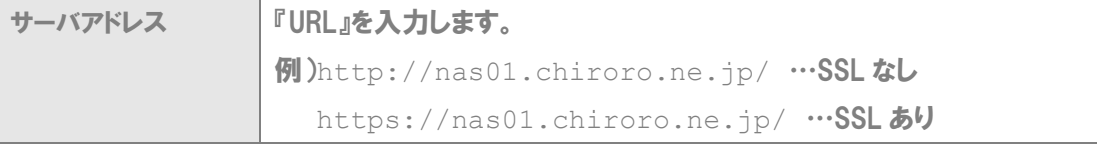

③ WebDAV ファイルシステムの認証画面が表示されますので、 【アカウント設定完了のお知らせ】に記載されている『ユー ザーID』と『パスワード』をそれぞれ入力します。

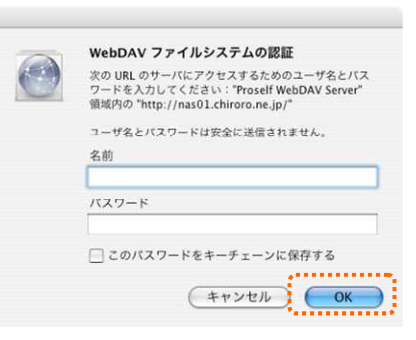

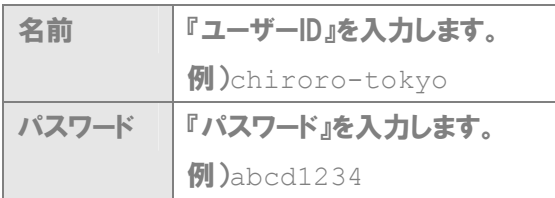

※ 英語の大文字・小文字を区別しますのでご注意ください

※ ログイン後、パスワードを変更された場合は、新しいパスワードを入力してください

- ④ クラウドストレージ用サー バーが表示されます。各 ファイルは、最初に表示さ れるフォルダ(表示用契約 者名)の中に収容してくだ さい。
	- ※ この階層にフォルダ /ファイルは設置で きません。

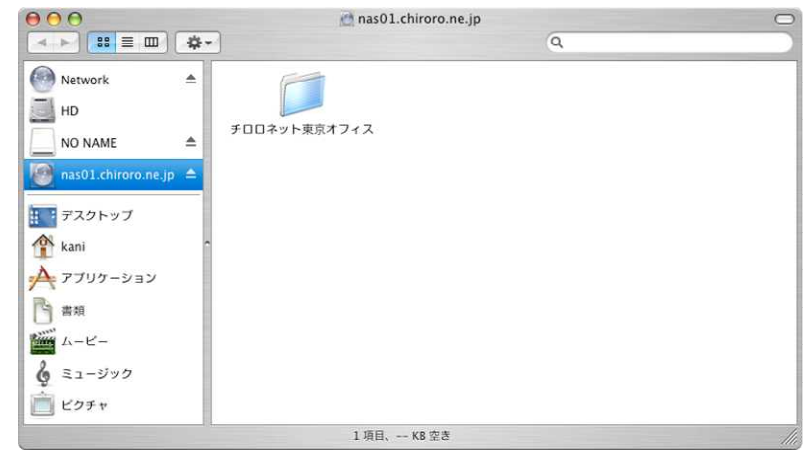

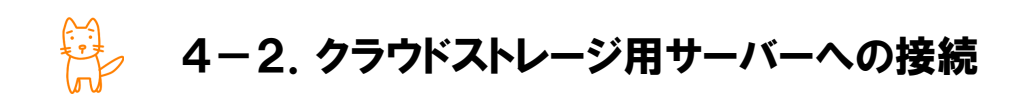

4-1. にて設定が終わっていれば、次回以降は、エイリアスより接続できます。

## ■ クラウドストレージ用サーバーへの接続

① デスクトップにあるエイリアスをダブルクリックします。

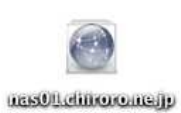

② クラウドストレージ用サーバーが表示されます。

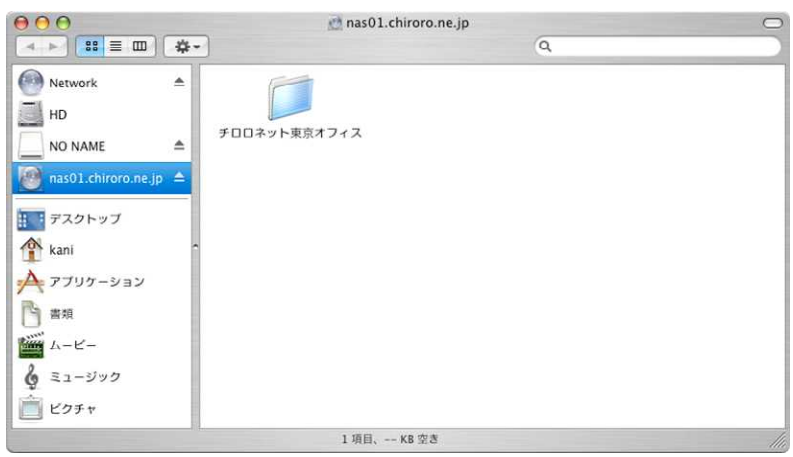

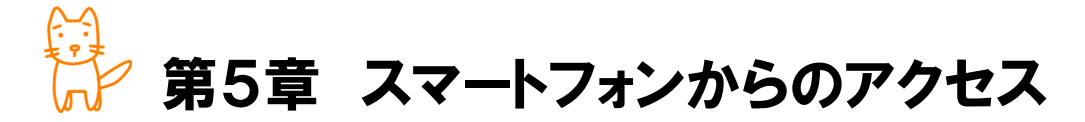

この章では、スマートフォンからの接続方法をご案内します。

◇この章のもくじ

- 5-1.ログイン・ログアウト
- 5-2-1.ファイルのアップロード/ダウンロード
- 5-2-2.ファイルの管理
- 5-3-1.新規フォルダの作成
- 5-3-2.フォルダの管理
- 5-4-1.フォルダ/ファイルの削除
- 5-4-2.フォルダ/ファイルの Web 公開
- 5-4-3.受取フォルダ

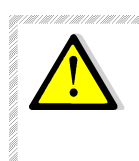

iPad・iPhone では、ファイルのアップロードを行うことができませんが、iOS4以降ですと Safari から閲覧は可能です。その他のスマートフォンにつきましては、ファイルのアップロ ードを行うことができます。

5-1.ログイン・ログアウト

### ■ ユーザー画面へのログイン

お手元に、【アカウント設定完了のお知らせ】をご用意ください。

- ① ブラウザを起動します。
- ② アドレス欄に、【アカウント設定完了のお知らせ】に記載されている、『URL』を入力し、確定キーを 押します。

※ 対応 OS によって、[確定] の名称が変わります。

```
URL MD) http://nas01.chiroro.ne.jp/ …SSLなし
   https://nas01.chiroro.ne.jp/ …SSLあり
```
- ※ SSL 暗号化通信ありの URL を入力すると、ファイルのアップロード・ダウンロードは SSL 暗号 化通信にて行われますが、都度、ファイルを暗号化するため、時間が余分にかかります。
- ※ いずれを設定しても、同じ箇所に接続されます。あくまで通信手段が異なるだけです。
- ③ ログイン画面が表示されますので、【アカウント設定完了のお知らせ】に記載されている、『ユーザー ID」、『パスワード』を入力し、 ( ログイン ) ボタンをクリックします。

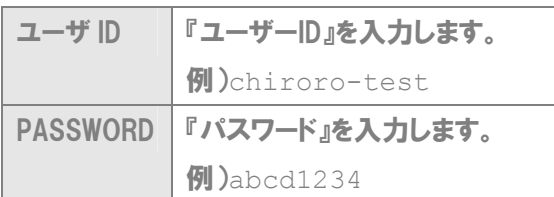

※ 英語の大文字・小文字を区別しますのでご注意ください

※ ログイン後、パスワードを変更された場合は、新しいパスワードを入力してください

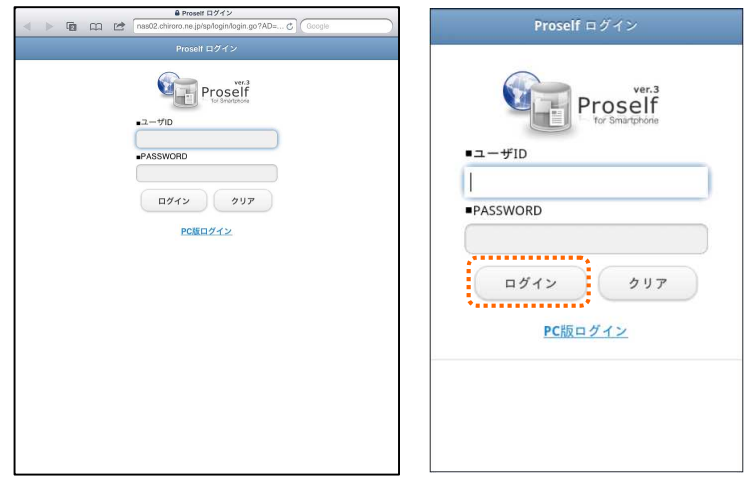

### ■ ユーザー画面からのログアウト

① 画面右上メニューから「メニュー」をクリックします。

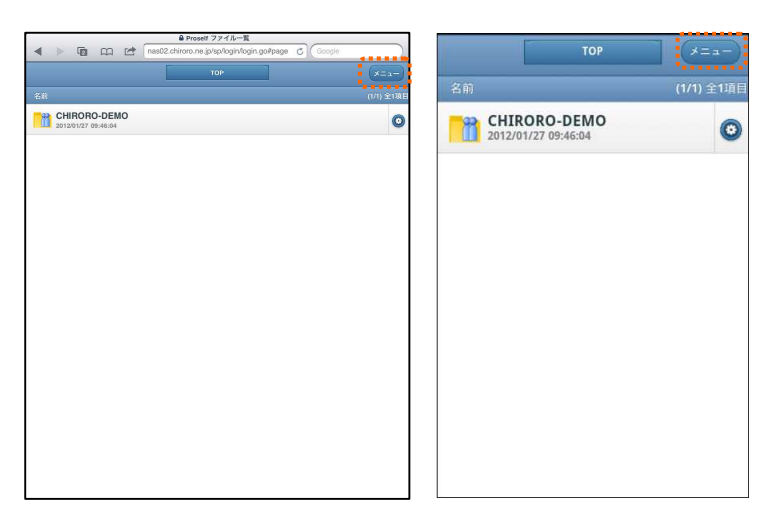

2 メニュー画面内の コグアウト きクリックすると、ログアウトとなります。

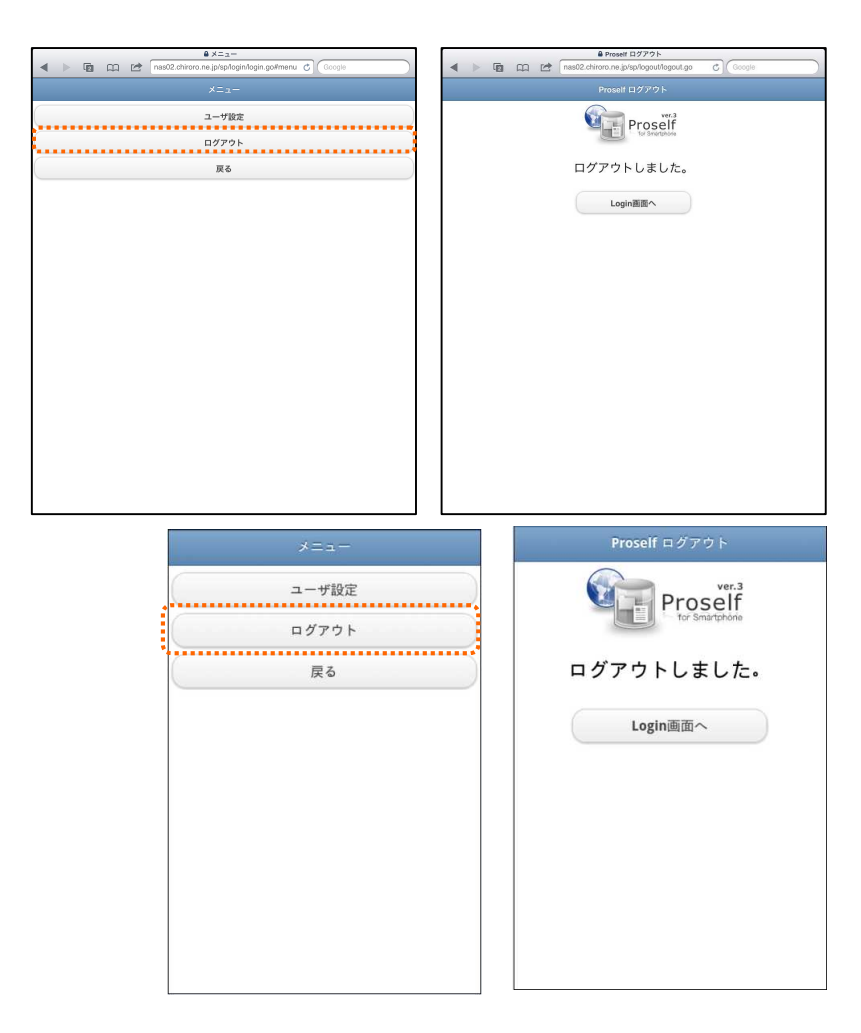

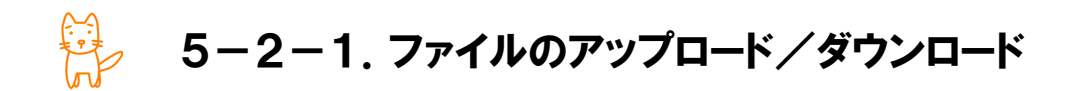

# **■ ファイルのアップロード**

※ ファイルのアップロードは、iPad・iPhone では行うことができません。

- ① ファイルをアップロードしたいフォルダを表示します。
- 2 画面右上メニューから フップロード をクリックします。

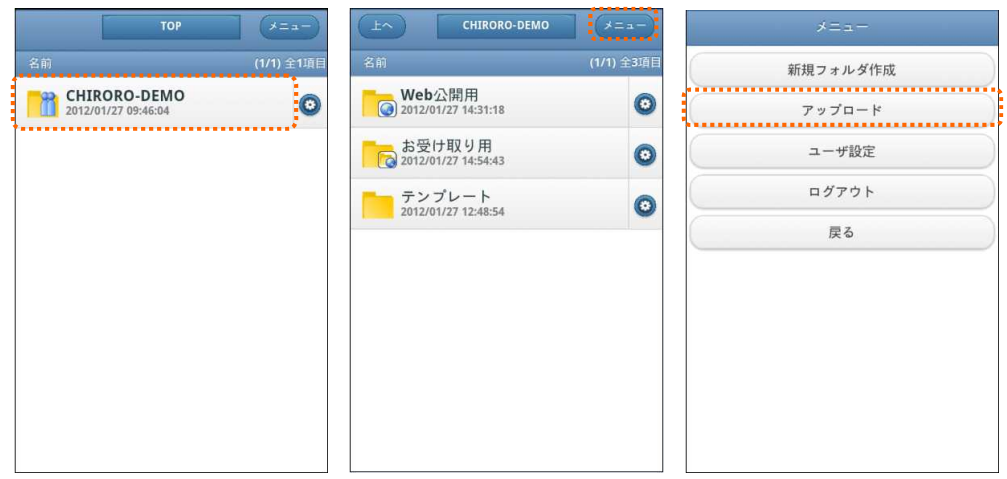

- 3 アップロード画面が表示されますので、アップロードしたいファイルを、 ファイルを選択 ボタンをクリックし て選択します。
- (4) 選択したファイルをアップロードする場合は、 ポンジェント ボタンをクリックします。
- ⑤ アップロードが完了すると、ファイル一覧画面に切り替わります。 ※ アップロード後のファイル名はローマ字に変換されアップロードされます。

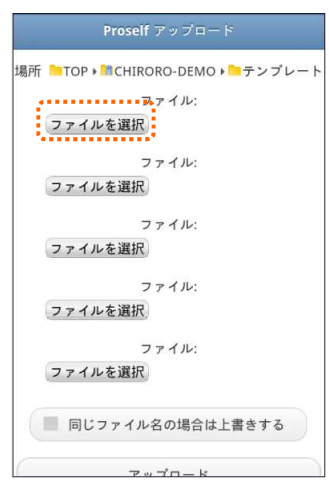

# ■ ファイルのダウンロード

- ① ダウンロードを行うファイルをクリックします。
- ② 自動的にファイルがスマートフォンにダウンロードされるので、特定のアプリをインストールしている 場合などは、ファイルを開き閲覧が可能です。

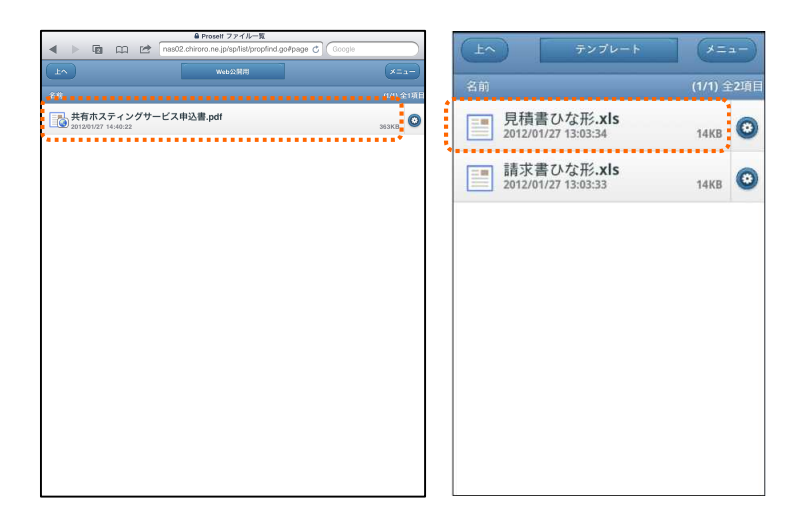

5-2-2.ファイルの管理

## ■ 管理するファイルの選択

① 管理をしたいファイルの横の アイコンをクリックします。

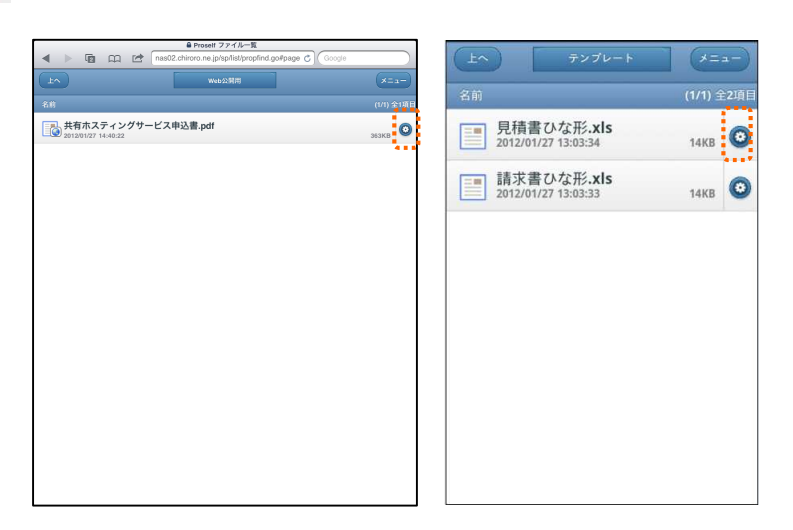

② 下図のようなファイル詳細画面が表示されます。

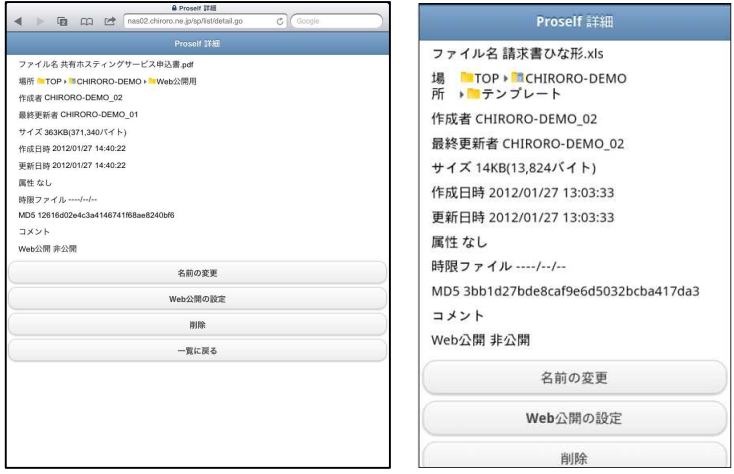

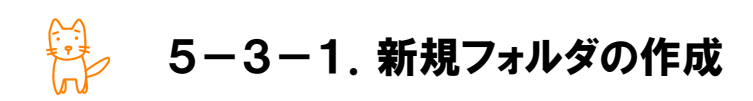

# ■ 新規フォルダの作成

- ① 新たにフォルダを作成したい階層へ 移動します。
	- ※ TOP の階層へフォルダを作成す ることはできません。
- ② 画面左側メニューの ■ 新規フォルダ作成 をクリックします。

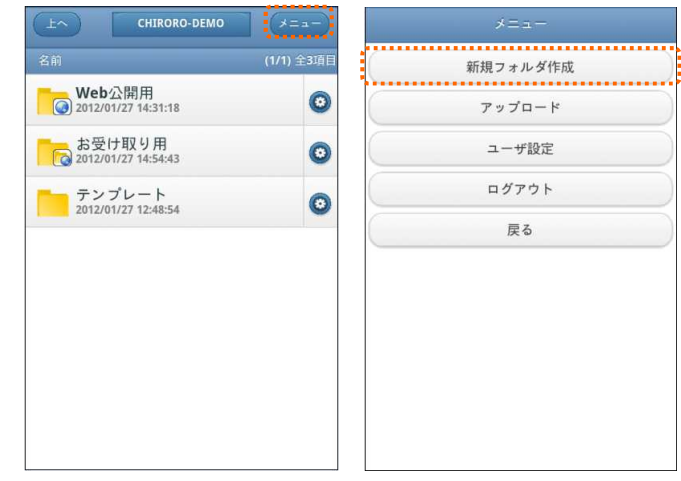

 $\begin{tabular}{|c|c|c|c|c|} \hline \multicolumn{1}{|c|}{\multicolumn{1}{c|}{\bf 0}} & \multicolumn{1}{|c|}{\bf 0} & \multicolumn{1}{|c|}{\bf 0} & \multicolumn{1}{|c|}{\bf 0} & \multicolumn{1}{|c|}{\bf 0} & \multicolumn{1}{|c|}{\bf 0} & \multicolumn{1}{|c|}{\bf 0} & \multicolumn{1}{|c|}{\bf 0} & \multicolumn{1}{|c|}{\bf 0} & \multicolumn{1}{|c|}{\bf 0} & \multicolumn{1}{|c|}{\bf 0} & \mult$ **T** Web公開用  $\overline{\bullet}$ **お受け取り用**  $\bullet$  $\overline{\bigcirc}$   $\overline{\bigcirc}$   $\overline{\bigcirc}$   $\overline{\bigcirc}$   $\overline{\bigcirc}$   $\overline{\bigcirc}$  $\bullet$  $\bullet$ 

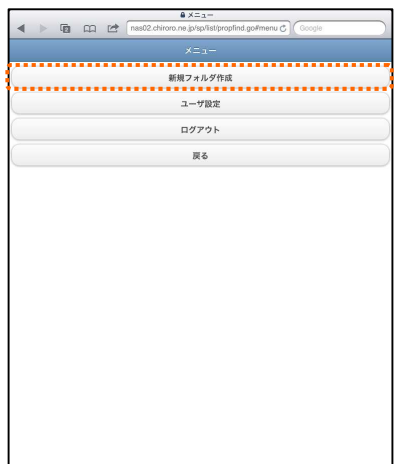

- 3 フォルダ名を入力し、 作成 おボタンをクリックします。
- ④ フォルダが作成されました。

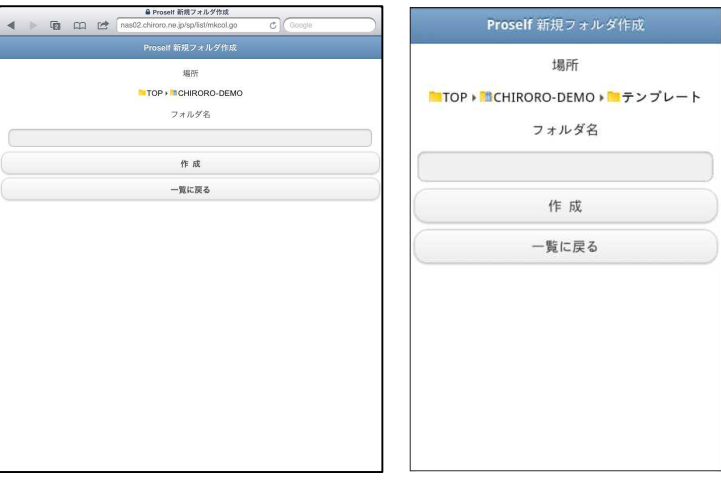

5-3-2.フォルダの管理

## ■ 管理するフォルダの選択

① 管理をしたいフォルダの横の アイコンをクリックします。

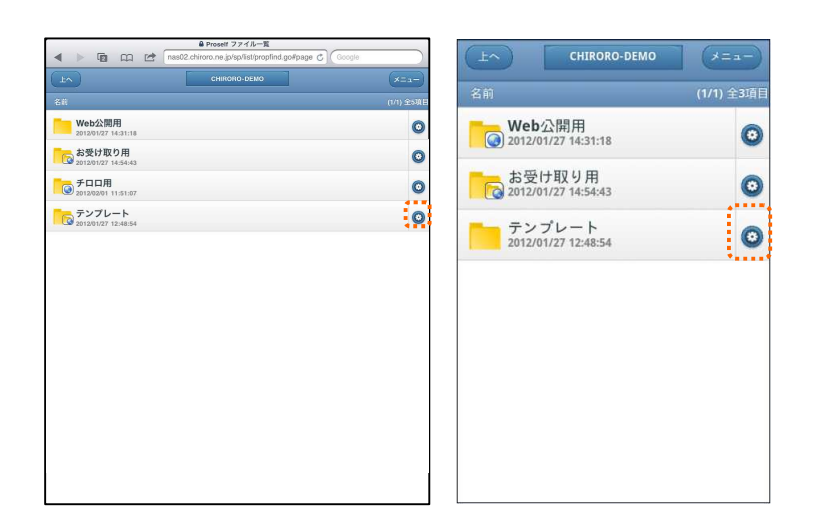

② 下図のようなフォルダ詳細画面が表示されます。

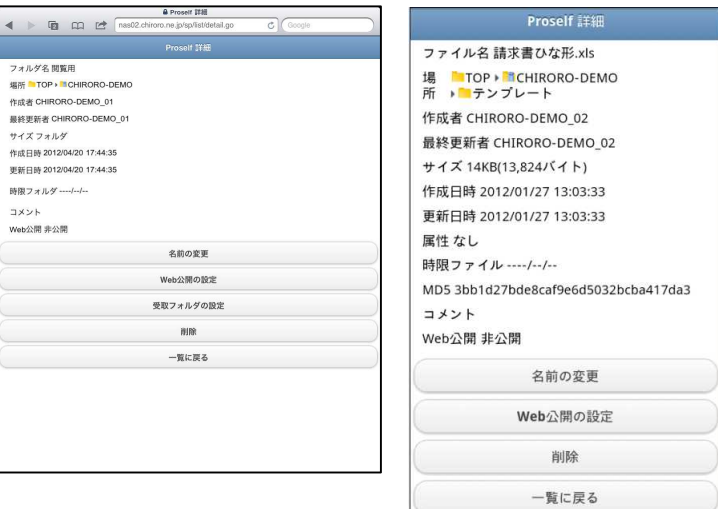

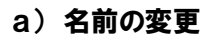

3 3 キャンディアンをクリックします。

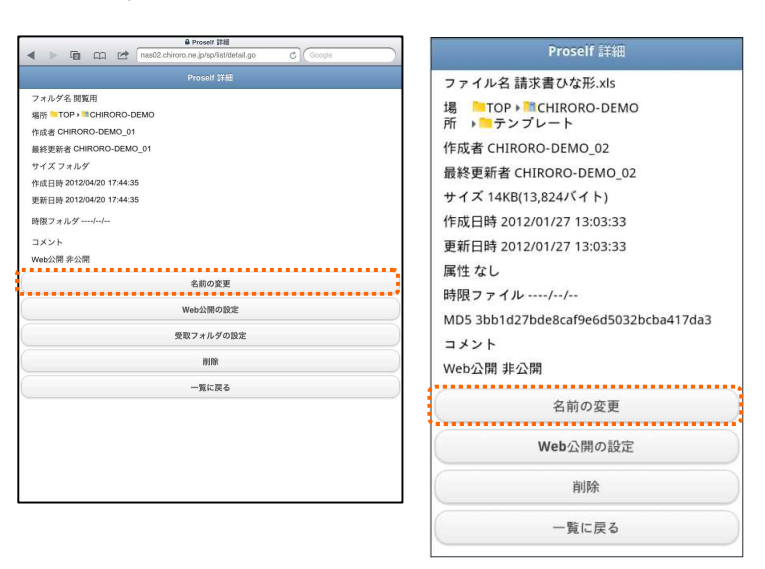

(4) 変更画面が表示されますので、変更後のフォルダ名を入力し、 まいの変 ポタンをクリッ クします。

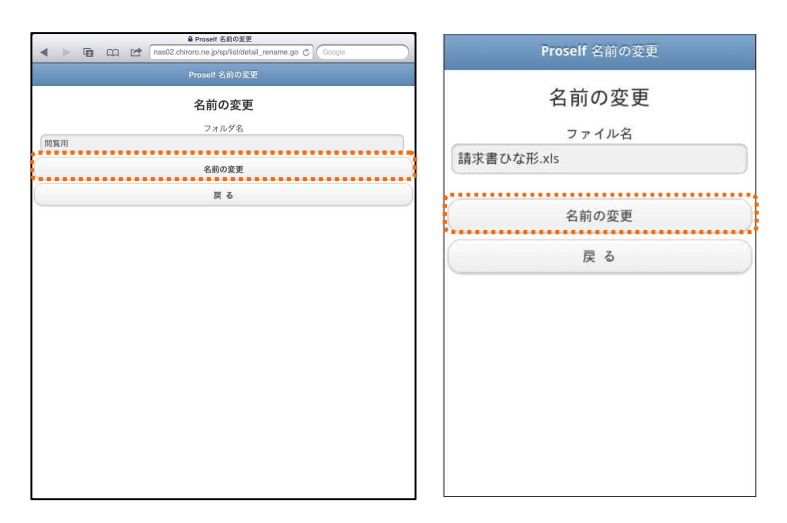

5-4-1.フォルダ/ファイルの削除

# ■ フォルダ/ファイルの削除

① 削除したいフォルダまたはファイルをクリック します。

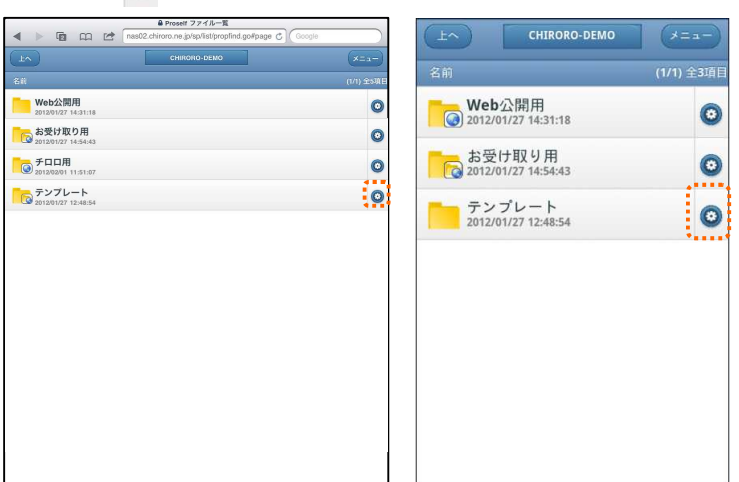

② ■ ■ ■ るタリックします。

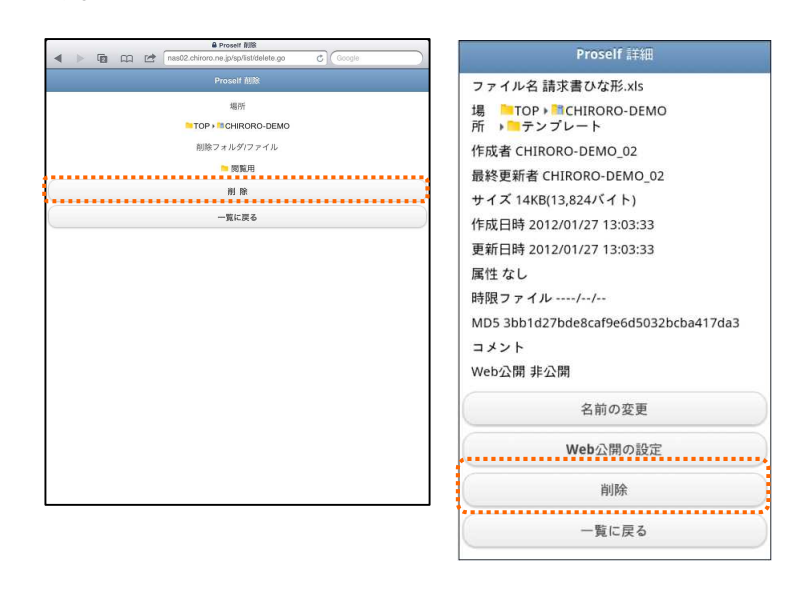

③ 削除の確認画面が表示されますので、 ボタンをクリックします。
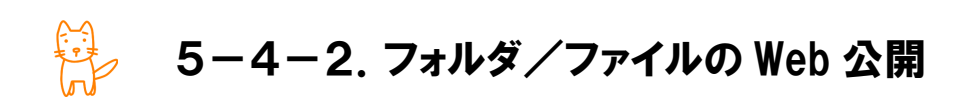

Web 公開とは、クラウドストレージサービスのユーザーID を持っていない人へ、ファイルを、Web 経由で公開 する仕組みです。「メールで送るには重たい」「期間限定で複数の人に見てもらいたい」場合のファイルやり とりに適しています。

## ■ Web 公開の設定

① 公開したいフォルダまたはファイルをクリック します。

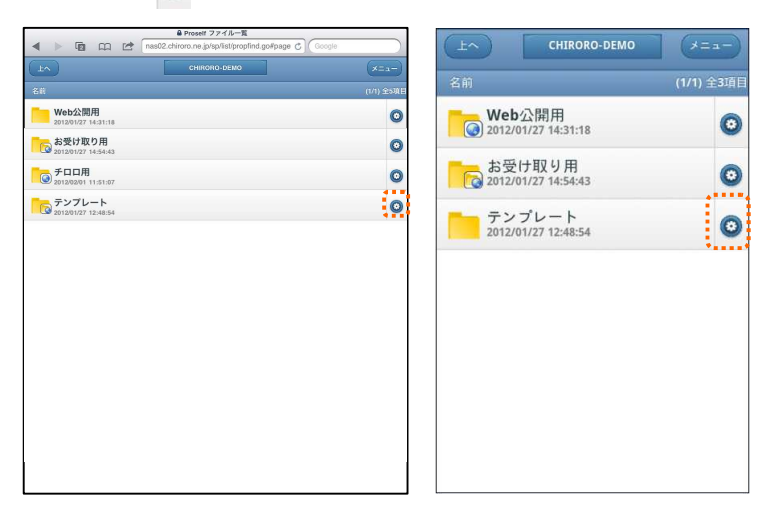

2 Web公開の設定 をクリックします。

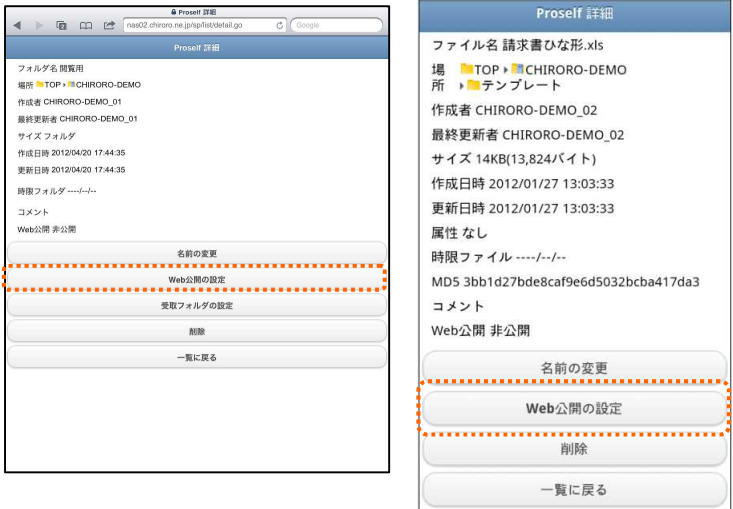

- ③ Web 公開の設定画面が表示されます。
- 4 設定後、 ボス ボタンをクリックします。フォルダ/ファイル一覧画面に、Web 公開 中である旨のアイコンが表示されます。

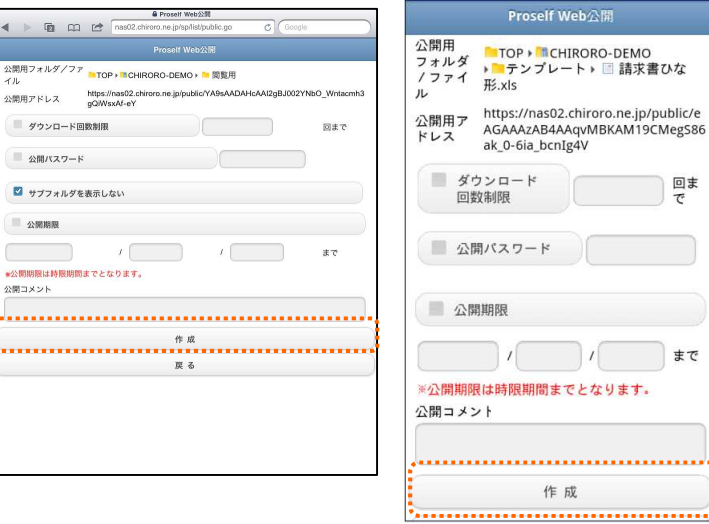

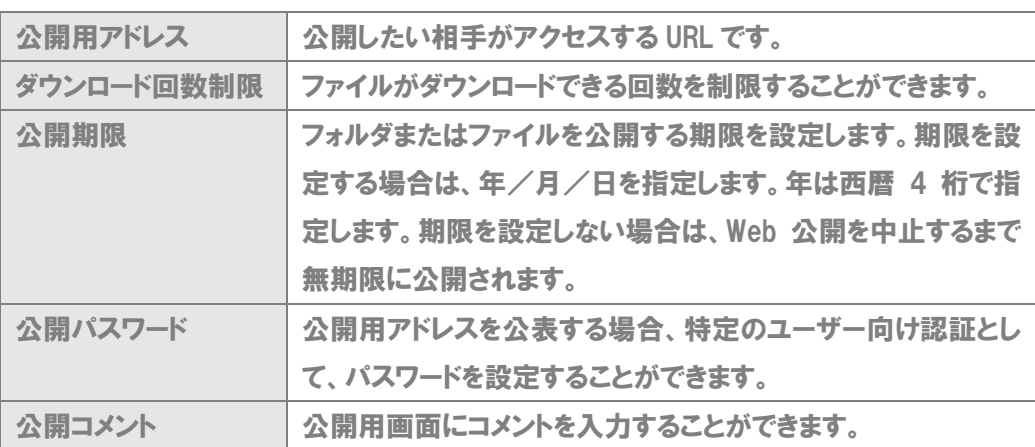

## ■ Web 公開設定の確認

公開中の設定を確認することができます。

① Web 公開されているフォルダまたはファイルをクリックします。

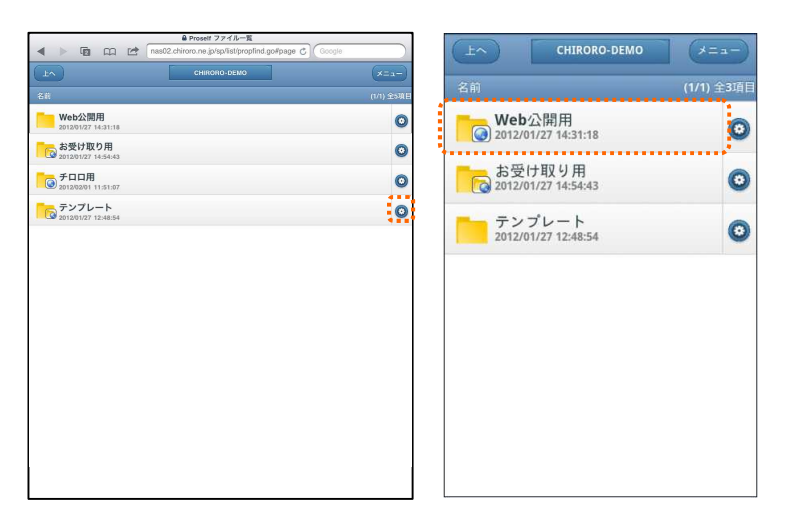

- ② 現在の設定が表示されます。また、公開の状態が表示されます。
	- ★ マンティル アイコンをクリックすると、メーラーが起動し、公開用アドレスをメールで送 信することができます。

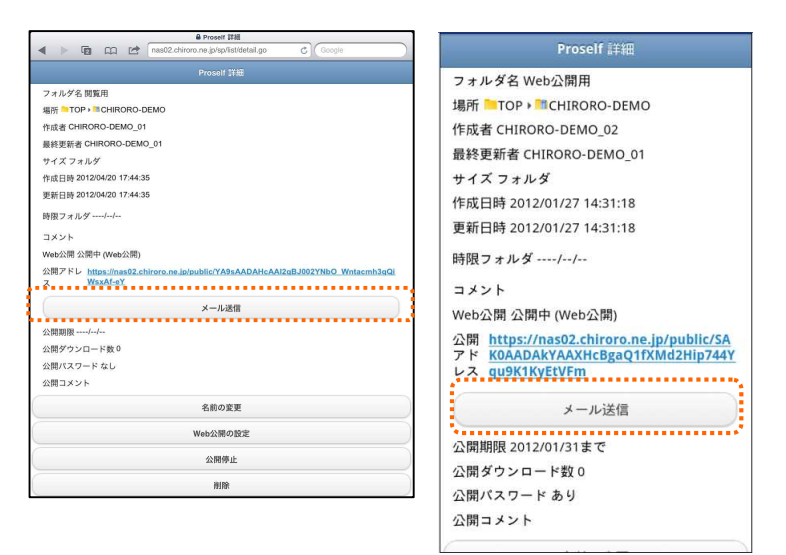

■ Web 公開設定の変更

1 Web公開の設定 ボタンをクリックします。

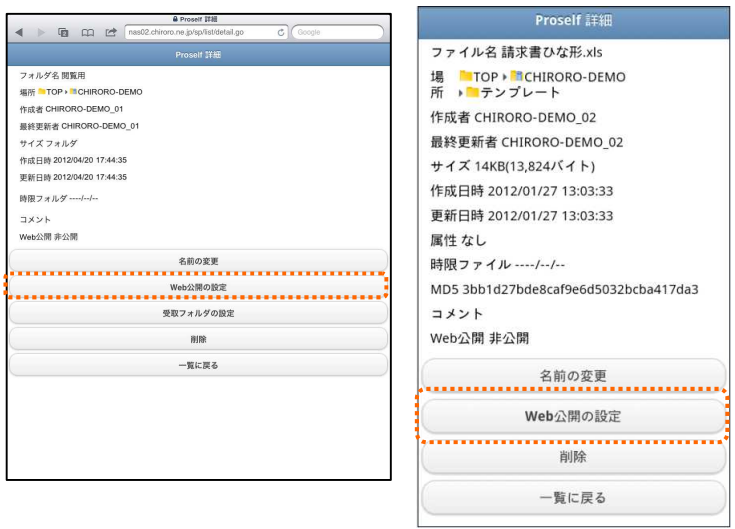

② 設定画面が表示されますので、設定を変更することができます。

3 ( \*\* )ボタンをクリックします。設定が有効になります。

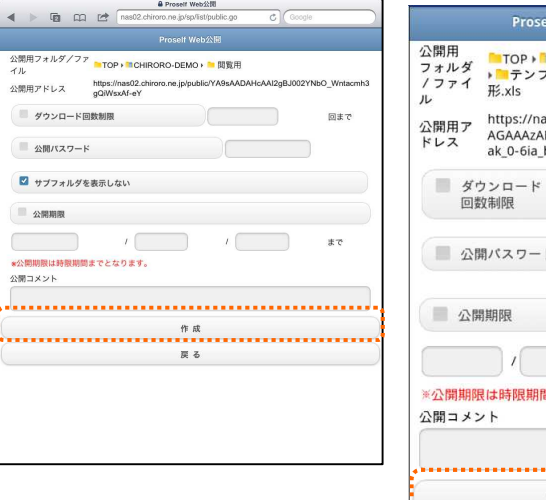

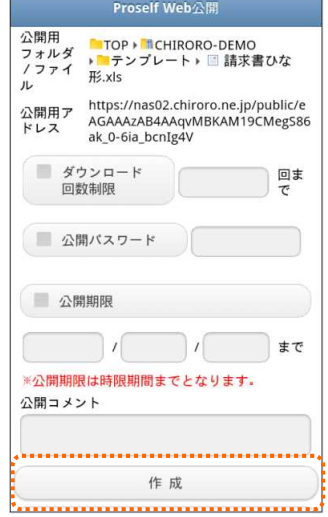

# ■ Web 公開を中止する

① ボタンをクリックします。

② 確認画面が表示されますので、

■ ■ ボタンをクリックします。

※ Web 公開を停止すると、ダウンロード数などの状況を確認することはできません。

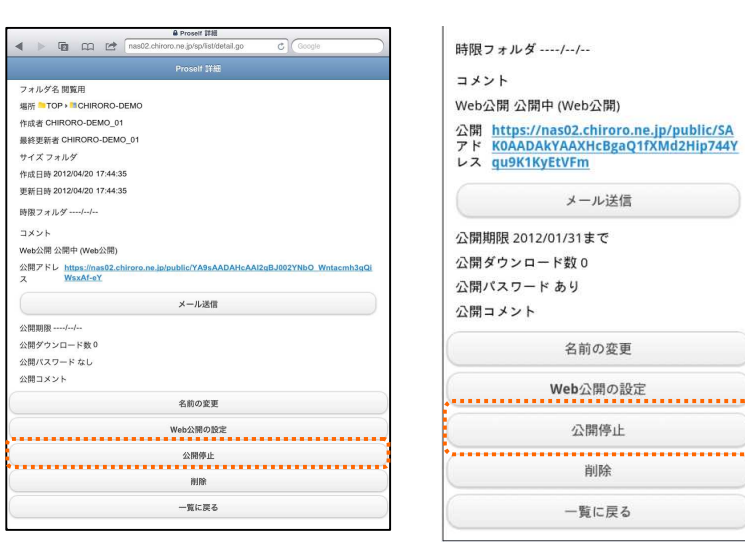

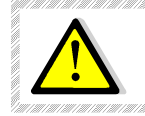

 $\checkmark$ 

Web 公開を中止した後、再度、公開設定をしても、公開用アドレスは変わりますの で、再度通知する必要があります。

5-4-3.受取フォルダ

受取フォルダとは、クラウドストレージサービスのユーザーID を持っていない人が、ユーザー向けにファイルを 受け渡す仕組みです。「この前の写真を受け取りたいが、メール添付はちょっと・・・」「一時的に大容量のフ ァイルを何度か送って欲しい」場合のファイルやりとりに適しています。

# ■ 受取フォルダ設定

1 受取フォルダに指定したいフォルダに ◎ をクリックします。

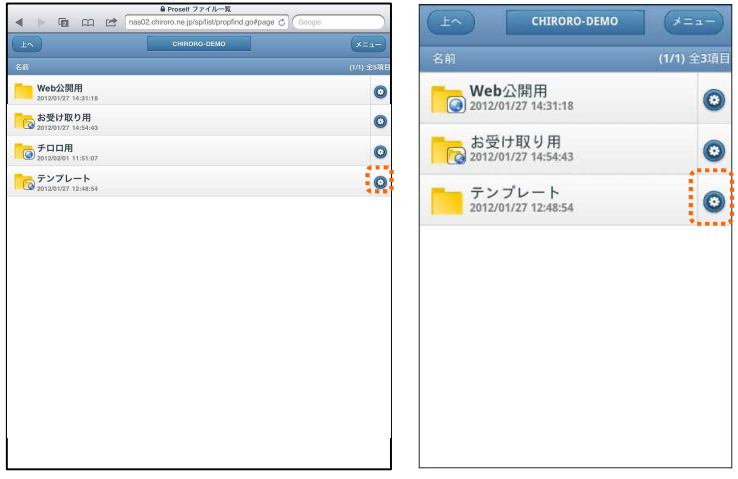

② そ取フォルダの設定 をクリツクします。

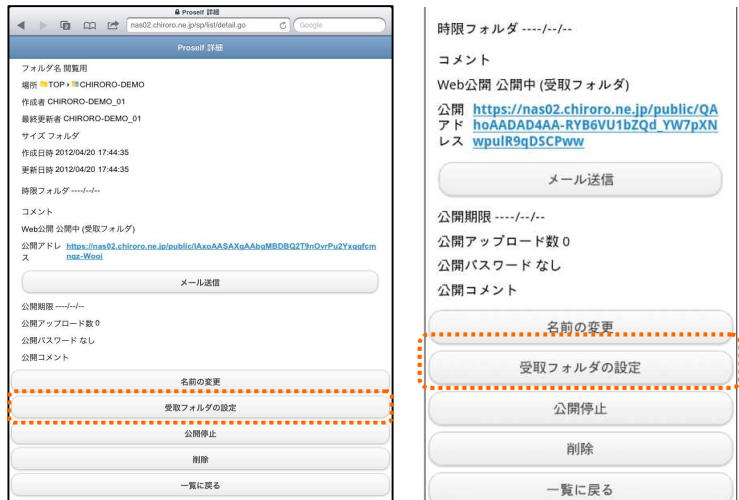

③ 受取フォルダの設定画面が表示されます。

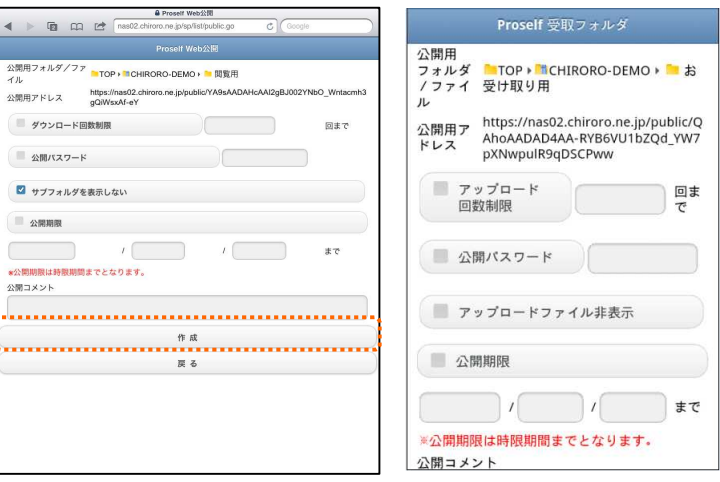

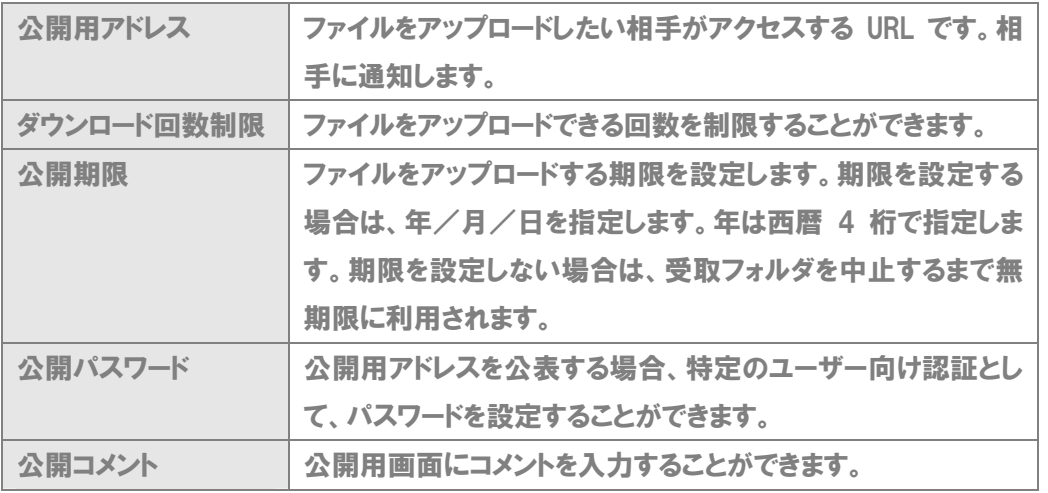

5 設定後、 ボスコ ボタンをクリックします。フォルダ/ファイル一覧画面に、受取フォ ルダである旨のアイコンが表示されます。

#### ■ 受取フォルダ設定の確認

公開中の設定を確認することができます。

① 受取フォルダ設定がされているフォルダまたはファイルをクリックします。

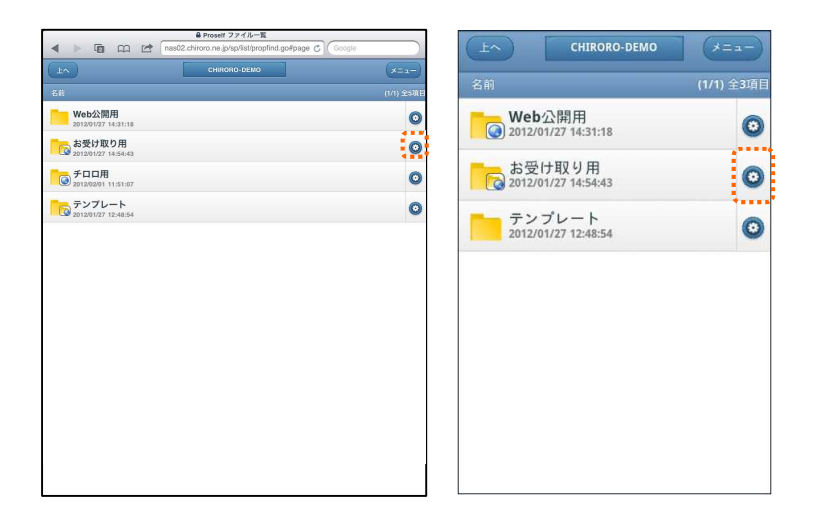

② 現在の設定が表示されます。また、公開の状態が表示されます。

3 ( キュ おちンをクリックします。設定が有効になります。

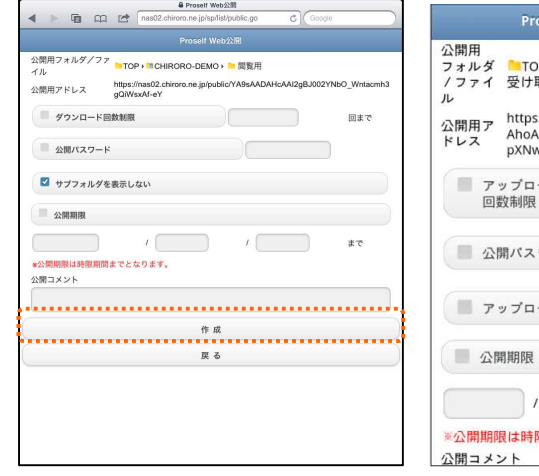

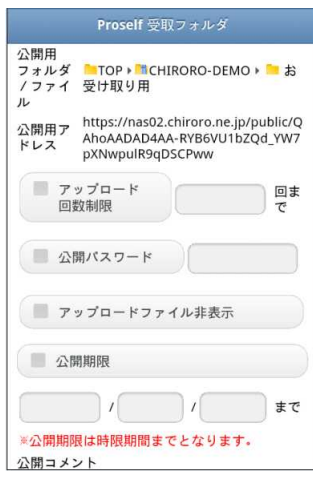

## ■ 受取フォルダ設定の変更

1 要取フォルダの設定 ボタンをクリックします。

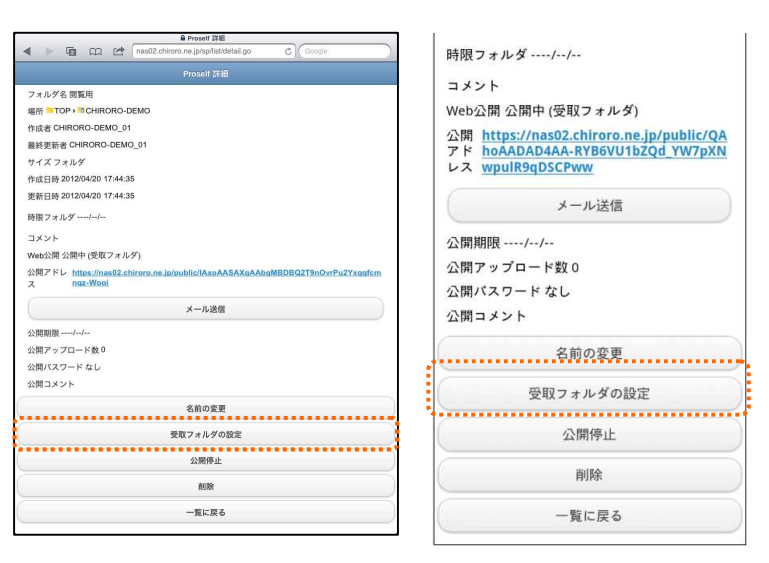

- ② 設定画面が表示されますので、設定を変更することができます。
- 3 (3) キャ キャンタンをクリックします。設定が有効になります。

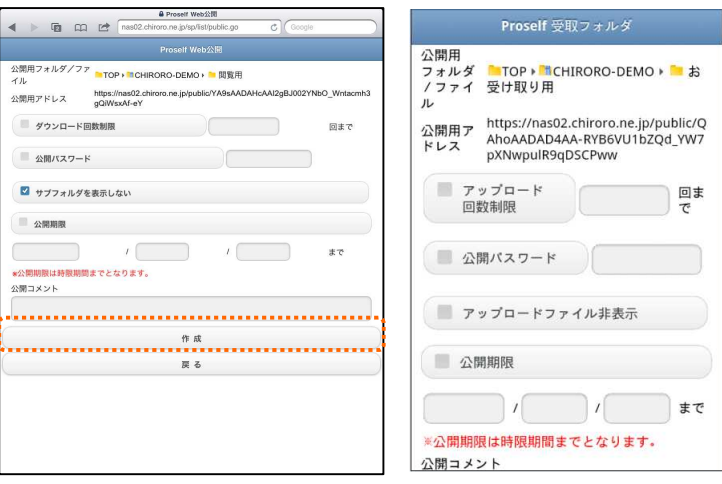

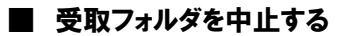

① △ △ ■ ボタンをクリックします。

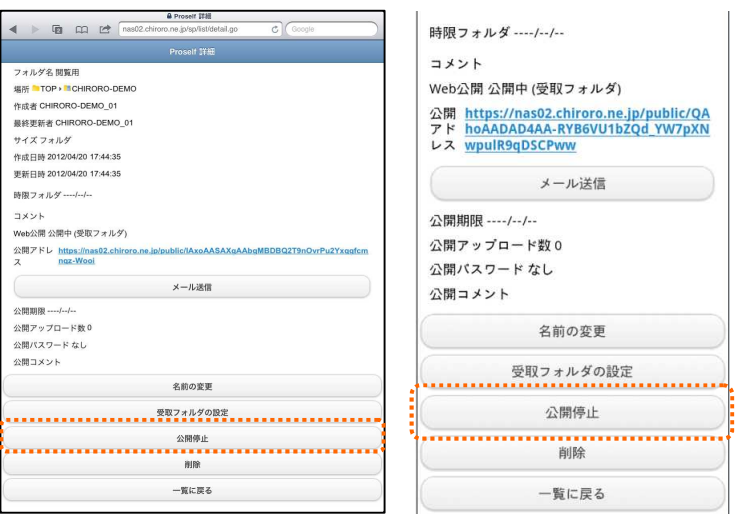

② 確認画面が表示されますので、 ※ ※ ※ ボタンをクリックします。 ※ 受取フォルダを停止すると、アップロード数などの状況を確認することはできません。

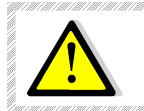

受取フォルダを中止した後、再度、受取設定をしても、受取フォルダ用アドレスは 変わりますので、再度通知する必要があります。

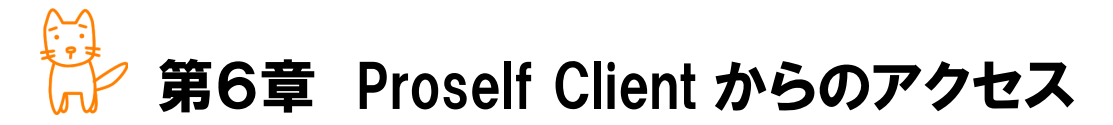

この章では、クライアントソフト「Proself Client」を使用した接続方法についてご案 内いたします。

◇この章のもくじ

- 6-1.Proself Client のインストール
- 6-2.クラウドストレージ用サーバーへの接続

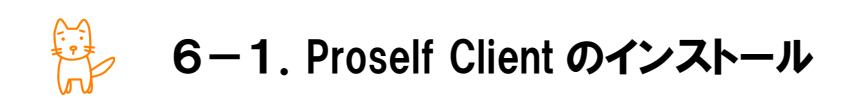

Proself Client は、クラウドストレージ上のファイルをエクスプローラから操作できるようにするクライアントソ フトです。Proself Client を利用して、クラウドストレージ用サーバーに接続するための設定方法をご案内し ます。

# ■ Proself Client のインストール

- ① ユーザー画面へログインします。(12 ページ参照)
- 2 画面左側メニューのクライアントダウンロードをクリックします。

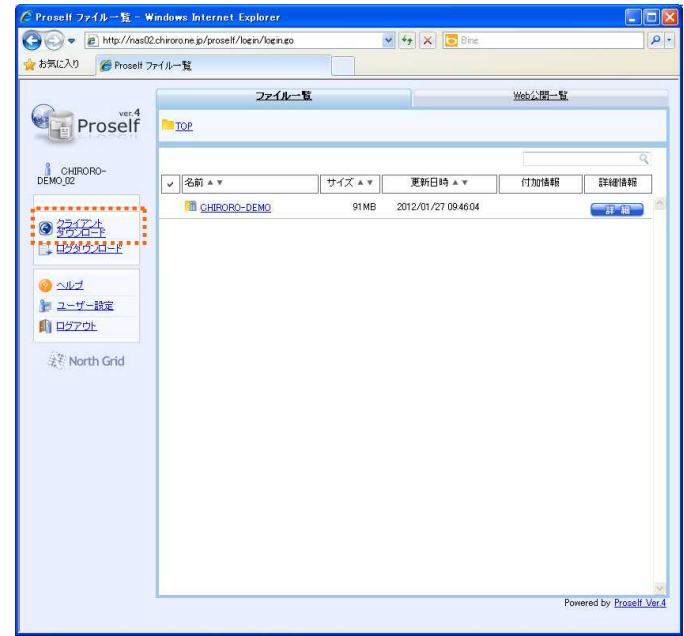

③ Proself Client ダウンロードの[ダウンロード]ボタンをクリックします。

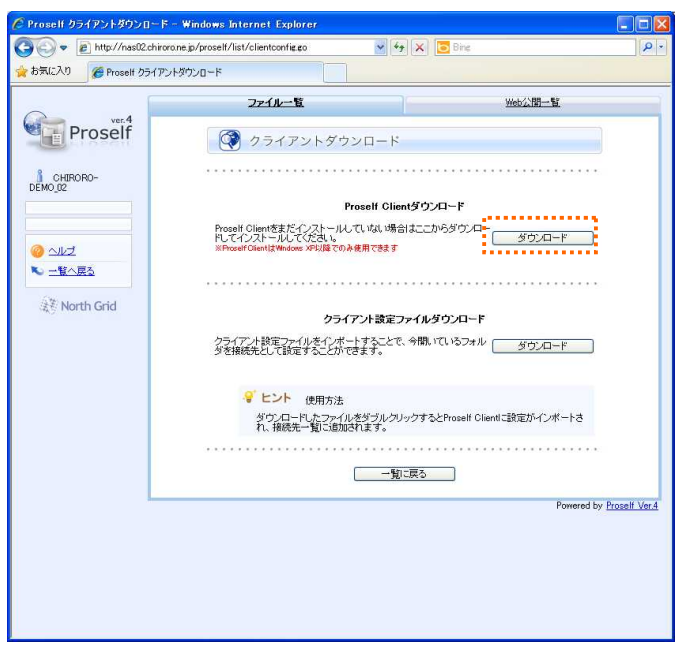

④ セキュリティの警告画面が表示されます。 [保存]ボタンをクリックします。 任意の場所へダウンロードします。

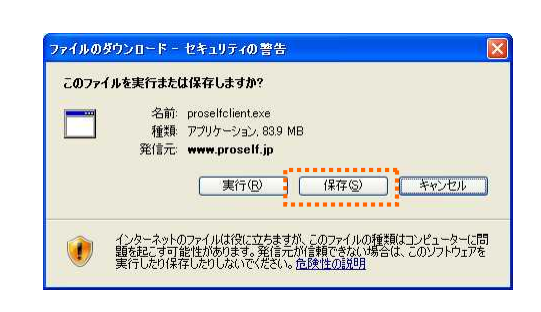

⑤ ダウンロードした proselfclient.exe(インストーラー)をダブルクリックします。

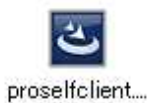

⑥ セキュリティの警告画面が表示されます。 [実行]ボタンをクリックします。

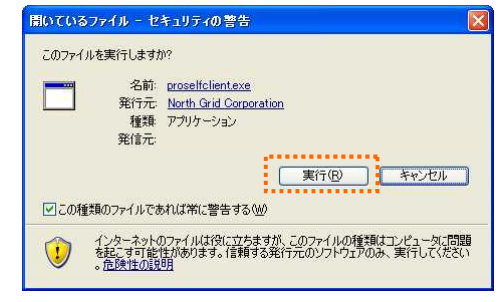

⑦ インストールウィザードが表示されます。 [次へ]ボタンをクリックします。

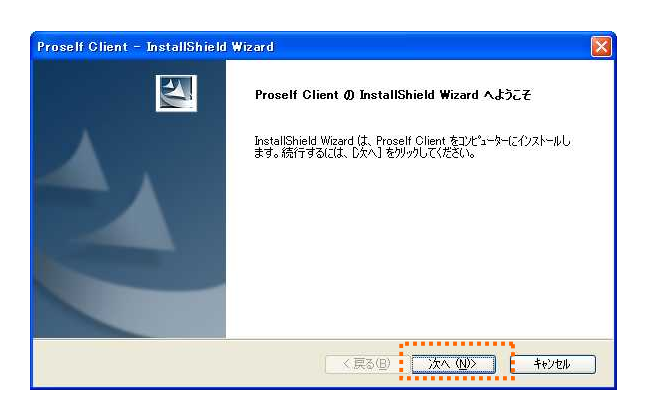

※Microsoft .NET がインストールされていない場合は、インストールする旨のダイアログが表示さ れます。

⑧ 使用許諾書をお読みの上、Proself Client 使用許諾契約書に同意してください。

[次へ]ボタンをクリックします。 ※同意されない場合は、インストール できません。

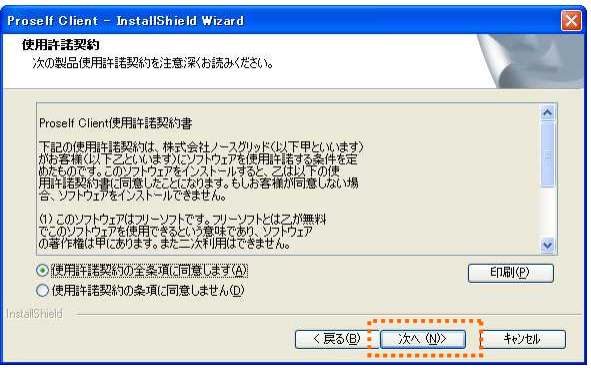

⑨ インストール先を指定します。通常は、Program Files 以下にインストールされます。 [次へ]ボタンをクリックします。

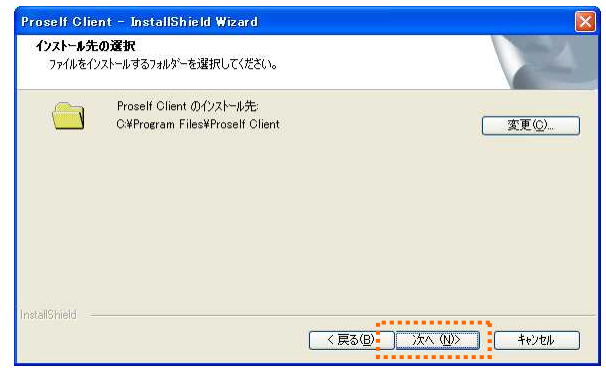

⑩ セットアップタイプを指定します。[すべて]を選択します。 [次へ]ボタンをクリックします。

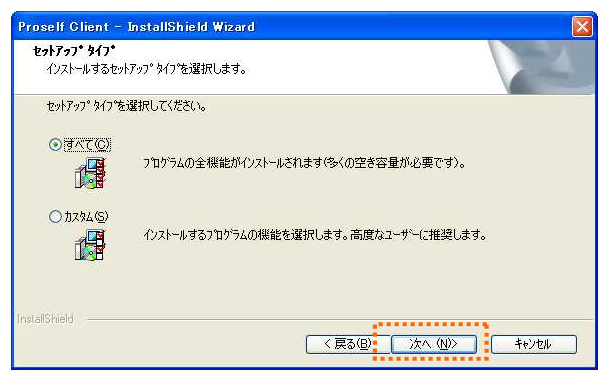

⑪ 同期ツールをスタートアップに登録する場合はチェックを入れます。

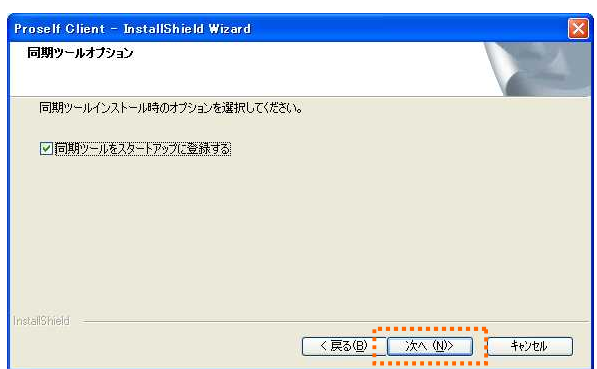

# ※スタートアップに登録するとパソコン起動時に同期されますので、ご注意ください。

⑫ 確認画面が表示されますので、インストールを開始します。

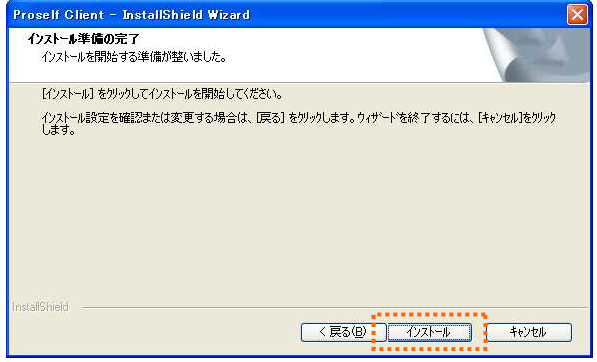

- ⑬ インストールが行われます。
- ⑭ 正常にインストールが完了すると、完了画面が表示されます

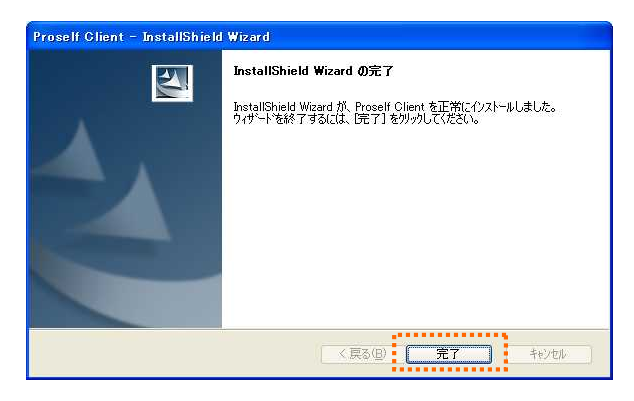

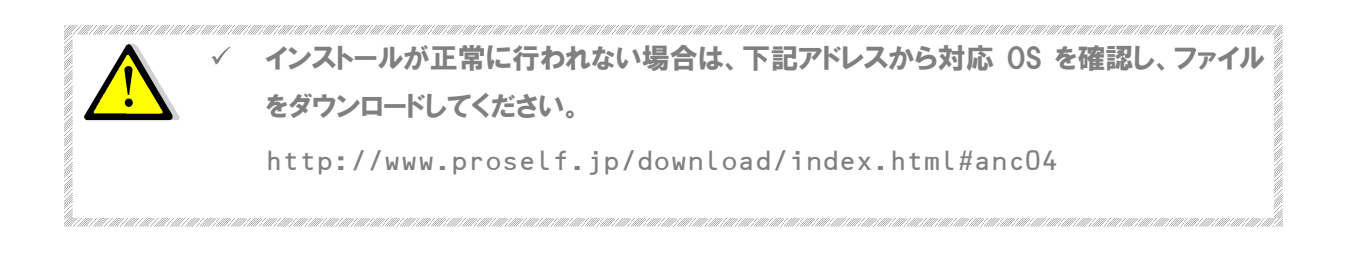

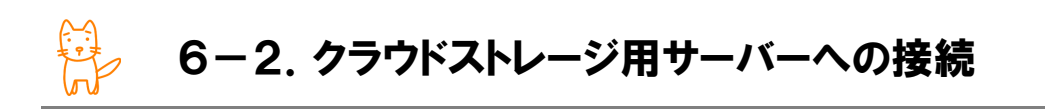

# ■ Proself Client からの接続

- ① ユーザー画面へログインします。(p11 参照)
- 2 画面左側メニューのクライアントダウンロードをクリックします。

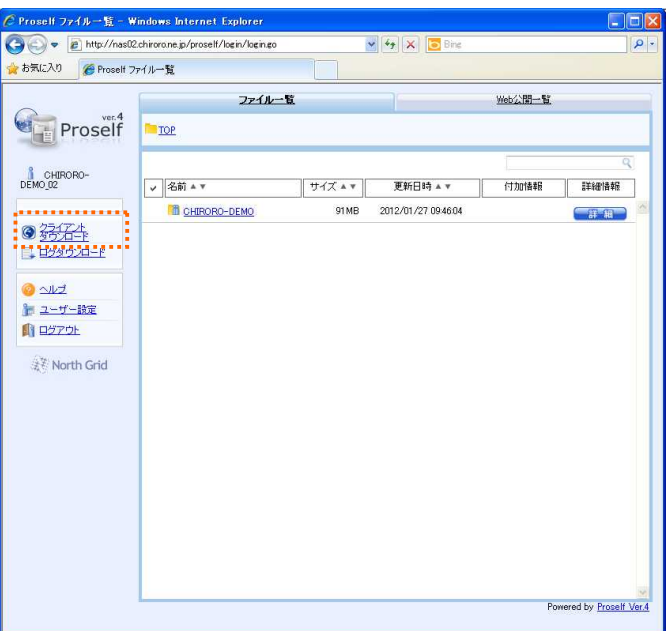

③ クライアント設定ファイルダウンロードの[ダウンロード]ボタンをクリックします。

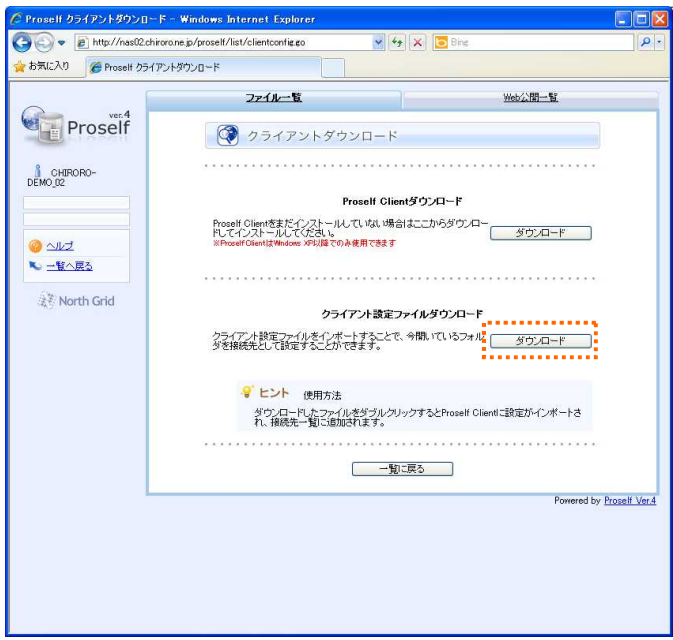

 [保存]ボタンをクリックします。 任意の場所へダウンロードします。

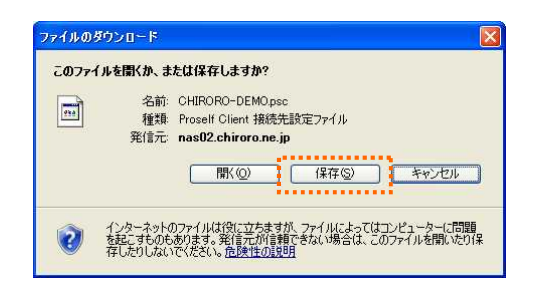

ダウンロードされたファイルをダブルクリックします。

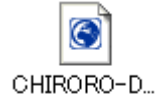

[OK]をクリックします。

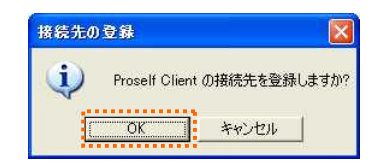

- [スタート]ボタンより、[マイコンピュータ]を選択します。
- Proself Client アイコンをダブルクリックします。

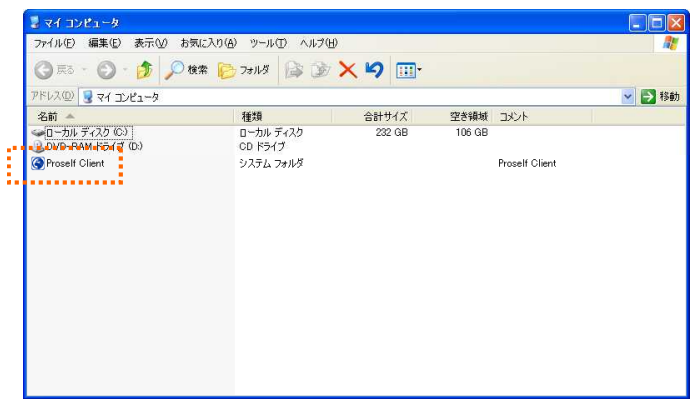

⑨ 接続先が表示されます。 接続先をダブルクリックします。

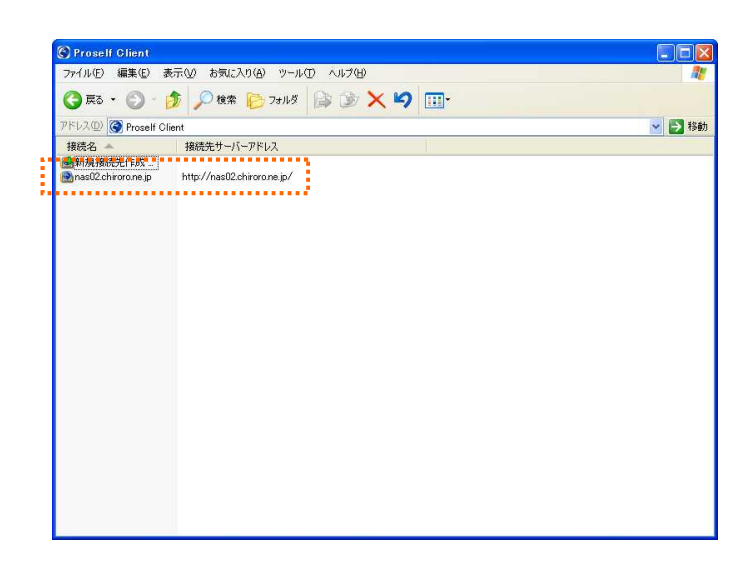

⑩ ログイン画面が表示されますので、【アカウント設定完了のお知らせ】に記載されている、『ユーザ ーID』、『パスワード』を入力し、[OK]ボタンをクリックします。

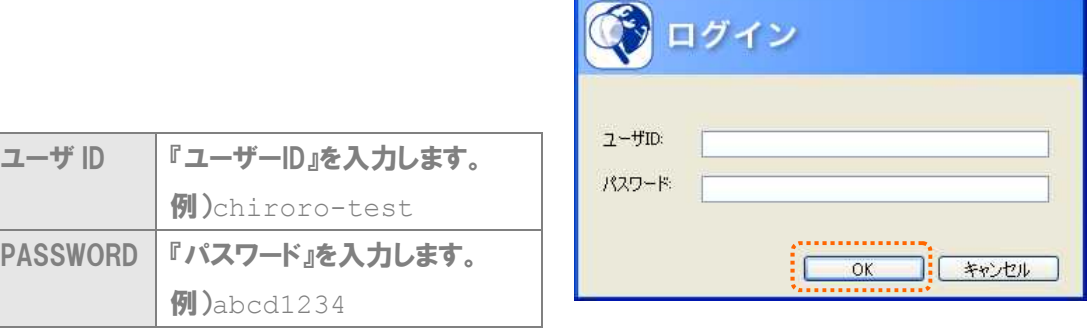

ログイン

※ 英語の大文字・小文字を区別しますのでご注意ください

※ ログイン後、パスワードを変更された場合は、新しいパスワードを入力してください

⑪ これで接続ができましたので、ファイルのアップロードやダウンロードを行います。

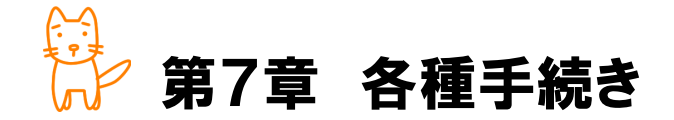

この章では、ご利用中のサービスの各種手続き方法についてご案内いたします。

◇この章のもくじ

- 7-1.オプションサービスのお申込・変更・解約
- 7-2.お支払い方法・契約期間の変更
- 7-3.お申込者情報の変更(代表者変更・本社移転・担当者変更等)
- 7-4.名義変更
- 7-5.解約

7-1.オプションサービスのお申込・変更・解除

オプションサービスを新たに追加・変更・解除する場合は、書面にて手続きをしていただく必要がございま す。

- ① 弊社ホームページ(http://www.chiroro.co.jp/storage/)より[お申込み]-[ご利用中のお客さま] をクリックします。
- ② 対象サービスの【変更申込書】をダウンロードしてください。印刷の上、ご記入とご捺印をお願いい たします。
- ③ 弊社までFAXまたは郵送でご送付ください。
	- > FAXの場合
	- 086-430-3957
	- > 郵送の場合
	- 〒710-0844 岡山県倉敷市福井125-7 株式会社チロロネット 宛
- ※ プラン変更扱いとなりますので、初期設定費の先払いが必要です。
- ※ プラン変更をした翌月分より、利用料に合算されます。
- ※ 年払いでご利用の場合、お支払い済み年次利用料から、すでにご利用になった月数分の月次 利用料を控除した分を、プラン変更後の利用料に充当します。

☆ 7-2. お支払い方法・契約期間の変更

お支払い方法の変更、または契約期間の変更をする場合は、書面にて手続きをしていただく必要がござ います。

#### ■ お支払いについて

サーバーの月次利用料は、住居等の家賃同様、前払い(翌月分を前月末にお支払い)が一般的です が、弊社では、ご利用当月分を翌月末日までにお支払いいただくよう、1 ヶ月期日を延ばしております。 つきましては、事情をお察しの上、公共料金同様、期日までのお支払いをお願いいたします。なお、便 利な口座自動引き落とし(毎月 10 日引き落とし)もございますので、ご検討ください。 年次利用料の場合は、課金開始日の前日までに、一年分をまとめて前納する場合に適用されます (自動車保険等の年間前払いと同様です)。

## ■ 手続き方法

- ① 弊社ホームページ(http://www.chiroro.co.jp/storage/)より[お申込み]-[ご利用中のお客さま] をクリックします。
- ② 対象サービスの【変更申込書】をダウンロードしてください。
- ③ 印刷の上、ご記入とご捺印をお願いいたします。
- ④ 弊社までFAXまたは郵送でご送付ください。
	- ◆ FAXの場合
	- 086-430-3957
	- ◆ 郵送の場合

〒710-0844 岡山県倉敷市福井125-7 株式会社チロロネット 宛

# 7-3.お申込者情報の変更

お申込者情報の変更(代表者変更・本社移転・担当者変更等)をする場合は、書面にて手続きをしていた だく必要がございます。

- ① 弊社ホームページ(http://www.chiroro.co.jp/)より[サポート]-[各種手続き]のページへ進みま す。
- ② 【レンタルサーバーサービス 契約者・担当者・連絡先変更届出書】をダウンロードしてください。
- ③ 印刷の上、ご記入とご捺印をお願いいたします。
- ④ 弊社まで郵送でご送付ください(契約に関わる書面のため、FAXでは受理しておりません)。 〒710-0844 岡山県倉敷市福井125-7 株式会社チロロネット 宛

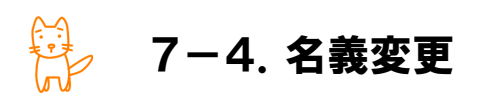

名義変更(社名変更・契約譲渡)をする場合は、書面にて手続きをしていただく必要がございます。

- ① 弊社ホームページ(http://www.chiroro.co.jp/)より[サポート]-[各種手続き]のページへ進みま す。
- ② 【レンタルサーバーサービス 契約者・担当者・連絡先変更届出書】をダウンロードしてください。
- ③ 印刷の上、ご記入とご捺印をお願いいたします。
- ④ 弊社まで郵送でご送付ください(契約に関わる書面のため、FAXでは受理しておりません)。 〒710-0844 岡山県倉敷市福井125-7 株式会社チロロネット 宛
- ※ ご本人確認のため、登記簿謄本(履歴事項全部証明書)や印鑑証明書(現在・譲渡後のご契約 者様それぞれ)の添付をお願いしております。

# 7-5.解約

サービスを解約する場合は、書面にて手続きをしていただく必要がございます。

- ① 弊社ホームページ(http://www.chiroro.co.jp/storage/)より[お申込み]-[ご利用中のお客さ ま]をクリックします。
- ② 【レンタルサーバーサービス解約申込書】をダウンロードしてください。
- ③ 印刷の上、ご記入とご捺印をお願いいたします。
- ④ 弊社まで郵送でご送付ください(契約に関わる書面のため、FAXでは受理しておりません)。 〒710-0844 岡山県倉敷市福井125-7 株式会社チロロネット 宛
- ※ 解約の場合は、解約を希望される月末の10日前までに、弊社へ書面が必着している必要があ ります。
- ※ 解約届出書に不備があった場合、または料金滞納がある場合は、解約を承れません。
- ※ 解約処理が行われました後、精算書をお送りいたします。これは最後の請求書となります(ご利用 当月分を翌月払いのため)。
- ※ 解約処理と同時に、サーバー上の全てのデータ・設定を削除いたします。
- ※ 解約日を延長したい場合は、弊社カスタマーサポートまでお問い合わせください。なお、その際は、 ご利用サービスの月次利用料が別途必要となります。